# 批量PDF

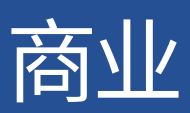

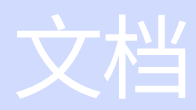

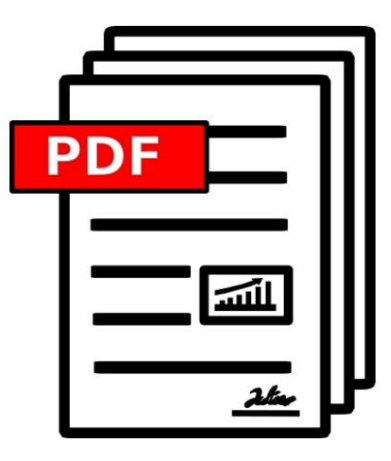

2023.08.14.0943 版本

[BULKPDF.DE](https://bulkpdf.de/)

版权所有©2023 TADELSUCHT UG (有限责任)

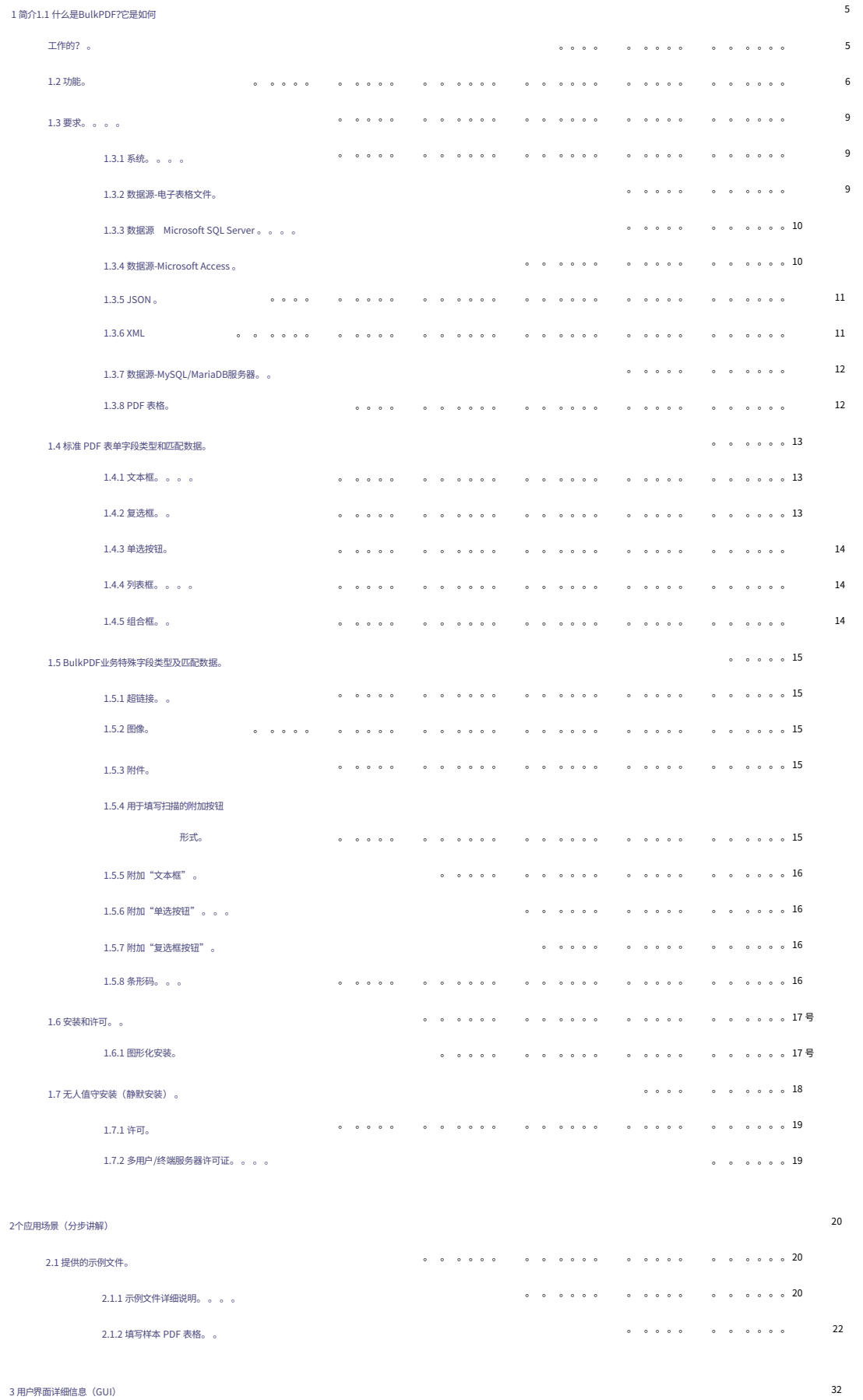

## Machine Translated by Google

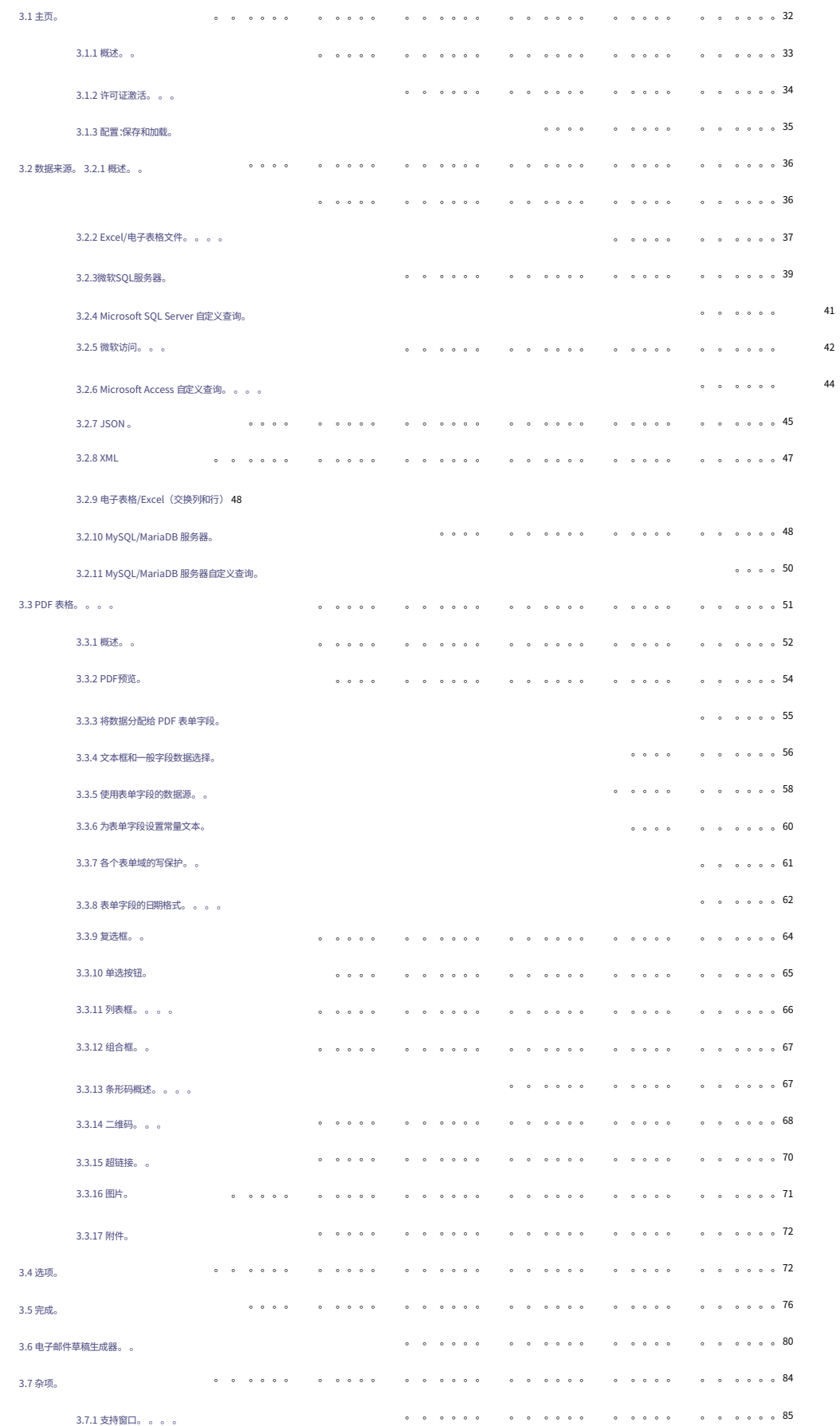

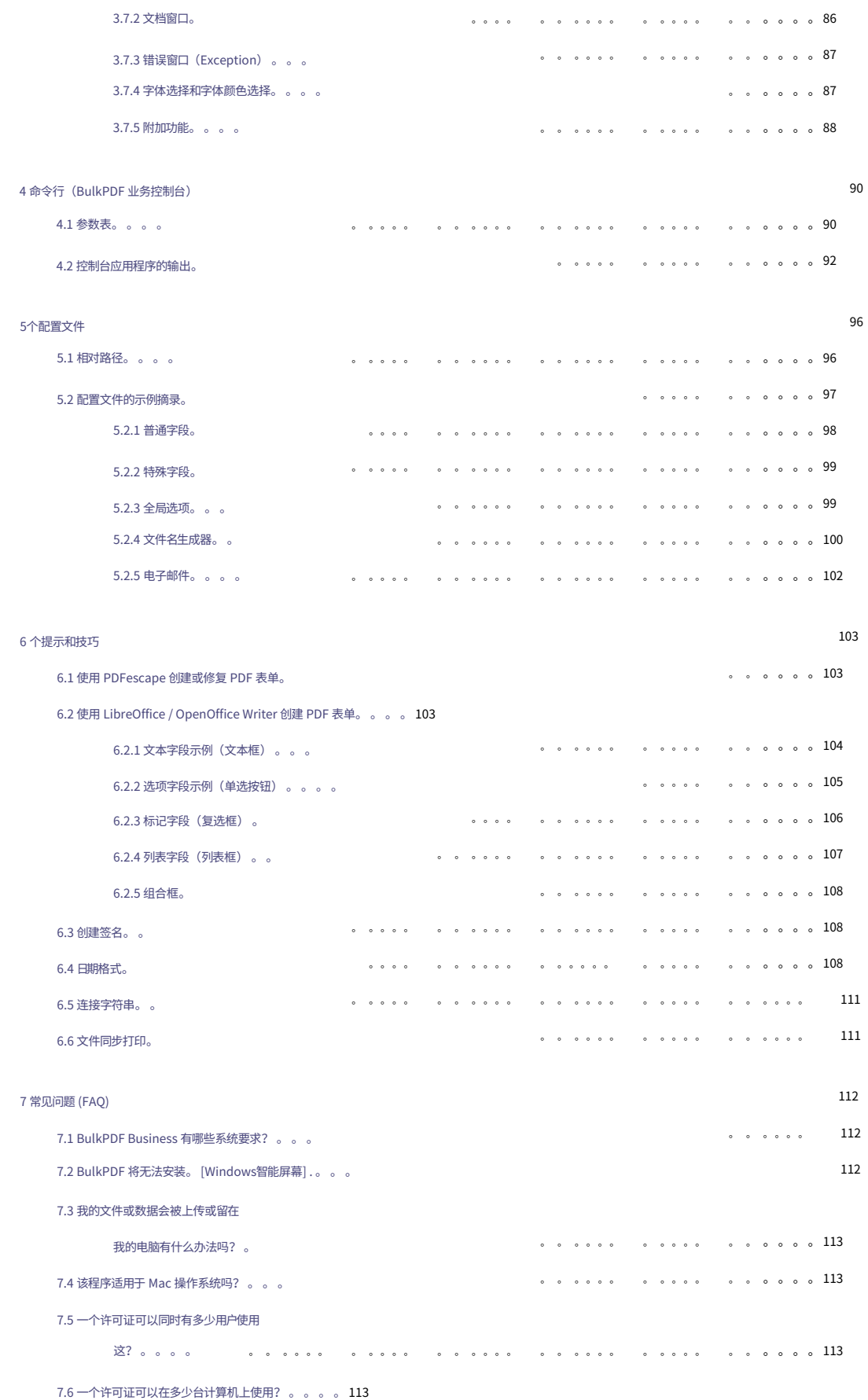

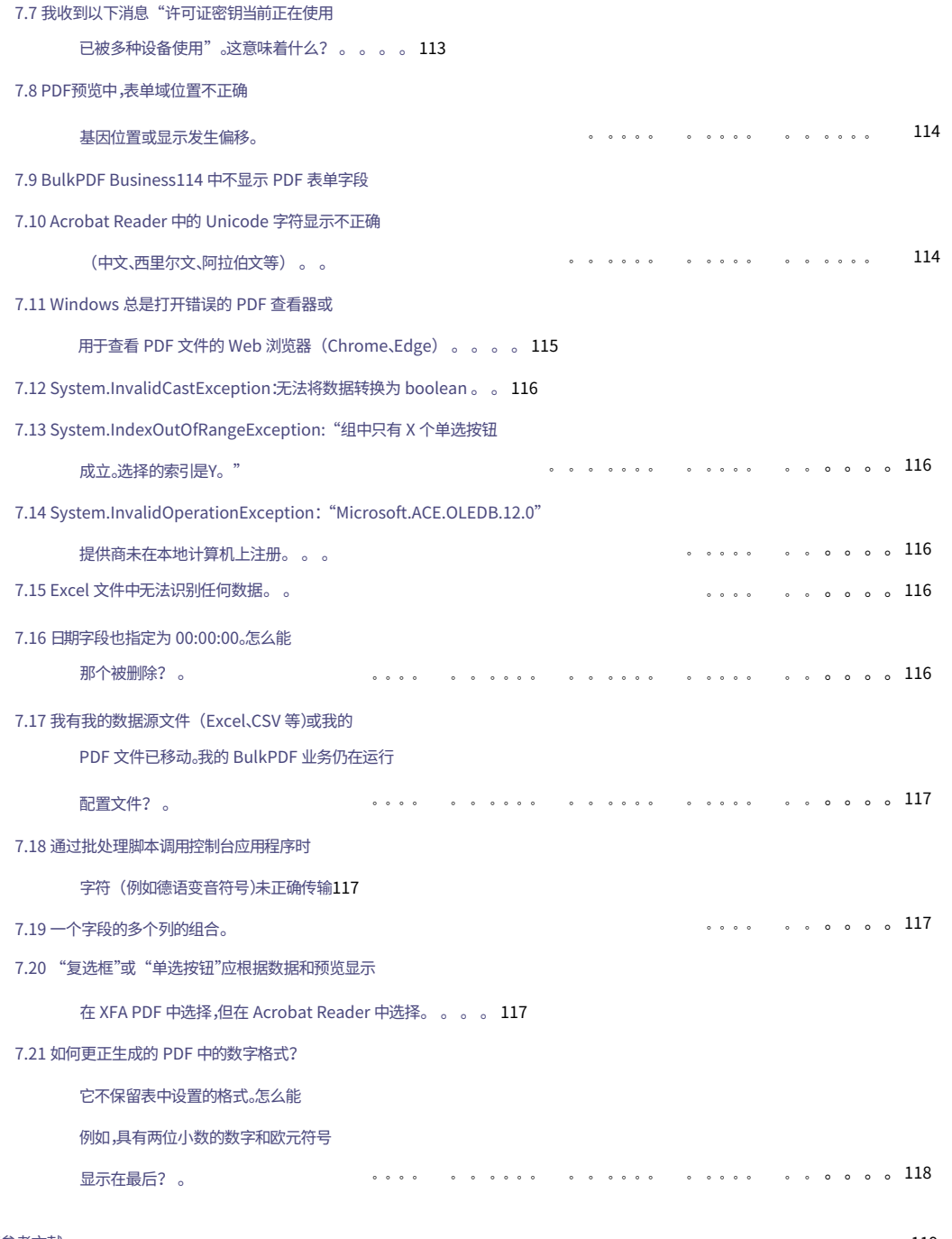

8 篇参考⽂献

119

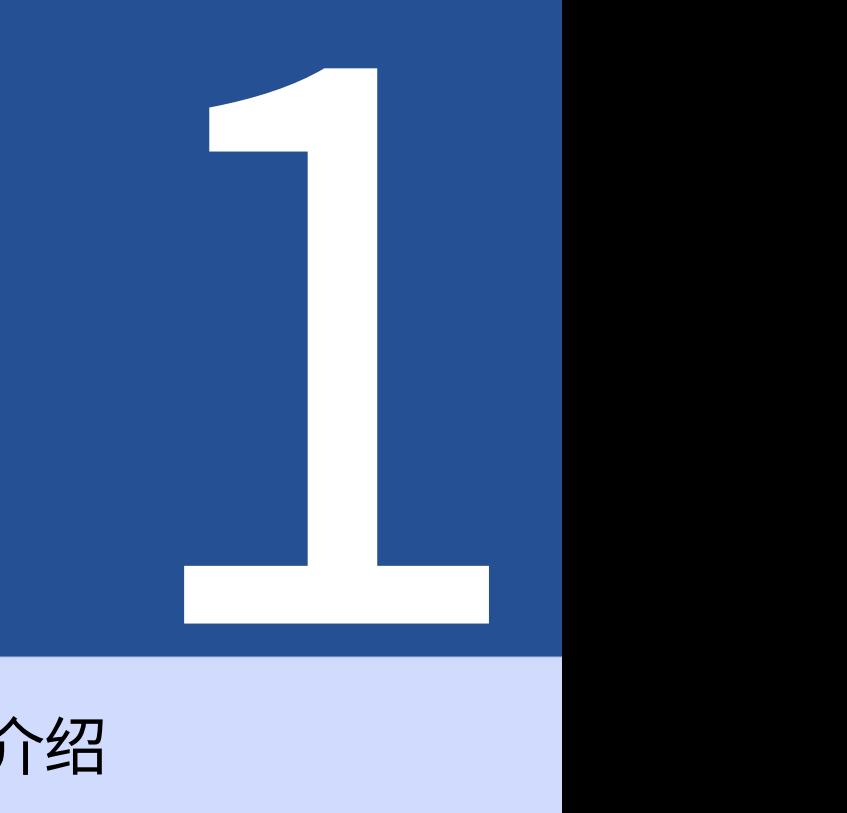

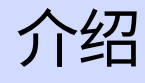

1.1 什么是BulkPDF以及它是如何工作的?

然后可以将找到的列名称手动和/或自动分配给表单字段。填充开始后, 简而言之:BulkPDF 自动识别中的可用数据 选定的表格数据源(Excel、SQL - 数据库等)。这

软件逐行浏览表格并将单元格值插入到 PDF 表单中。然后,PDF 文件将与表中的内容一起显示

保存绘制的文件名。结果,您将获得一份完整的 PDF 表单,可以发送。

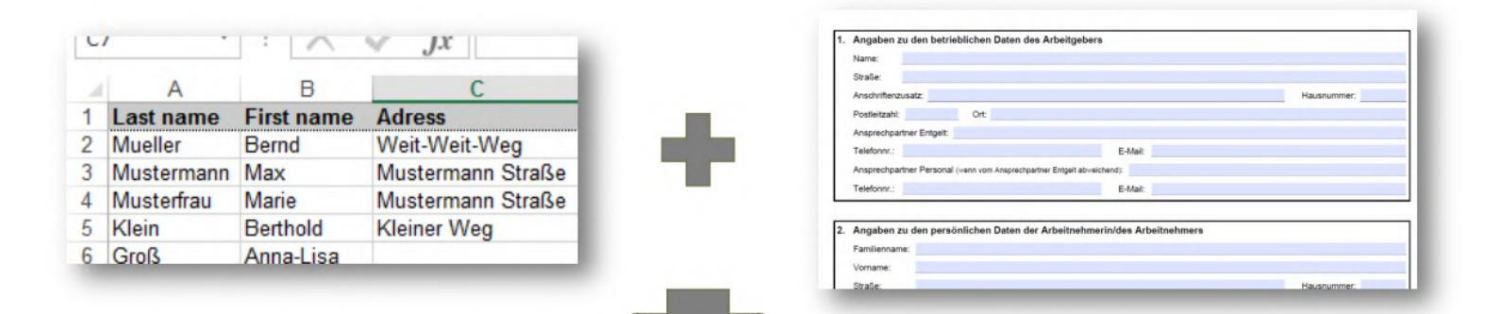

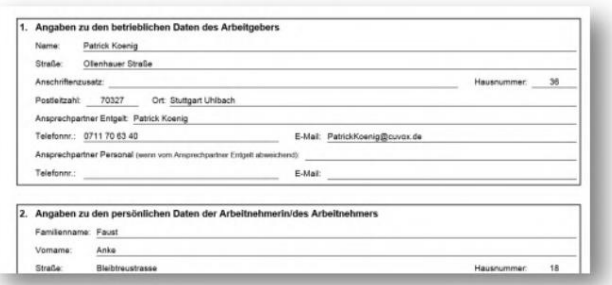

#### 1.2 特点

以下是该程序功能的简要概述和详细列表。

简短概述

易于使用无需专业知识,清晰易用。

再次使⽤。 为未来进行优化创建 PDF 配置后,可以快速

数据源支持支持各种数据源(例如:Excel、CSV、SQL 数据库...)

没有云的数据保护。无需上传您的数据。符合欧洲数据保护法规。德国制造。

已安装。 更新该程序正在不断发展并添加新功能

只需几步即可实现自动化

• 1. 选择数据源

- 桌子 · 2. 手动和/或自动将数据分配到 PDF 表单字段
- 3. 选择⽂件名

同时创建数百个 PDF 文档一键同时创建任意数量的完整 PDF 文档。

GS1-128、UPC) 条形码支持各种条形码。 (例如:QR、Data Matrix、PDF417、EAN8、EAN13、Codabar、Code11、 Code39、Code93、Code128[A、B、C]、

更多功能

- AcroForm 和 XFA ⽀持
- PDF 签名
- 数据相关的⽂件名
- 写保护
- 图像和超链接
- PDF ⽂件

#### 详细功能列表

- 软件许可证:专有
- · 自动填写 PDF 表单
- · 无水印 (DEMO 之外)
- PDF ⽂件数量不受限制
- 现代清晰的界⾯
- · 积极进一步发展
- 实时 PDF 预览
- 签署PDF ⽂件

•微软Excel

• LibreOffice / OpenOffice

- 微软SQL服务器
- MySQL / MariaDB
- 动态PDF ⽂件命名
- PDF 压缩
- ⽇期格式
- · 图片
- 超链接
- · 电子邮件草稿生成器
- Code128C、Code39、Code93、CodeUpc、Ean13、Ean8、GS1Code128) · 一维条形码 (Codabar、Code11、Code128A、Code128、Code128B、
- · 二维条形码 (Pdf417、DataMatrix\_Barcode、QR)
- ⽂档:是的,但仍在建设中。
- · 无需互联网即可使用(离线):可以,一次性在线激活后。
- · 支持BulkPDF 免费软件配置文件
- · 支持BulkPDF Business 配置文件
- · 控制台应用程序(批处理脚本集成)
- · 支持不同的书写系统 (Unicode)
- 书写系统:正在开发中。 · 为不同语言或语言选择好看的字体。
- ⾃定义字体
- AcroForm
- XFA:可以,但可能不⽀持某些XFA ⽂档。
- ・窗户
- 并⾏桌⾯、VirtualBox) · Mac OS:否,但可与虚拟机一起使用(例如:
- · Linux:否,但可与虚拟机一起使用(例如:Vir 双框)

Machine Translated by Google

## 1.3 要求

1.3.1 系统

与 Windows 7、Windows 8、Windows 10 和 Windows 11 兼容。将会有 安装需要大约 500 MB 磁盘空间。该程序需要一次性互联网连接才能激活许可证。

#### 1.3.2 数据源-电子表格文件

变得。 BulkPDF 检查列名称,直到遇到空单元格。因此,比如第一列第一行一定不能为空,否则就没有 必须给出正确的数据格式。第一行始终属于 自己的,因为它们在程序中用于选择所需的记录 为了能够使用电子表格文件中的数据,需要 列名称。这些应该有⼀个独特且易于理解的名称

表中的行数。为此,程序逐行执行并 例如,有效的表可能如下所示: 可以找到更多数据。然后程序确定最大值 仅当一行完全由空单元格组成时才停止。

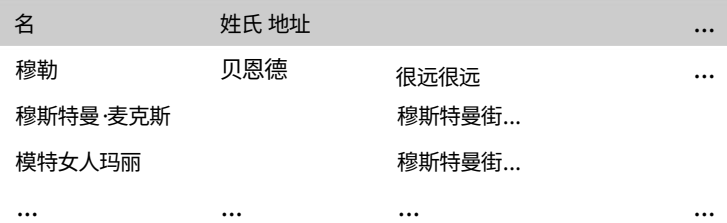

再举一个例子,包含的示例电子表格文件

予以考虑(⻅2.1.1)。

还有一个单独的数据源用于读取电子表格文件,其中列和行的行为相反,因此也可以使用下表(有关更多信息,请参阅第

#### 3.2.9):

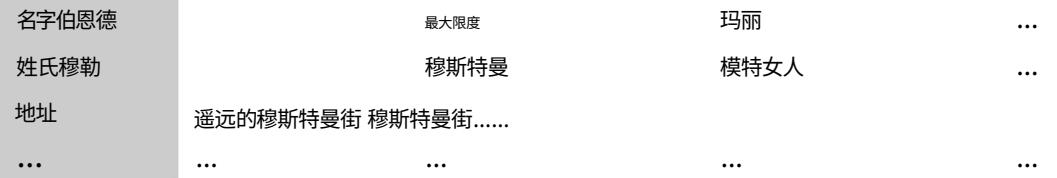

值得注意的是,在Excel中使用Excel函数

支持数据源并提供查看数据的有用方法

在将它们插入 PDF 表单字段之前进行处理和准备 变得。

该程序支持以下电子表格文件格式[7]:

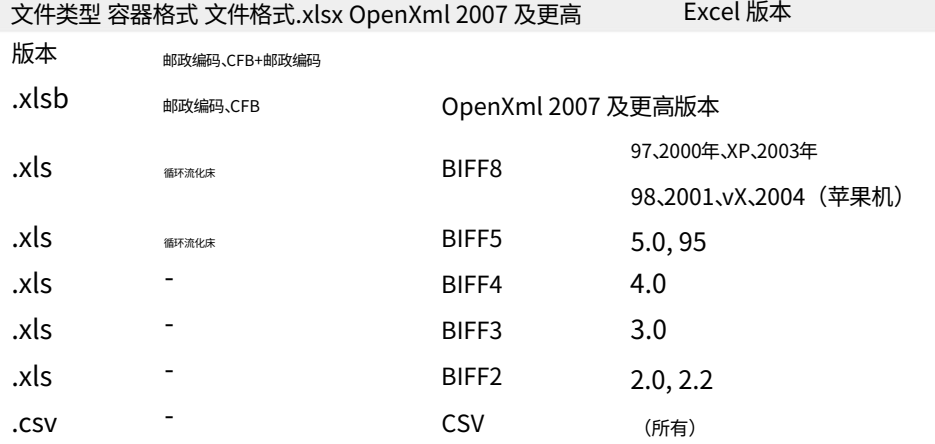

1.3.3 数据源-Microsoft SQL Server

为了使用来自 Microsoft SQL 服务器的数据,有多种数据采集变体。

一方面,您可以选择只需输入"连接字符串"的选项,然后自动输入相应数据库的所有可用连接

显示表格。然后可以选择这些表之一作为数据源。请参阅有效的"连接字符串"示例

请参阅第6.5节。

第二个选项是可能性,在"连接字符串"旁边,简单 选项允许在 Microsoft SQL 上使用 T-SQL 的全部功能 输⼊返回所需数据的 SQL 查询。这 使⽤服务器作为 BulkPDF 中的数据源。

1.3.4 数据源-Microsoft Access

提供数据收集变体。 有几个可用于使用来自"Microsoft Access"服务器的数据

一方面,您可以选择仅选择数据库文件 (.accdb 或 .mdb)的选项,然后自动显示相应数据库的所有可用表。从这 些表中可以

可以选择⼀个作为数据源。 ⽤于数据源的 Microsoft Access 数据库上的 SQL 功能 这将为您提供所需的数据。该选项允许完整 在批量 PDF 中。 第二个选项是能够在文件旁边输入 SQL 查询,

在某些情况下,可能需要下载并安装缺少的依赖项,例如"Microsoft Access Database Engine 2010 Redistributable 64 Bit Version",请参阅第 7.14 节。

1.3.5 JSON

为了能够使用 JSON 文件中的数据,数据必须采用特定格式。以下 JSON 结构将处于完整状态

例如在 BulkPDF 中可读:

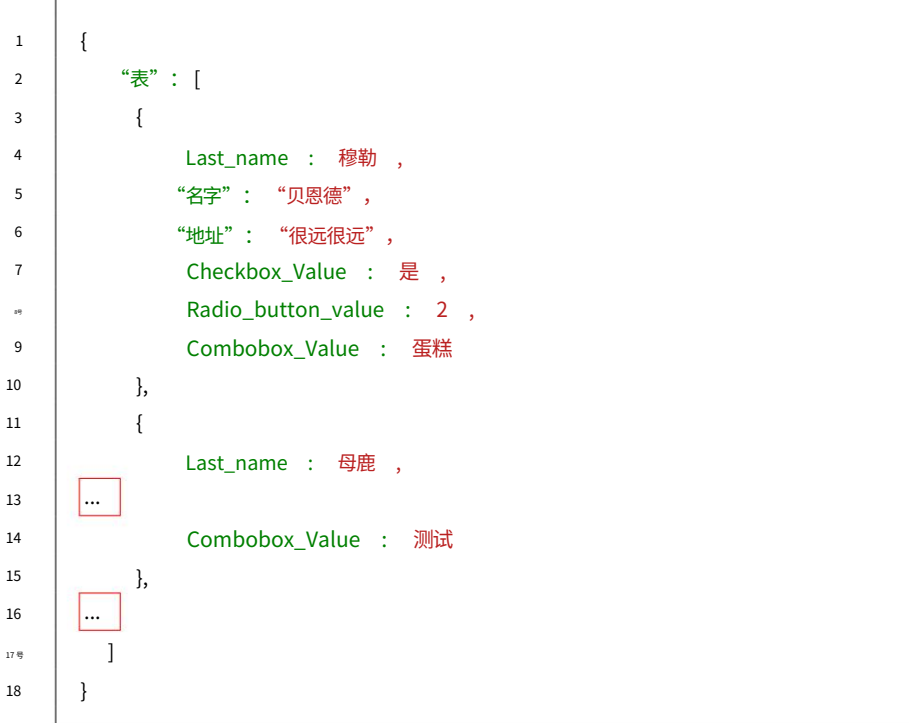

1.3.6 XML

为了能够使用 XML 文件中的数据,数据必须采用特定格式。以下 XML 结构将处于完整状态

例如在 BulkPDF 中可读:

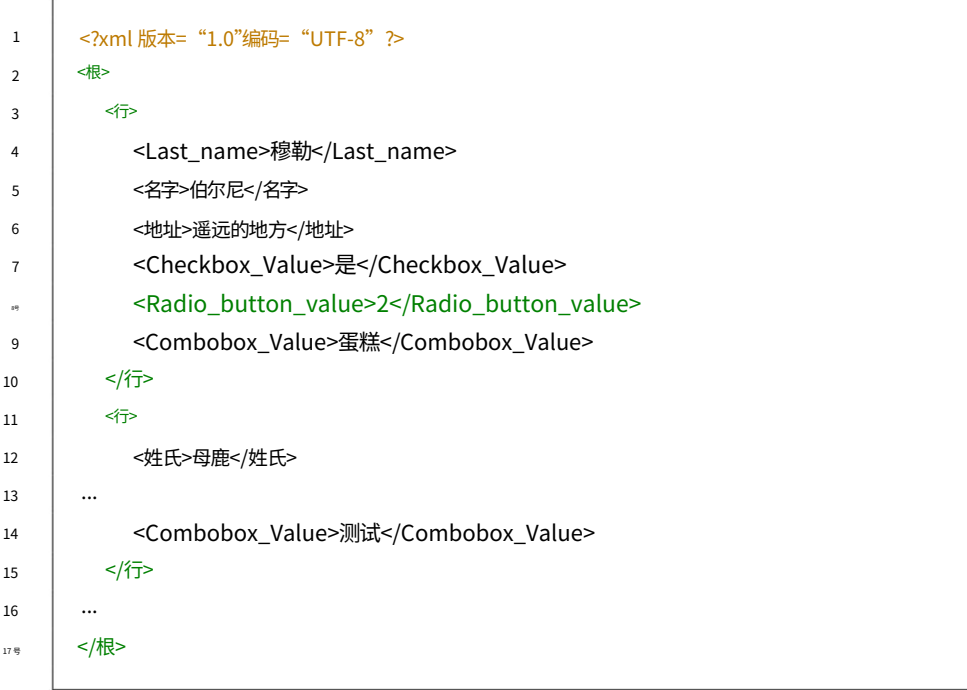

#### 1.3.7 数据源-MySQL/MariaDB服务器

可以通过多种方式实现。 将来⾃ MySQL 或 MariaDB 服务器的数据集成到 BulkPDF 中

其中一种方法涉及输入"连接字符串",通过

自动列出关联数据库的可用表。然后可以从此列表中选择一个表作为数据源。有关有效"连接字符串"格式的示 例,请参阅

请参阅第6.5 节。

另一种方法是制定一个 SQL 查询,除了"连接字符串"之外还提供所需的数据。通过这种方法,可以在 MySQL 或 MariaDB 上使用全系列 SQL 函数

艾伦。 服务器可用于配置 BulkPDF 中的数据源

1.3.8 PDF表格

PDF 表单是包含 Acro 格式的表单元素的 PDF 文件

表单或 XFA 拥有。此类表单元素是可识别的,例如

在 Acrobat Reader 中,例如,当您单击⽂本字段并输⼊⽂本时

能。另一方面,如果您首先必须在 Acrobat Reader 中绘制文本字段本身的框架才能输入文本,那么请执行以下操 作:

它不是真正意义上的PDF表格,而是PDF

代表表单的文件。这种表示形式只是扫描图像或标有可见字符 (例如下划线)的表格,只能在打印版本中手动填写。 此类文档仅受到 BulkPDF Business 额外"文本框"、"单选按钮"和"复选框"特殊字段类型的支持。

在真实的 PDF 表单中,所有这些表单字段都有一个名称,并且可能已经有一个值或默认值。为了更方便地使用 BulkPDF,PDF ⽂件中的表单字段名称应该有意义,以便

在 BulkPDF 中分配数据时可以轻松识别这些。

请参阅随程序提供的样本表格或第2 节中的有效示例。

## 1.4 标准PDF表单字段类型和匹配数据

在本子章节中,描述了 PDF 表单中可能出现的所有字段类型。此外,BulkPDF Business 期望正确填写的数据

字段。

1.4.1 ⽂本框

"⽂本框"字段包含的⽂本可以是单⾏或多⾏,具体取决于版本。此外,还可以为该字段设置字体、字体⼤⼩和写保护。根 据所选字体

⽀持所有可以想象的字符。

## **TEXTFELD-BEISPIEL (TEXTBOX):**

**Vorname:** 

Nachname:

1.4.2 复选框

"复选框"字段可以被选择也可以不被选择。

## **MARKIERFELD (CHECKBOX):**

Umweltfreundliche Verpackung: □

可以使用以下值来填写此类字段:

Machine Translated by Google

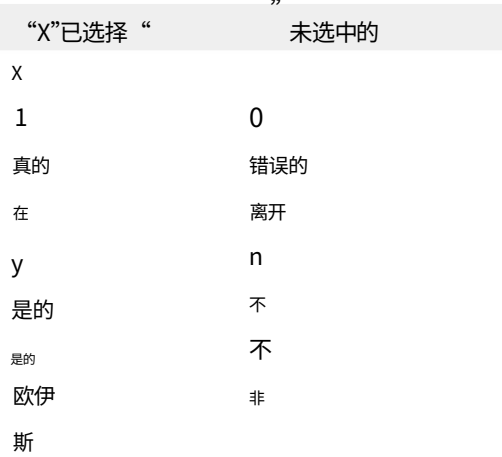

1.4.3 单选按钮

"单选按钮"实际上是一组可选择的类似"复选框"的字段,但只能选择其中一个项目。为了

完成此类字段需要一个与项目索引相对应的数字。在下面的示例中,"男性"将为"1","女性"将为"2","其 他"将为"3"。

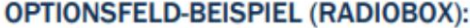

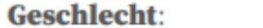

Männlich  $\bigcirc$  Weiblich  $\bigcirc$  Divers  $\bigcirc$ 

1.4.4 列表框

"列表框"是一种列表字段类型,根据 PDF 表单设置,可以从列表中选择一个或多个值。为了

您可以填写PDF表单创建者指定的值

无论是通过常量值还是通过数据源动态获取。对于动态变体,要选择的文本必须与

待写出的PDF表格。

## **LISTENFELD (LISTBOX):**

Zugehörige Branche: Industrial

Cake-Factory Tax

IT

```
1.4.5 组合框
```
"组合框"的行为很大程度上类似于"列表框",不同之处在于它适用于此字段类型,您也可以使用自己的非预设 字段类型

值,可以使用。

KOMBINATIONSFELD (COMBOBOX):

**Derzeitige Tätigkeit:** 

1.5 BulkPDF Business 专业字段类型和匹配日期

1.5.1 超链接

超链接由两个部分组成:文本和要引用的 URL。两个值都必须设置在字段位置旁边

变得。您还可以设置超链接的字体。

1.5.2 图像

除了位置和所需大小之外,图像还需要文件路径作为值。支持以下文件类型:

1.BMP

2.JPEG

3.GIF动图

4.PNG

5.TIF

6. ICO & 图标

1.5.3 ⽂件附件

文件附件是系统上文件的路径作为值。文件的描述是文件名,MIME 类型是根据文件扩展名自动确 定的。

1.5.4 ⽤于填写扫描表格的附加按钮

如果不是实际意义上的PDF形式,而是 表单字段就是这种情况。但是,在 BulkPDF Business 中,您可以添加其他字段 可以像真正的 PDF 一样编辑表单字段 不存在只包含表单图像的 PDF

插入上面,当然填充数据。 PDF 文件中显示的表单字段可以使用以下命令直观地叠加

正确解释了其上方的"文本框"、"单选按钮"和"复选框按钮"。

1.5.5 附加"⽂本框"

附加"文本框"对应于只读的"文本框",并且可以使用 BulkPDF 添加到 PDF 文档,而不存在实际的"文本框" 字段。除了正常的必要设置外,还需要字段的位置和大小。

1.5.6 附加"单选按钮"

附加的"单选按钮"对应于只读的"单选按钮",并且可以使用 BulkPDF 添加到 PDF 文档,而无需存在实际的"文 本框"字段。除了正常的必要设置外,还需要字段的位置和大小。

该字段是一个单选按钮,因此如果您想要一组项目,则需要添加其中几个特殊字段类型。

1.5.7 附加"复选框按钮"

附加"复选框按钮"对应于只读的"复选框按钮",并且可以使用 BulkPDF 添加到 PDF 文档,而无需存在实际的"复选框按 钮"字段。除了正常的必要设置外,还需要字段的位置和大小。

1.5.8 条形码

条形码字段可以根据每个 PDF 表单的数据动态生成,并作为图像插入到表单中适当的选定位置。以下是两个条形码组 的列表以及所有支持的条形码类型:

二维条码

1.Pdf417: <https://en.wikipedia.org/wiki/PDF417>

2. 数据矩阵: [https://en.wikipedia.org/wiki/Data\\_Matrix](https://en.wikipedia.org/wiki/Data_Matrix)

3. 二维码: https://[en.wikipedia.org/wiki/QR\\_code](https://en.wikipedia.org/wiki/QR_code)

⼀维条码

- 1. 库德巴: <https://en.wikipedia.org/wiki/Codabar>
- 2.代码11: [https ://](https://en.wikipedia.org/wiki/Code_11)en.wikipedia.org/wiki/Code\_11
- 3.[Code128 、 Code128A、Code128B、Code128C: https: //en.wikipedia.org/wiki/](https://en.wikipedia.org/wiki/Code_128) Code\_128

4.Code39: https: /[/en.wikipedia.org/wiki/Code\\_39](https://en.wikipedia.org/wiki/Code_39)

5.Code93: https: /[/en.wikipedia.org/wiki/Code\\_93](https://en.wikipedia.org/wiki/Code_93)

6.CodeUpc: [https://en.wikipedia.org/wiki/Universal\\_Product\\_Code](https://en.wikipedia.org/wiki/Universal_Product_Code)

- 7. Ean8、Ean13: [https://en.wikipedia.org/wiki/International\\_Article\\_](https://en.wikipedia.org/wiki/International_Article_Number) [数字](https://en.wikipedia.org/wiki/International_Article_Number)
- 8. GS1Code128: <https://en.wikipedia.org/wiki/GS1-128>

## 1.6 安装和许可

以下有关安装类型和许可类型的信息。

1.6.1 图形化安装

安装所需步骤如截图所示:

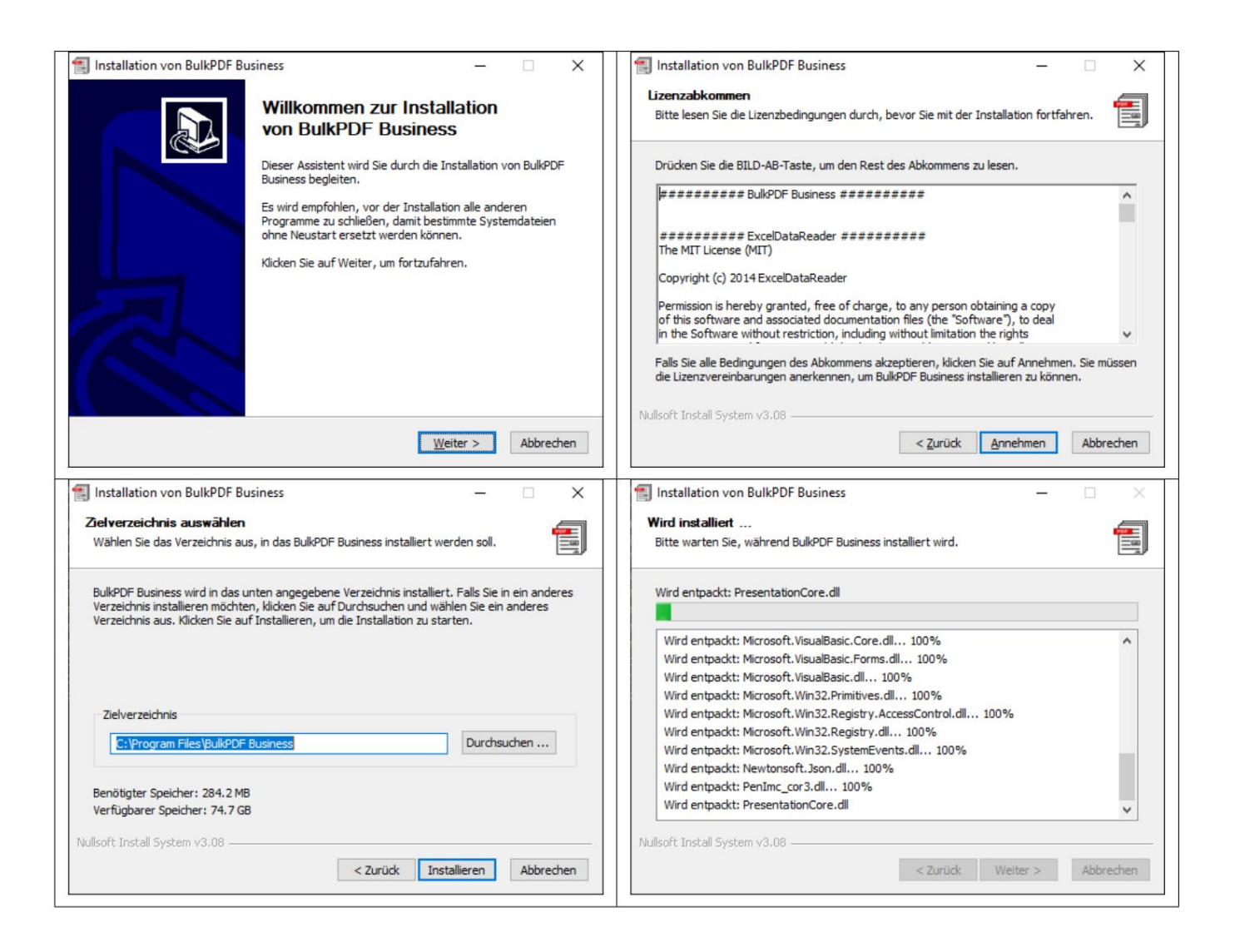

## 1.7 静默安装

使用"/S"参数可以进行无人值守安装,如果需要指定安装路径,可以使用/D=C:\NewInstallDir\ \参数来完成。对于这种类型的安装

用于许可%appdata%\BulkPDF 文件夹中的"LicenseConfirmation" 或复制到系统安装路径。此"LicenseConfirmation"可以通过程序中的激活或通过

包含⼀个固定的硬件ID,启动时检查它是否仍然有 这对于单用户许可证是不可能的,因为"LicenseConfirmation" % appdata %\BulkPDF 文件夹或系统安装路径中。在 执行系统匹配。 是多用户许可证。这取决于激活类型 "BulkPDF 业务终端许可⽅",只要它是

1.7.1 许可

正常许可是通过起始页上的程序进行的。 (参⻅第3.1.2 章)

1.7.2 多用户/终端服务器许可证

要许可终端服务器,必须使用提升的权限调用位于安装文件夹中的"BulkPDF-Business-Terminal-Licensor.exe"。输入并激活有效的多用户/终端服务器许可证密钥后,该应用程序会 在安装文件夹中创建一个许可证文件。该许可证文件稍后将被 BulkPDF Business 用于终端服 务器⽤⼾的许可证验证。

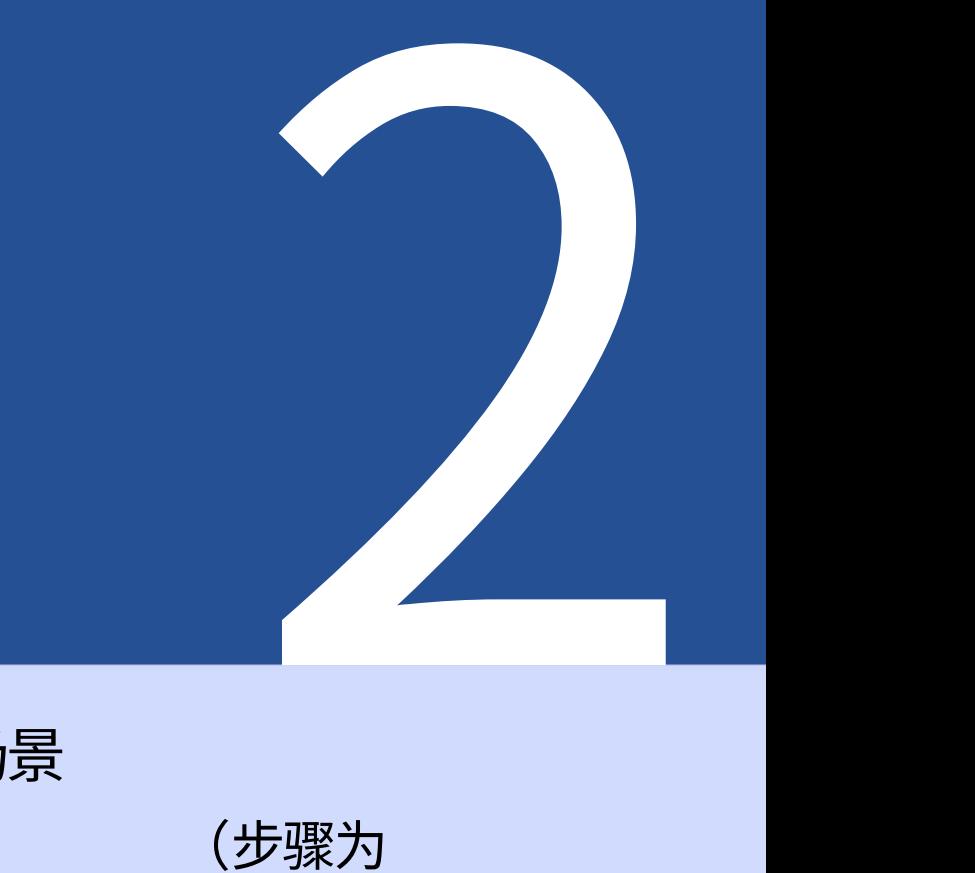

# 应用场景

(步骤为

# 步骤说明)

软件。 以下应用场景描述了使用示例

## 2.1 提供的示例文件

启动程序时,可以通过程序第一页上的信息文本加载示例文件。此外,还可以直接加载示例文件(参见2.1.1 节)。

2.1.1 示例文件详细说明

⽰例⽂件由配置"ProcessExample.BulkPDF"组成, 除非安装过程中更改了安装路径)。 来自数据源"ProcessExample.xlsx"和 PDF 表单"ProcessExample.pdf",可在安装文件夹 ("C:\Program Files\BulkPDF Business"中找到)

BulkPDF 业务配置: "ProcessExample.BulkPDF"此 BulkPDF 业务配置文件包含之前使用的所有信息

会话以及对各个文件的引用,例如数据源( "ProcessExample.xlsx")和 PDF 表单

("ProcessExample.pdf")。这

配置可以一次又一次地加载,这样您就不必一次又一次地进行所有设置。该文件以 JSON 格式编码 [5],具有合理的人类可读性,并且可以在必要时使用任何文本编辑器手动编辑,这可能是必要的,尤其 是在手动调整文件路径时。

数据源(Excel⽂件):"ProcessExample.xlsx" 电子表格文件由表格组成。表"表1(坤 dendaten)"(在示例配置中选择)和表"表 2 (信用度)"。

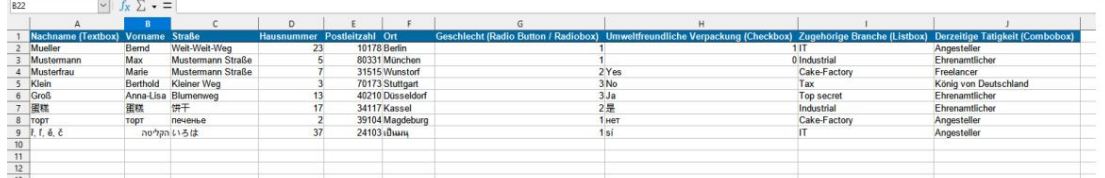

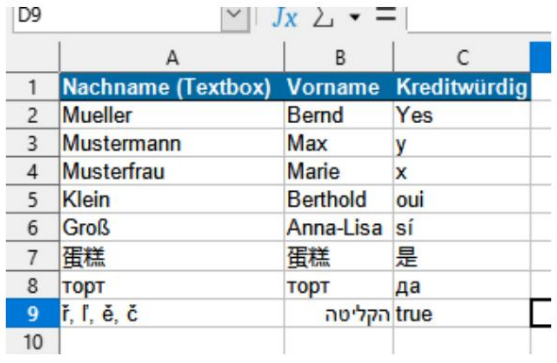

PDF 形式:"ProcessExample.pdf"

示例 PDF 表单包含所有标准 PDF 表单元素,以便您在测试程序时只需填写一次。

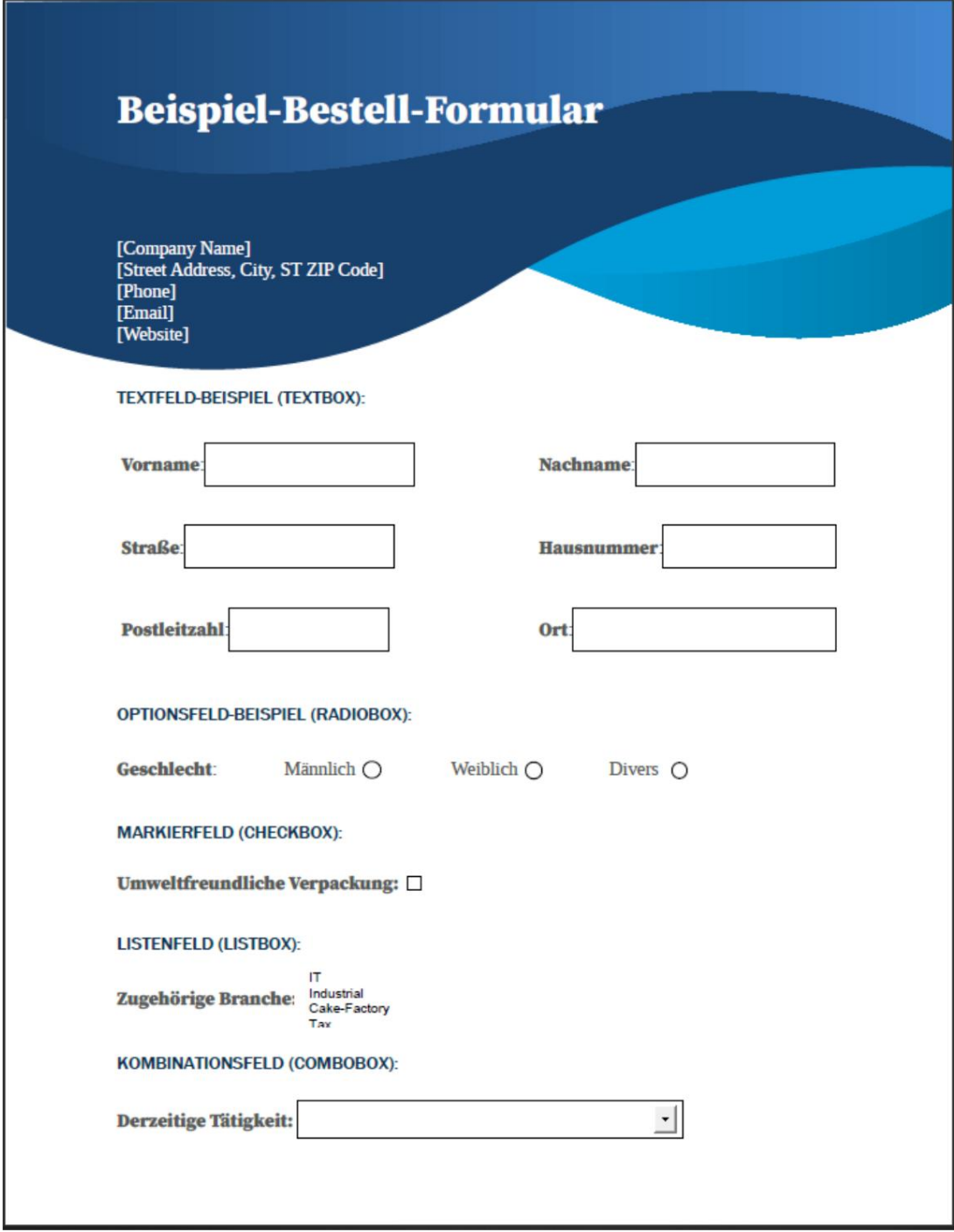

#### 2.1.2 填写样本 PDF 表单

下面,根据所采取步骤的简要说明,使用示例电子表格文件中的数据填写示例 PDF 表单。

主页

程序启动后,程序的"起始页"将打开。这提供了简短的欢迎文本、本文档的参考、

## 加载示例配置和反馈页面的链接。

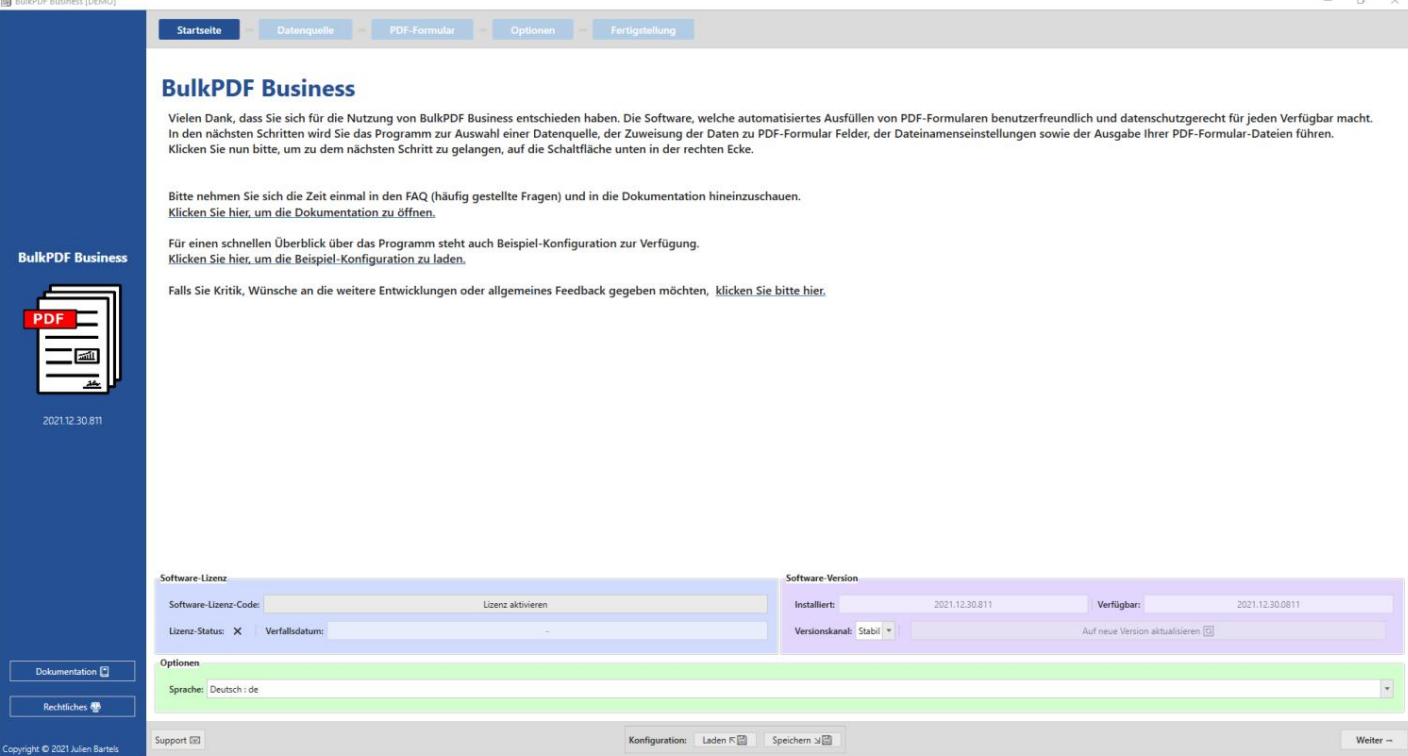

点击右下角的"下一步"按钮,进入"数据源"页面。

数据源在此步

骤中,首先选择数据源类型"Excel",然后选择 Excel 文件本身。

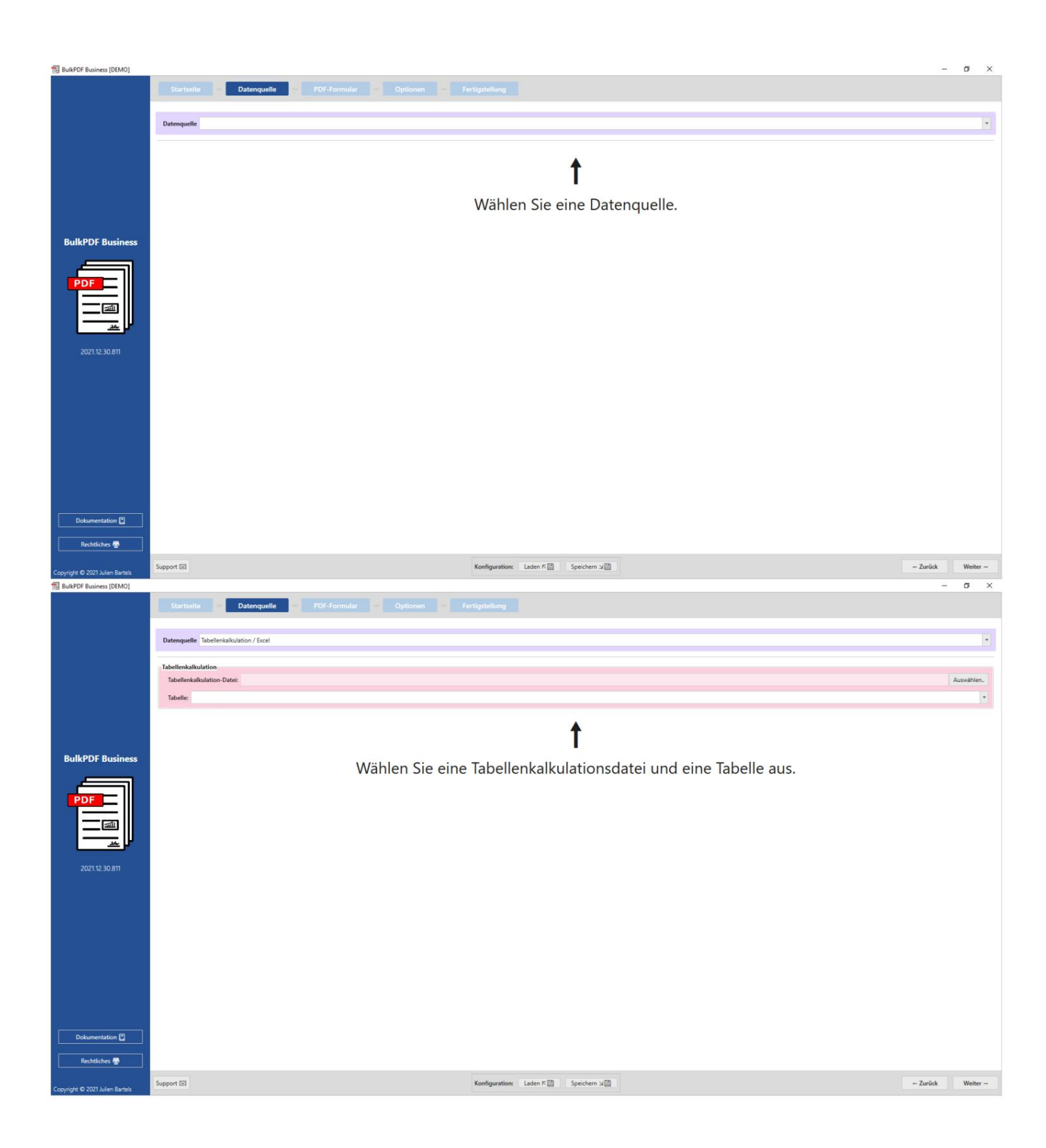

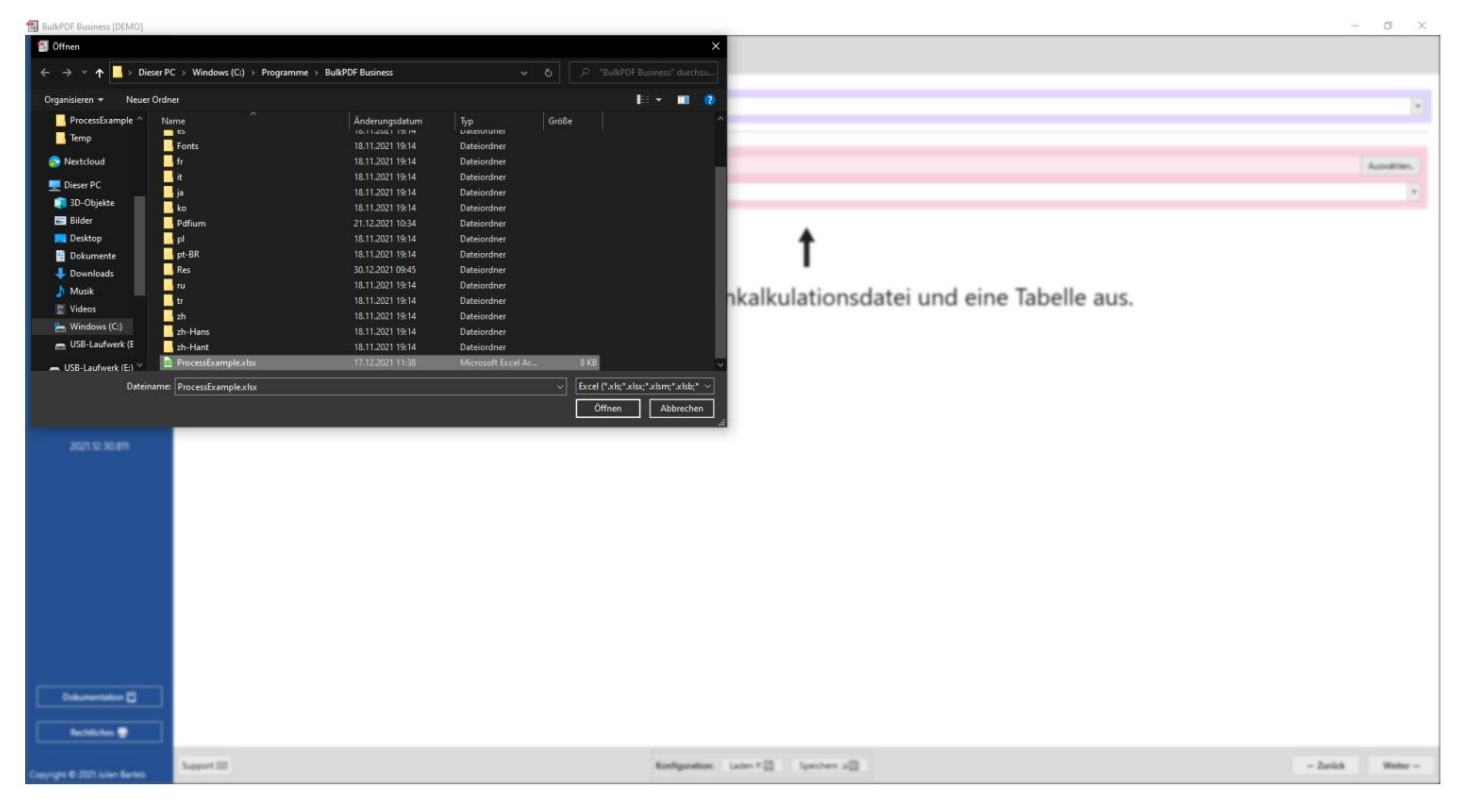

加载 Excel 文件后,您可以选择其中包含的表之一。然后将显示该表中数据的预览。

BulkPDF Business (DEMO)  $\sigma$ **Datenquelle** Datenquelle Tabellenkalkulation / Exce kulation-Datei: CAProc **Tab** Tabelle: Tabelle1 (Kunde Anzahl gefundener Zeilen: 8 Anzahl gefundener Spalten: 10 Nutzbare Spalten: Nachname (Textbox) on-Datei-Vorschau Tabelle Puttel-vorse<br>
(ox) 2: Vorna<br>
Bernd<br>
Max 1: Nach 3: Straße  $4.1$  $5: Po$  $6:Ort$ 10: Derze s: strape<br>Weit-Weit-Weg 10178 **Mueller** 23  $\begin{minipage}[b]{0.4\linewidth} \textbf{Berlin} \end{minipage} \vspace{-3pt}$ Angestelle 80331 Müncher Mustern Mustermann Straße Industria Ehrenamtlich Max Mustermann<br>
Marie Mustermann<br>
Berthold Kleiner Weg<br>
Anna-Lisa Blumenweg<br>
張越 饼干<br>
Topr nevernee Musterfrau<br>Klein<br>Groß Mustermann Straße 31515<br>70173 Wunstorf Cake-Factory<br>Tax Freelancer König von Deu<br>Ehrenamtlicher Stuttgart  $\overline{\mathsf{N}}$ c 區 40210<br>34117  $\frac{Ja}{R}$ Top secret<br>Industrial  $13$ Düsseldorf æ  $\frac{1}{17}$ Kassel ropr<br>ř, ľ, ě, č דפף<br>הקליטה печенье<br>|<br>|15は Magdeburg<br>เป็นมนุ Angesteller 39104 Cake-Factory  $\begin{array}{c} 2 \\ 37 \end{array}$ 24103  $11220e$ tation  $\Box$ Dolo nes **gy**  $\begin{tabular}{|c|c|c|c|} \hline \multicolumn{1}{|c|}{Konfiguration:} & \multicolumn{1}{|c|}{taden \, \mathbb{R}} \hline \begin{tabular}{|c|c|c|} \hline \multicolumn{1}{|c|}{Rem} & \multicolumn{1}{|c|}{Speichen \, \texttt{M}} \hline \multicolumn{1}{|c|}{Speichen \, \texttt{M}} \hline \multicolumn{1}{|c|}{Speichen \, \texttt{M}} \hline \multicolumn{1}{|c|}{Speichen \, \texttt{M}} \hline \multicolumn{1}{|c|}{Speichen \, \texttt{M}} \hline \mult$  $\label{eq:2.1} -\mbox{ Zurück} \qquad \qquad \mbox{Weiter} \rightarrow$  $_{\text{ort}}$ 

仅显⽰ BulkPDF 格式正确且已找到的数据。

再次单击"下一步",您将进入"PDF 形式"。

### PDF表格

必须首先在此页面上选择 PDF 表单文件。

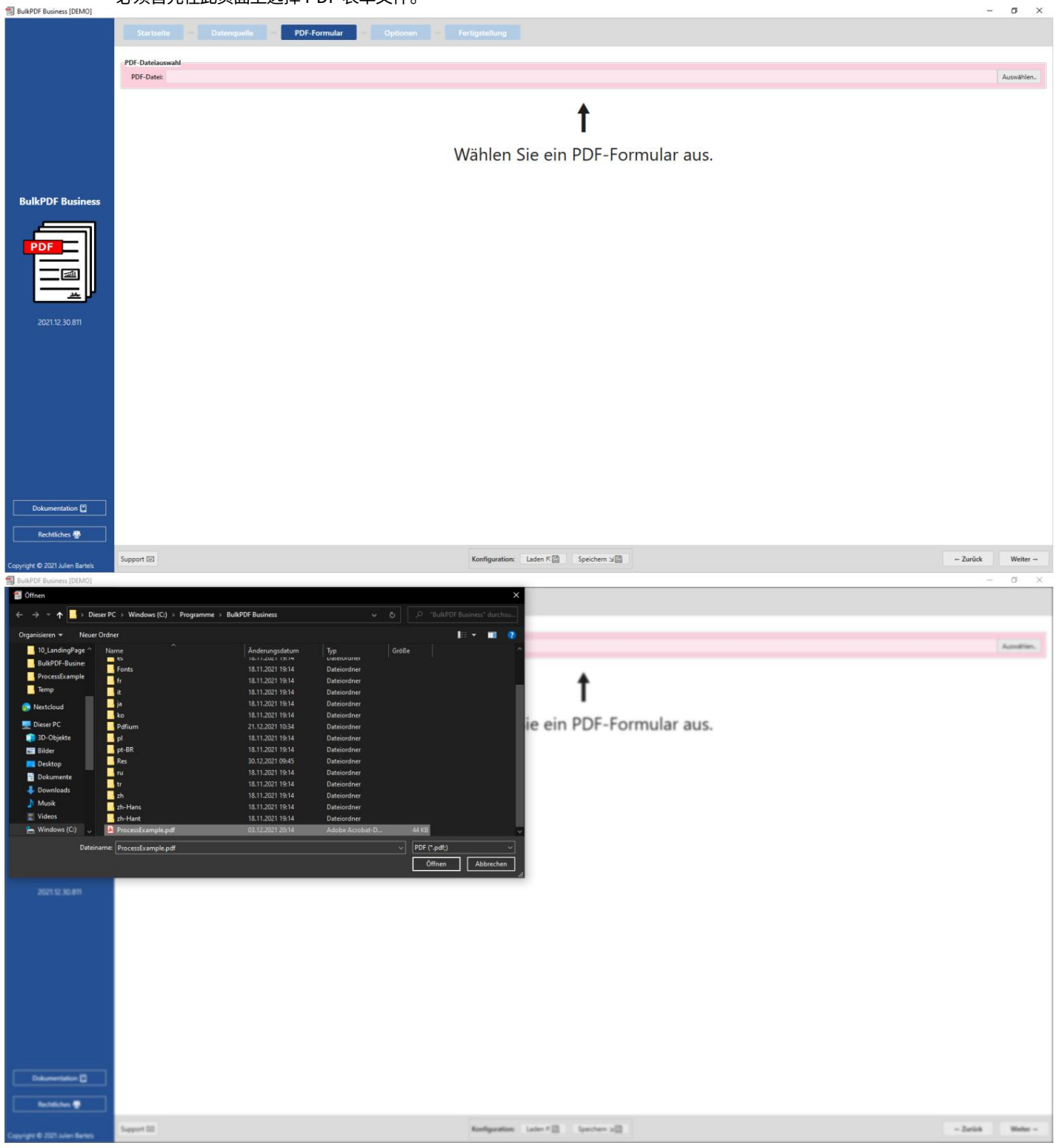

选择 PDF 文件后,会出现该文件的常规数据集合、PDF 预览以及用于将数据从"数据源"分配到 PDF 表单各个 字段的表格。

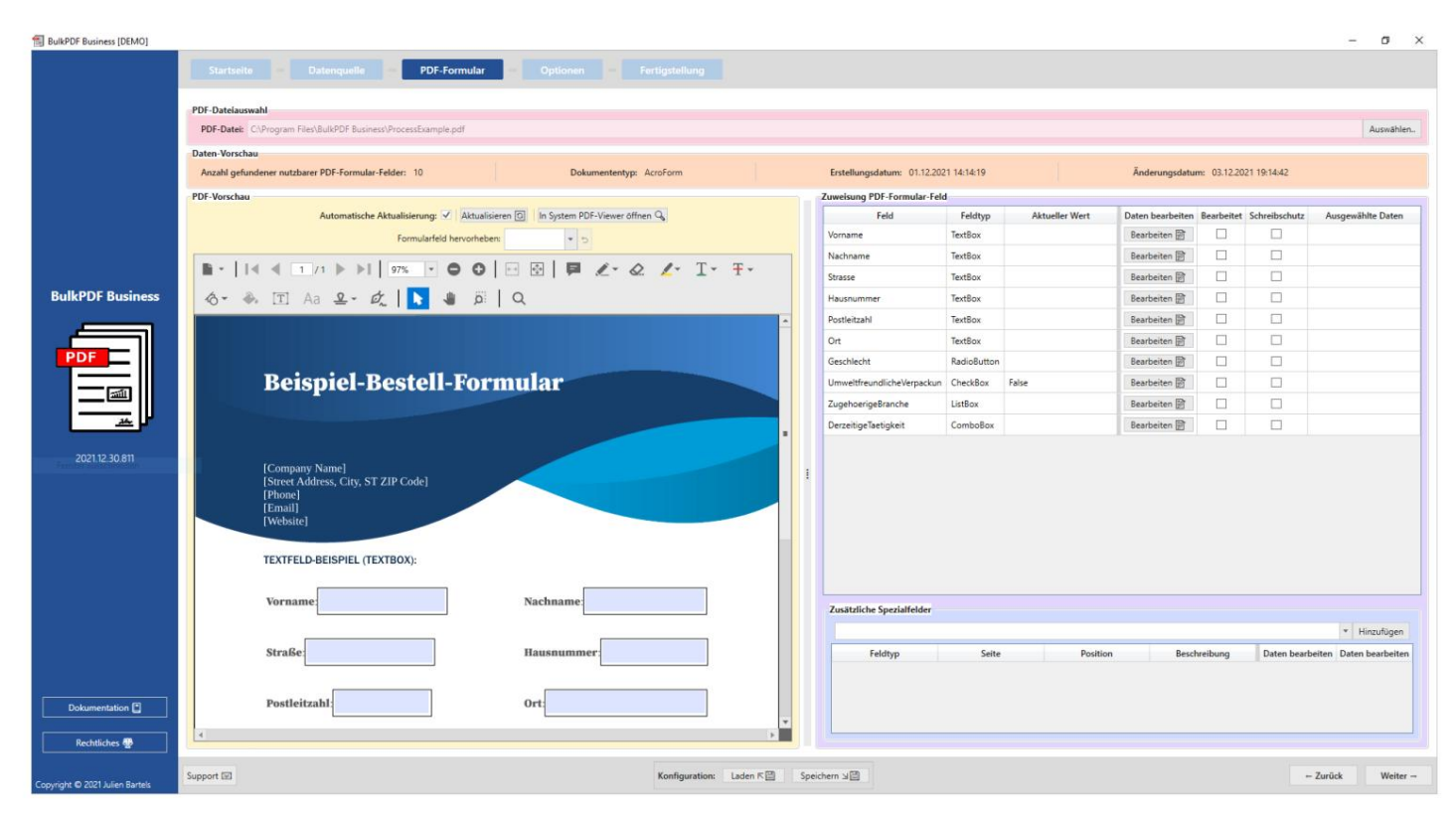

## 此处,通过"编辑"按钮打开"姓氏"字段,并将数据从数据源分配到"姓氏(文本框)"列。

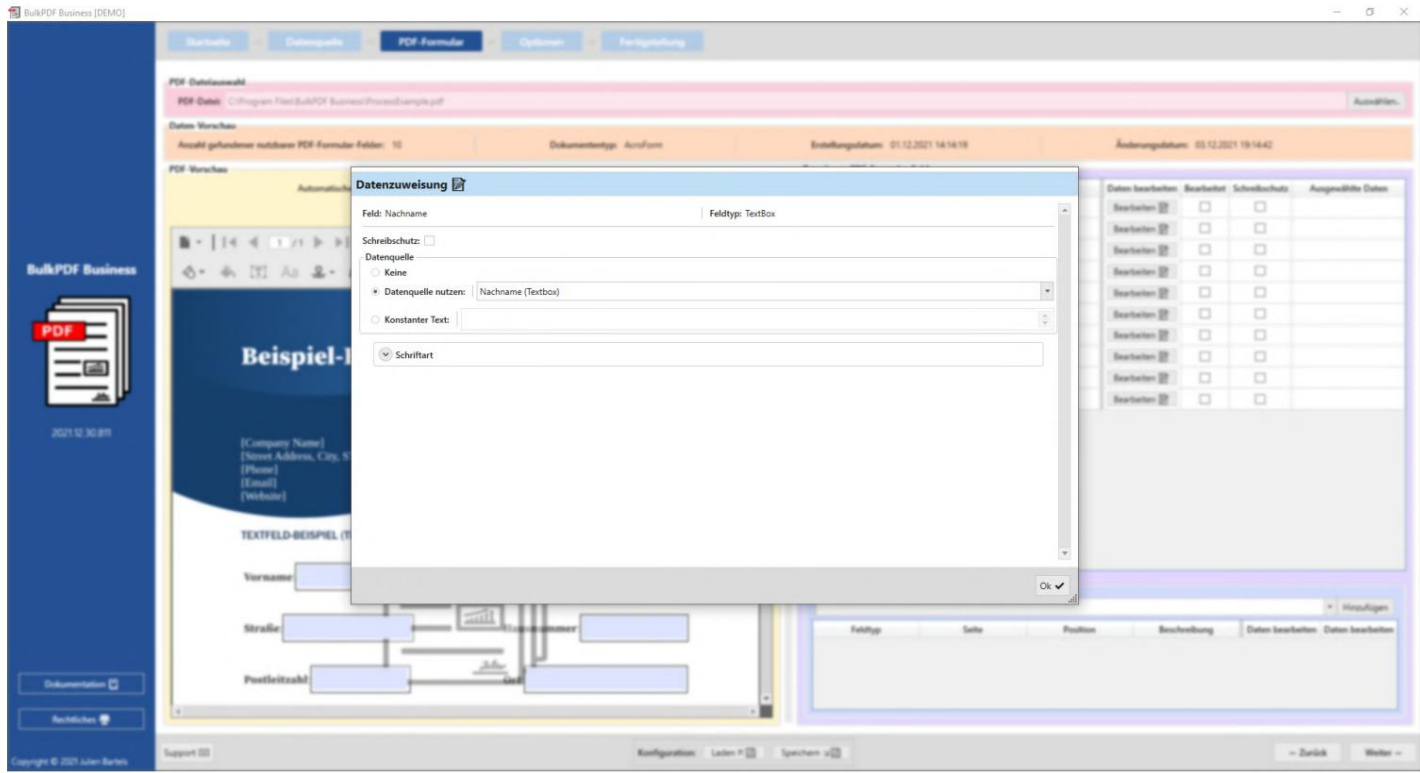

关闭编辑窗口后,预览现在显示数据源的第一行用于演示填写表单作为示例,现在在"姓氏"中 显示"姓氏(文本框)"数据源中的列可用。

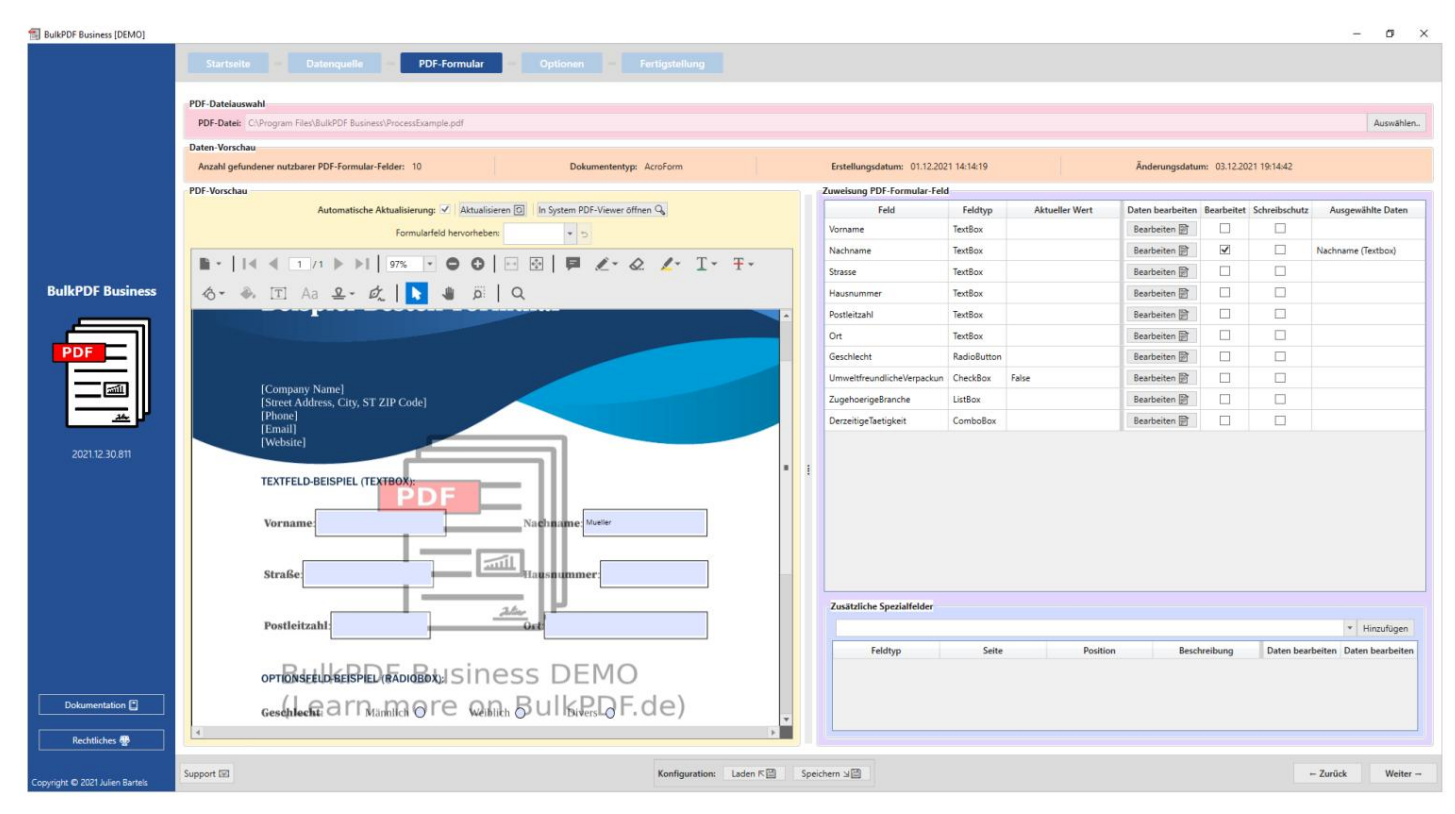

## 接下来,所有其他字段也被分配到适当的列作为数据源。

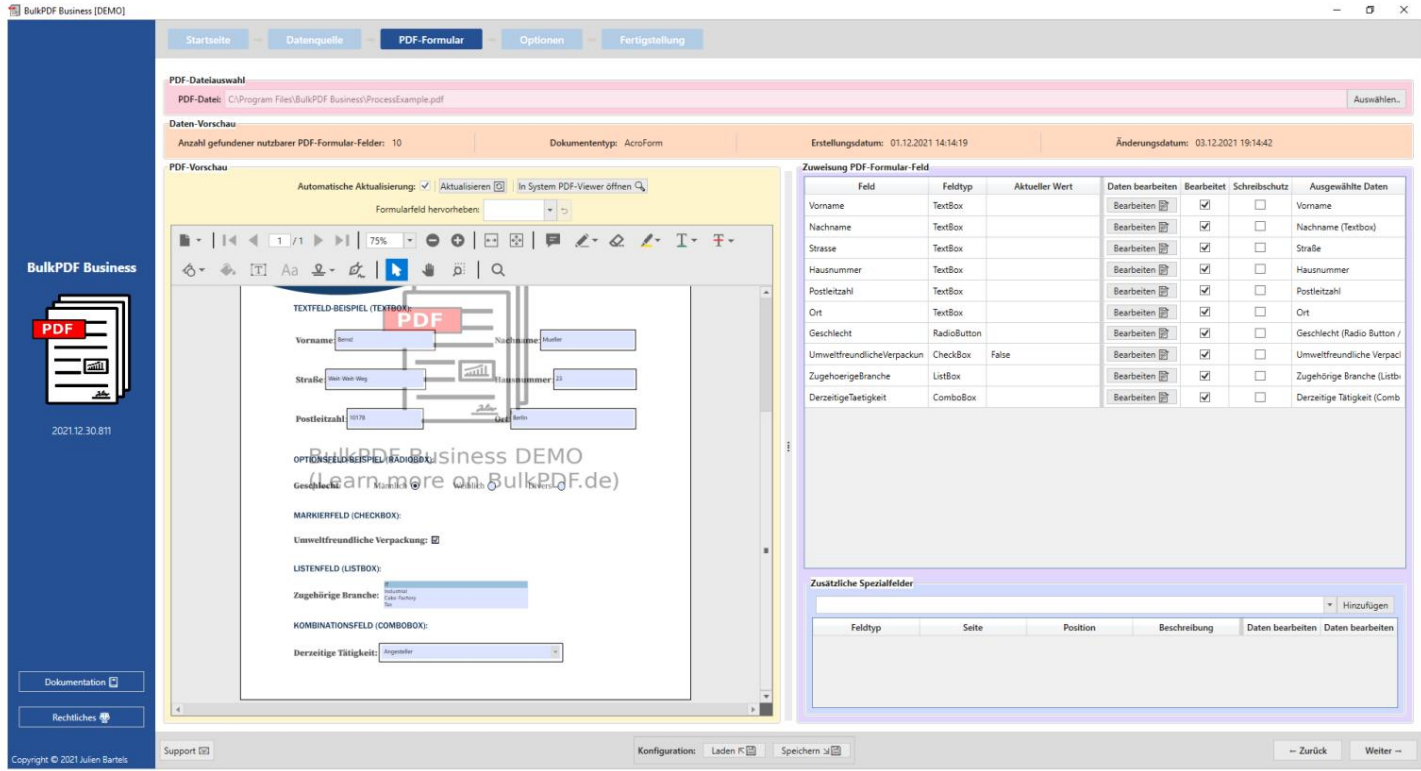

将数据分配给字段后,单击"下一步"按钮即可到达最后的设置步骤。

选项

在此步骤中,可以通过添加格式元素(例如数据源列中的数据、日期/时间等)来组合文件名。

传递给文件名生成器。每次更改这些格式元素时,都会立即在下面的预览中根据前三个文件名显 ⽰更改到底导致了什么。

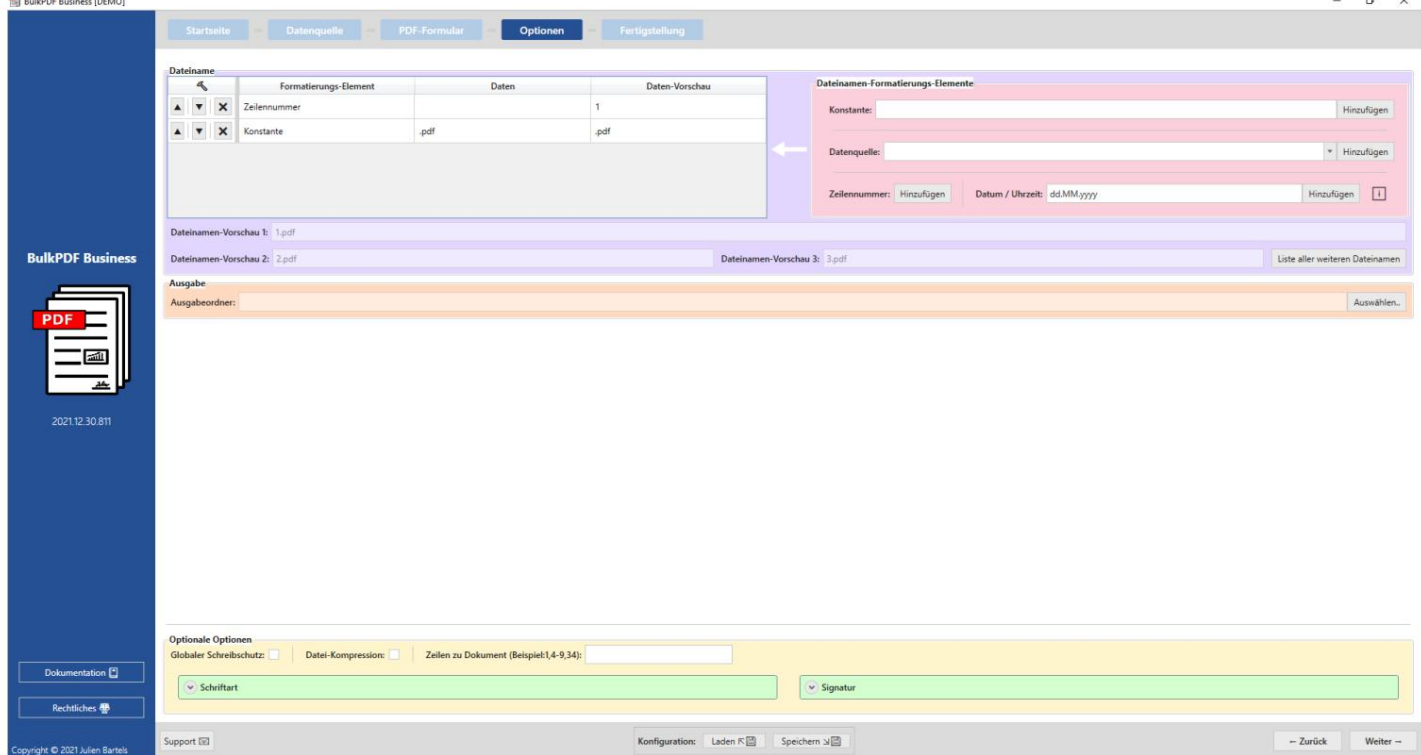

选中,以相同方式创建的所有文件都将位于其中。 除了好看的文件名之外,输出目录

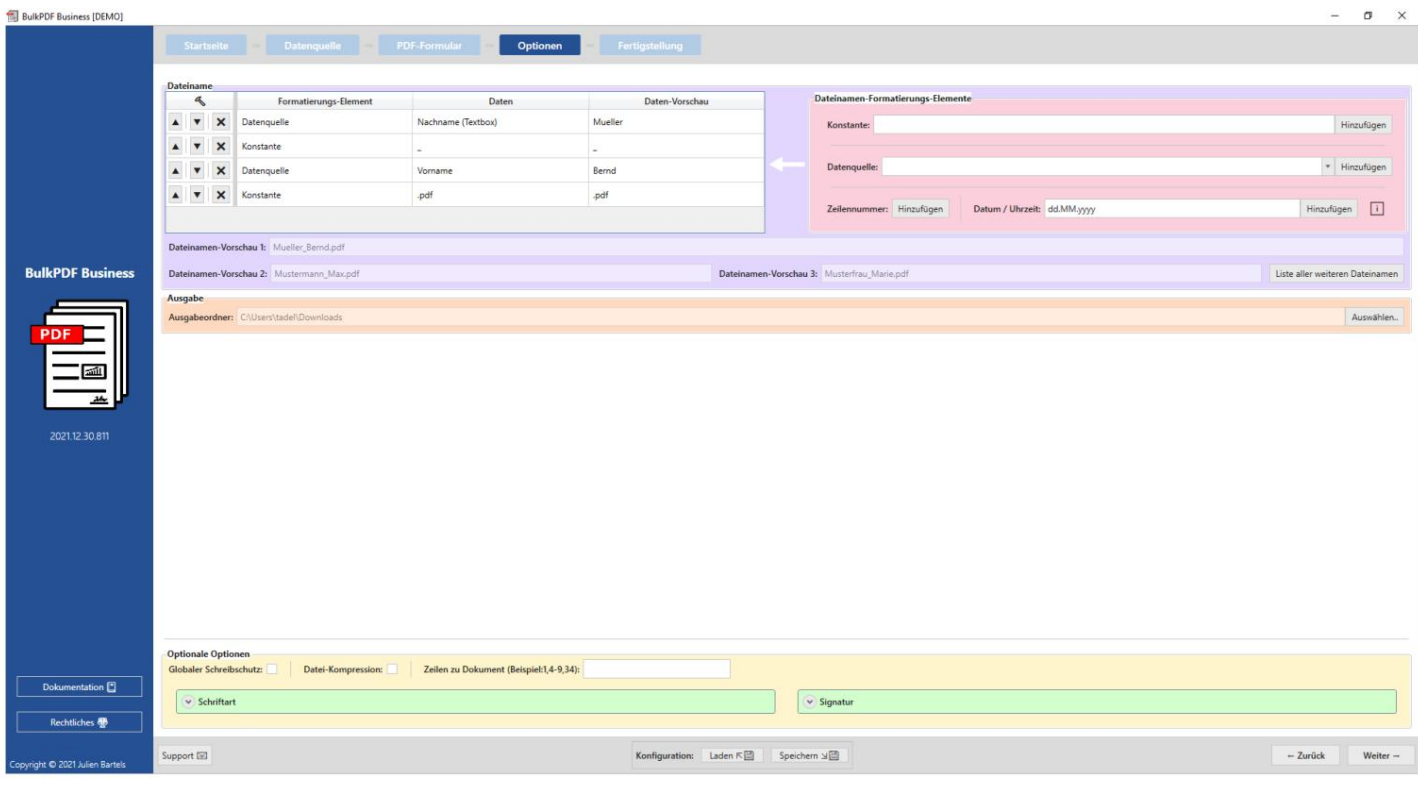

单击"下一步"进行最后一步。

## 完成此步骤不

再提供任何设置选项,仅作为所做设置的概述。

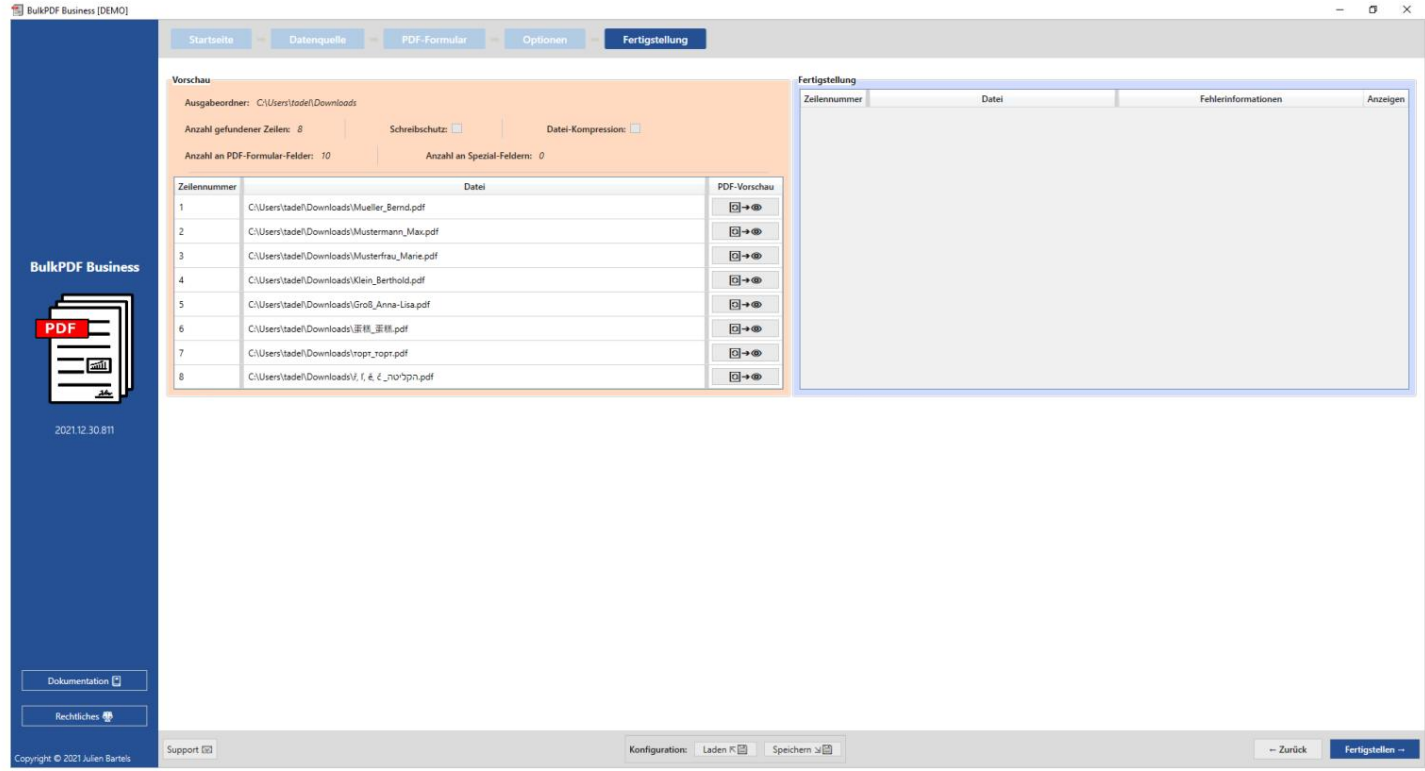

点击右下角的"完成"按钮开始填写表格

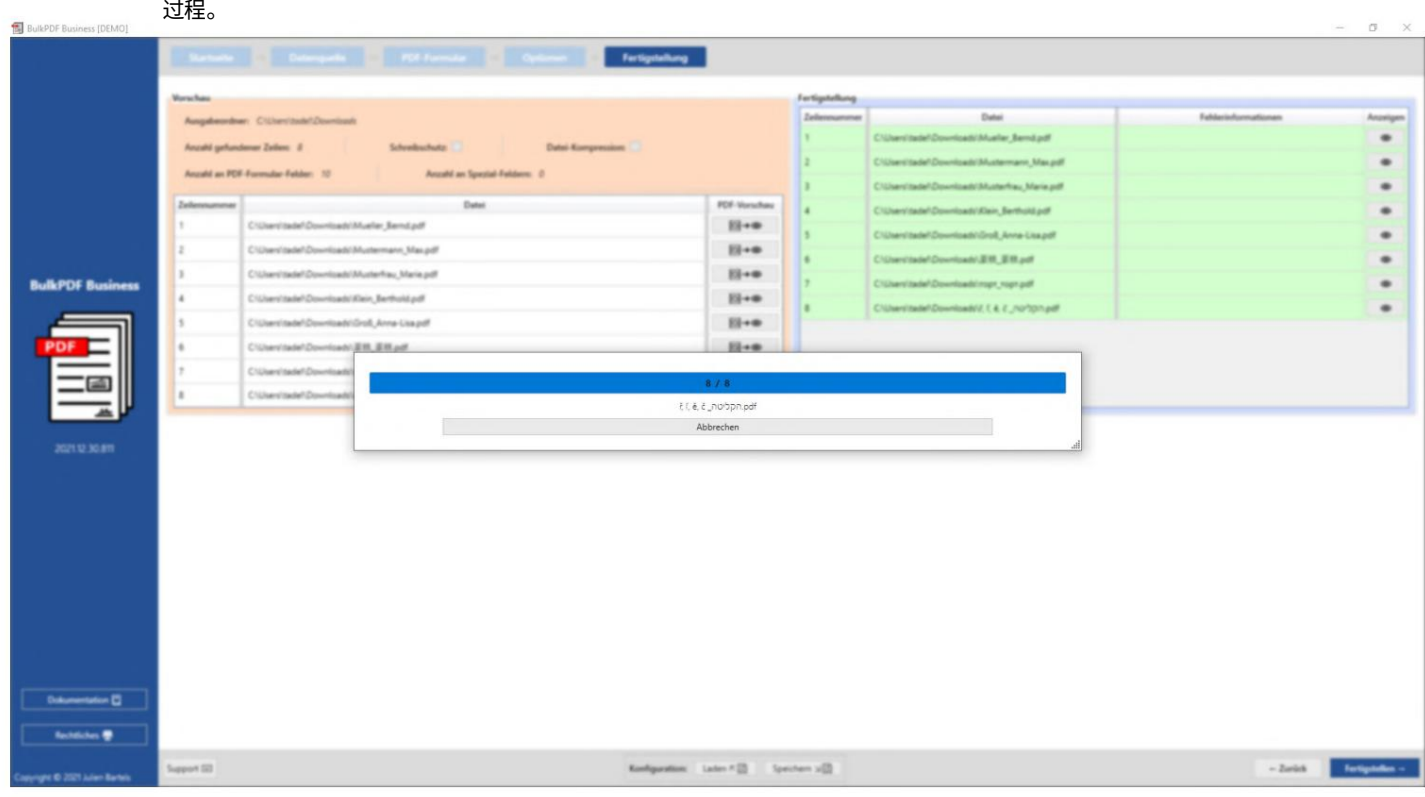

创建所有⽂件后,包含创建的⽂件的输出⽂件夹将⾃动打开。

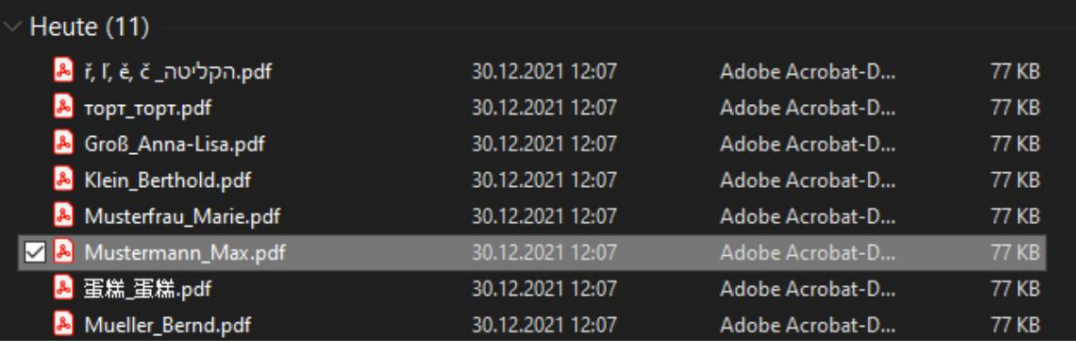

您所做的配置应在最后保存,以便您将来可以快速再次访问,而无需再次设置任何内容。

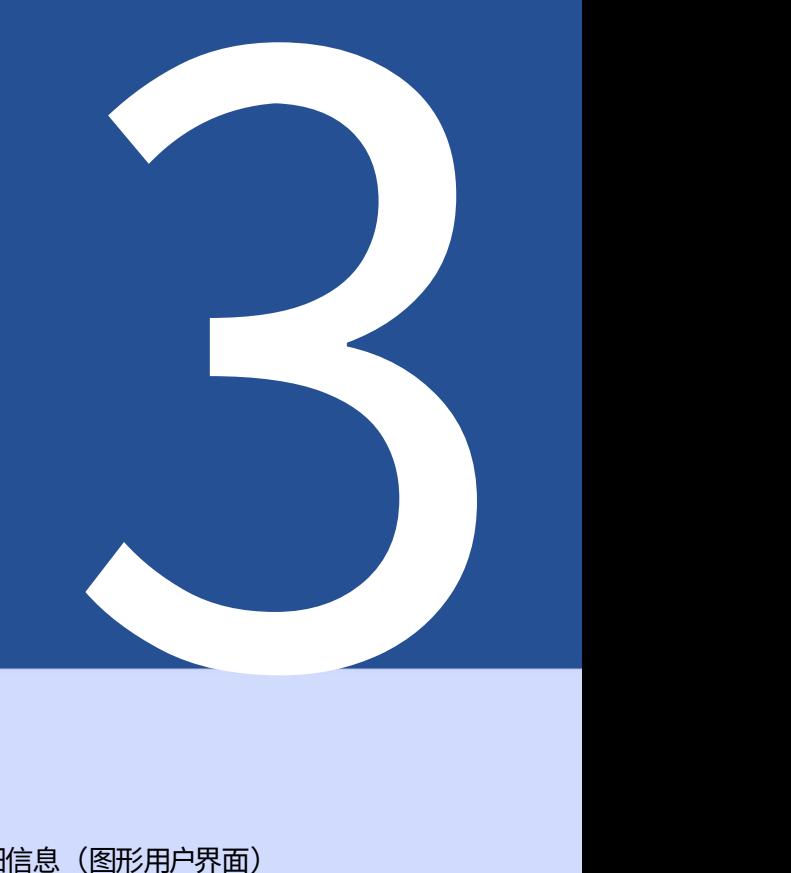

## 用户界面在

详细信息 (图形用户界面)

的程序。本章还可以概述应用程序的一般功能。有关应用程序本身的介绍,请参阅第2章。 但作为内部未知或不清楚功能的参考工作 本章无意作为"逐步"使用指南, 下面详细介绍了应用程序中每个窗口中的每个元素。

3.1 主⻚

相关的、更新有关程序的功能和信息。 在起始⻚上您将找到以下基本设置、软件许可证

#### 3.1.1 概述

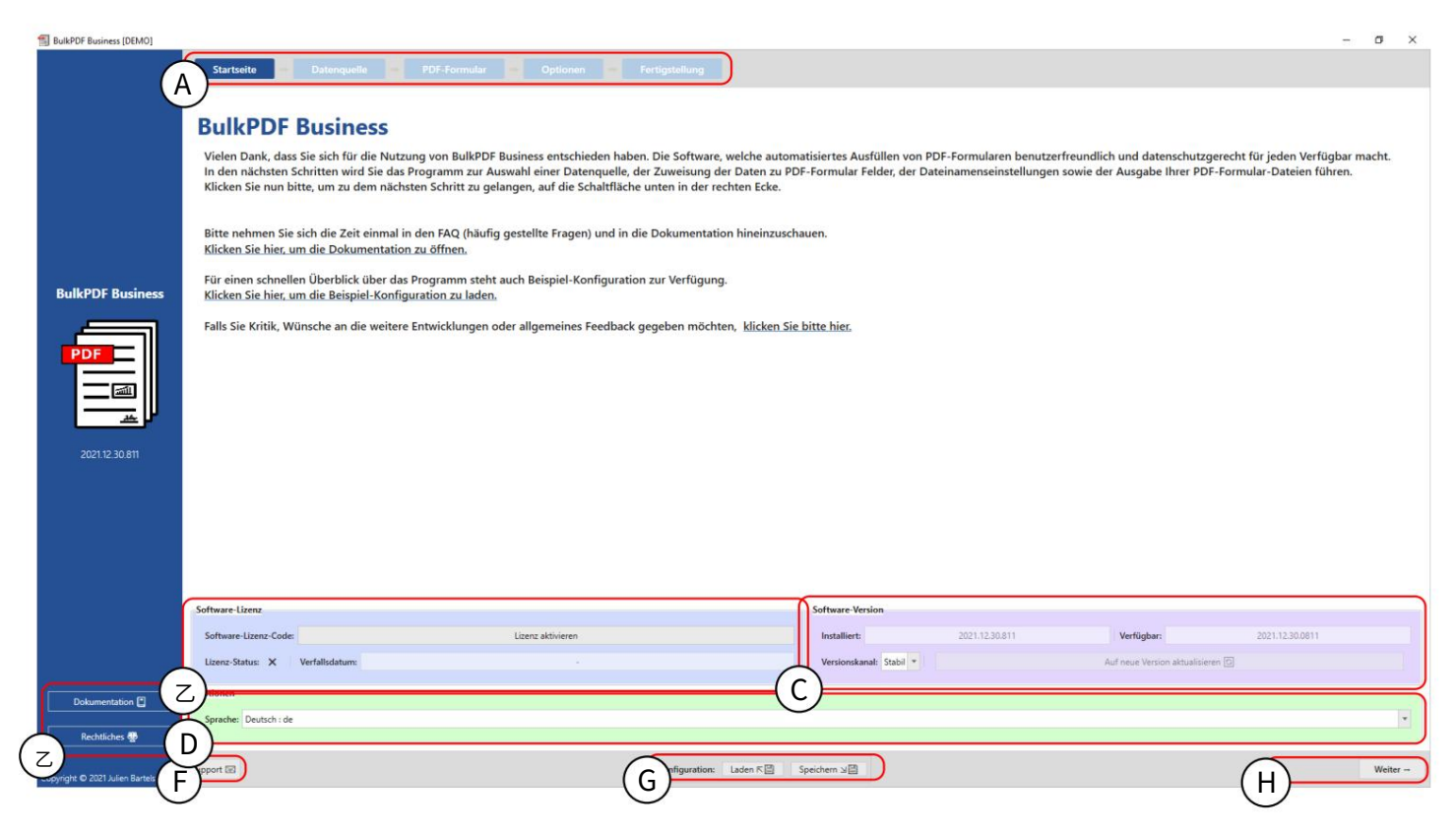

单击页面标题。) 栏还可⽤于通过单击每个栏进⾏快速导航 所有其他页面均以浅蓝色背景显示。 (这 当前活动页面以深蓝色背景突出显示。 页面标题:应用程序的所有页面都可以在此栏中找到。这

B 许可证:这组元素包含许可证的当前状态、到期日期和用于激活许可证的按钮(请参阅

参见第3.1.2 章)。成功激活并验证许可证后,许可证状态会显示一个勾号。如果用十字代替

显示勾号,没有激活许可证或没有可用的有效许可证 这。

C Software Version:这⾥是当前安装的软件版本,最新的

可⽤版本和更新软件的按钮。

还有一个用于选择更新通道的按钮。在

"稳定"频道拥有最新的测试版本,而在

包含错误,但提供最新功能。 "Beta"频道可以找到最新版本,可能还是未知 D 选项:该元素组当前仅提供所需程序语言的选择。

E 页面面板:可以在此处访问文档窗口 (请参阅第3.7.2 章)以及软件许可证文本等法律信 息。

F 支持:可通过此按钮访问支持窗口 (请参阅第3.7.1 章)。

G 配置:在元素组中,可以保存当前配置(自程序会话启动以来已加载、设置和更改的所有内 容),也可以重新加载已创建的旧配置。 (更多信息参见3.1.3)

H 导航按钮:该区域包含用于在程序中向前移动一页或向后移动一页的按钮。在最后一步中, "下一步"按钮变为"完成",最终创建 PDF 文件 (请参阅"完成"页3.5)。

3.1.2 许可证激活

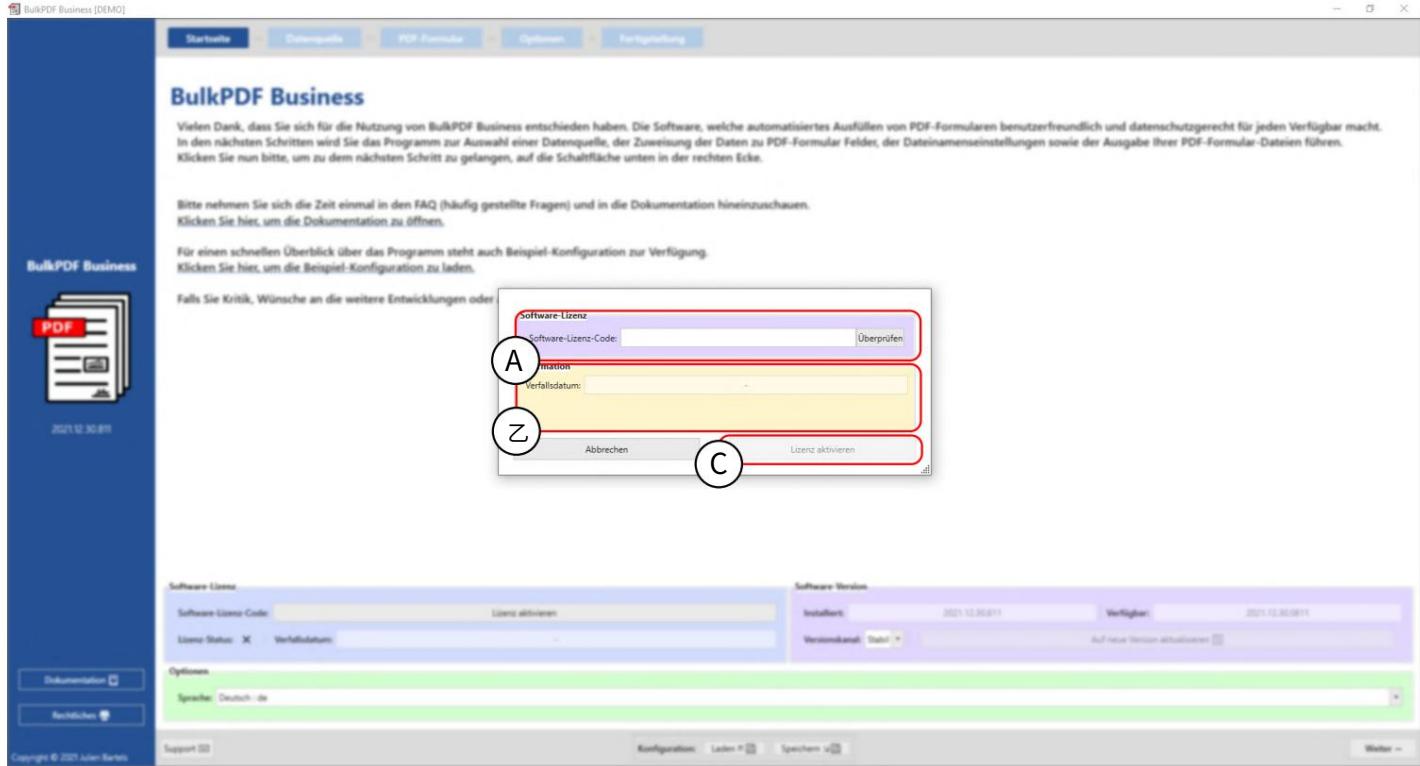

A 软件许可证:在此输入软件许可证代码 (例如 F0-OB-EX-55) 。输入后,必须按下"检 查"按钮,以便检查许可证服务器的有效性并显示程序密钥的到期日期。

B 许可证信息:此处提供有关使用"检查"按钮加载的程序密钥的信息。

C 激活许可证:如果许可证存在、有效且尚未过期,则可以按下此按钮在系统上创建加密的 许可证文件,从现在开始,也可以离线验证程序中的所有付费功能是否可以使用用过的。

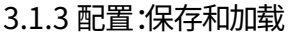

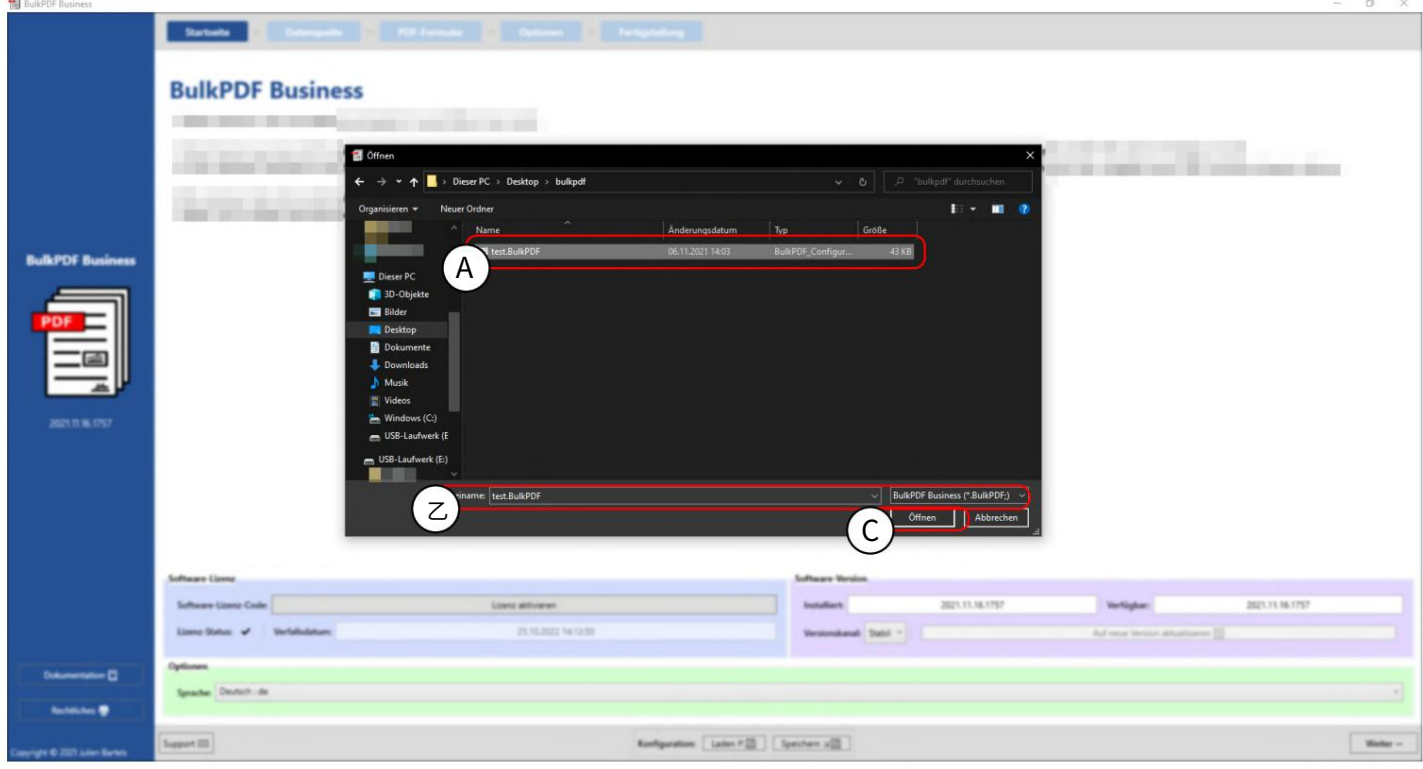

A先前保存的 BulkPDF 配置。

B BulkPDF 配置的文件名和文件扩展名。

C当前的BulkPDF 配置可以保存在此处。
加密如果签名或数据连接的密码要与配置一起保存,则该配置应以加密形式存储。为此,可以在保存配 置时选择⽂件扩展名".BulkPDFEncrypted",然后在输⼊密码后创建加密⽂件。加载 ".BulkPDFEncrypted"配置时,会再次询问加载密码。

# 3.2 数据来源

在此步骤中,系统将提示您选择数据源,例如 Excel、Microsoft SQL Server 等。每种数据源类型都有 其自己的设置选项和必须考虑的要点。下面讨论本节和各个数据源类型。

### 3.2.1 概述

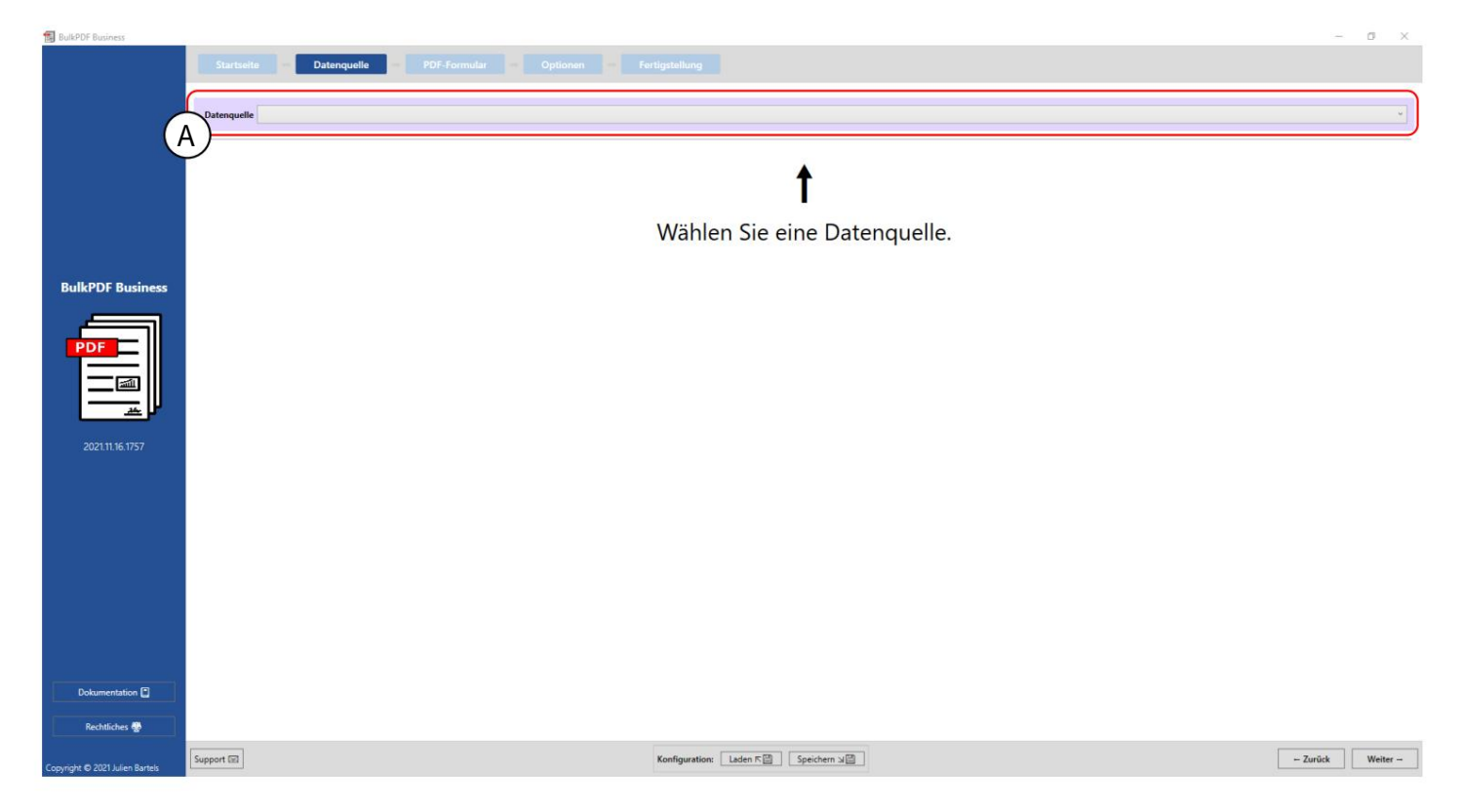

A在此按钮中可以选择当前支持的数据源类型之一,例如 Excel、Microsoft SQL Server 等。

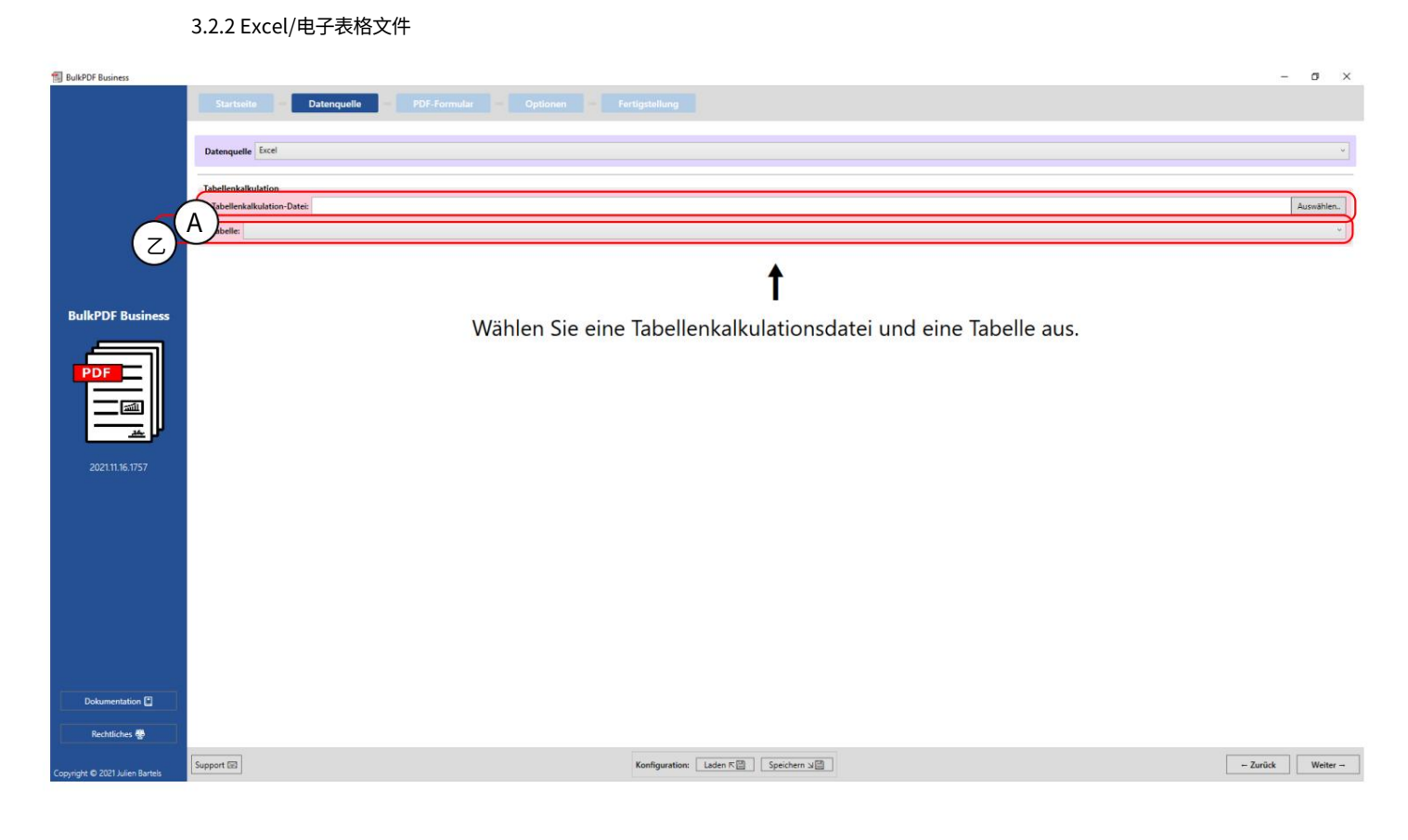

A此时可以加载电子表格文件。有关支持哪些文件格式的更多信息,请参阅第1.3.2 章。

可以同时使⽤电⼦表格⽂件。 获得投票。一张表中只能有数据 B此处必须选择电子表格文件中包含的表格之一

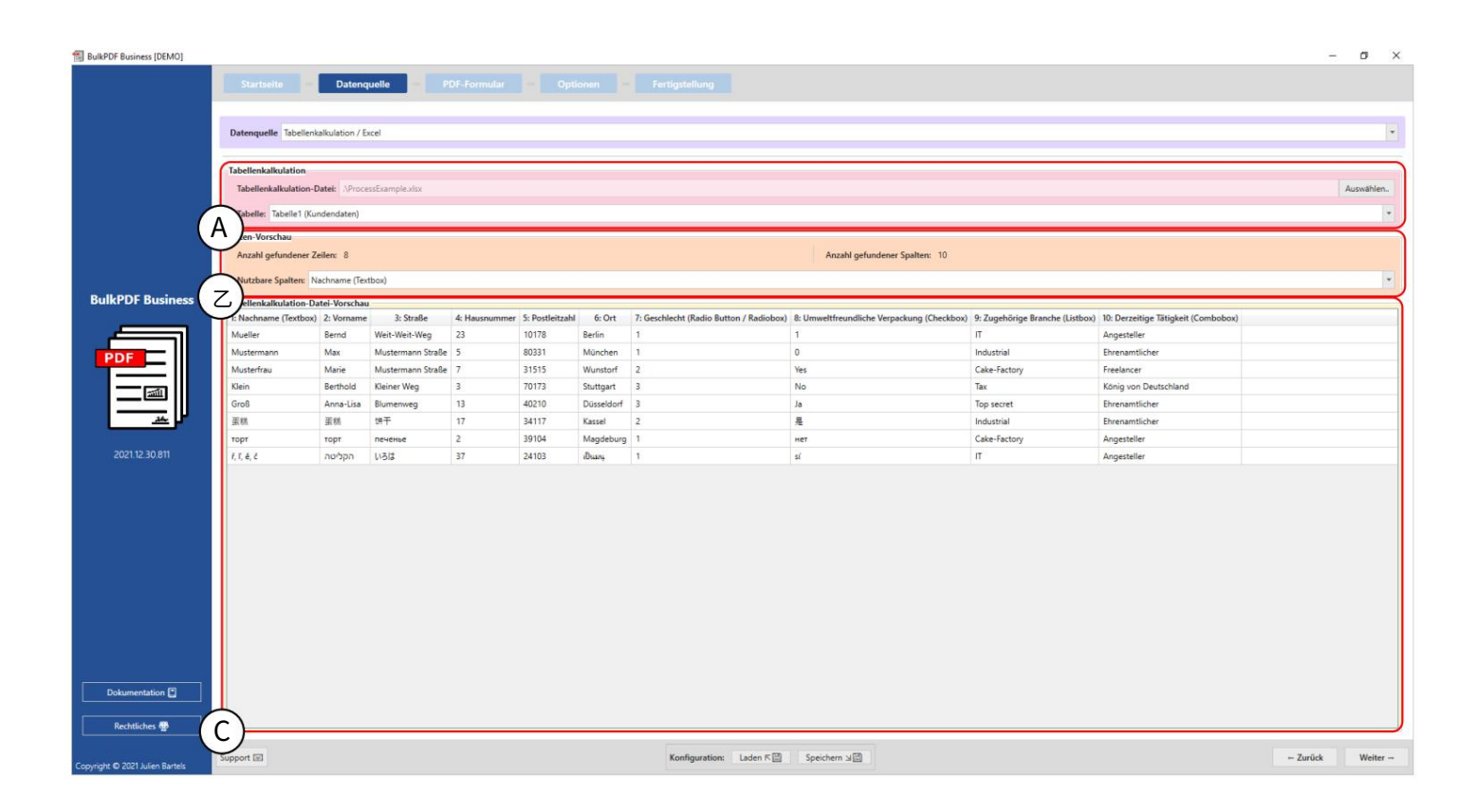

电子表格:您可以看到选定的 xlsx 文件和选定的表"Table1"。

B 数据预览:在元素组中显示找到的行数和列数。还显示找到的列的列表,可在后续步骤中用于数据选择,以提供概述 并检查⽂件是否正确加载。

C电⼦表格数据预览:此时,第1000条

识别电子表格文件的行,以验证文件是否按预期加载以及数据是否已被识别。

### 3.2.3微软SQL服务器

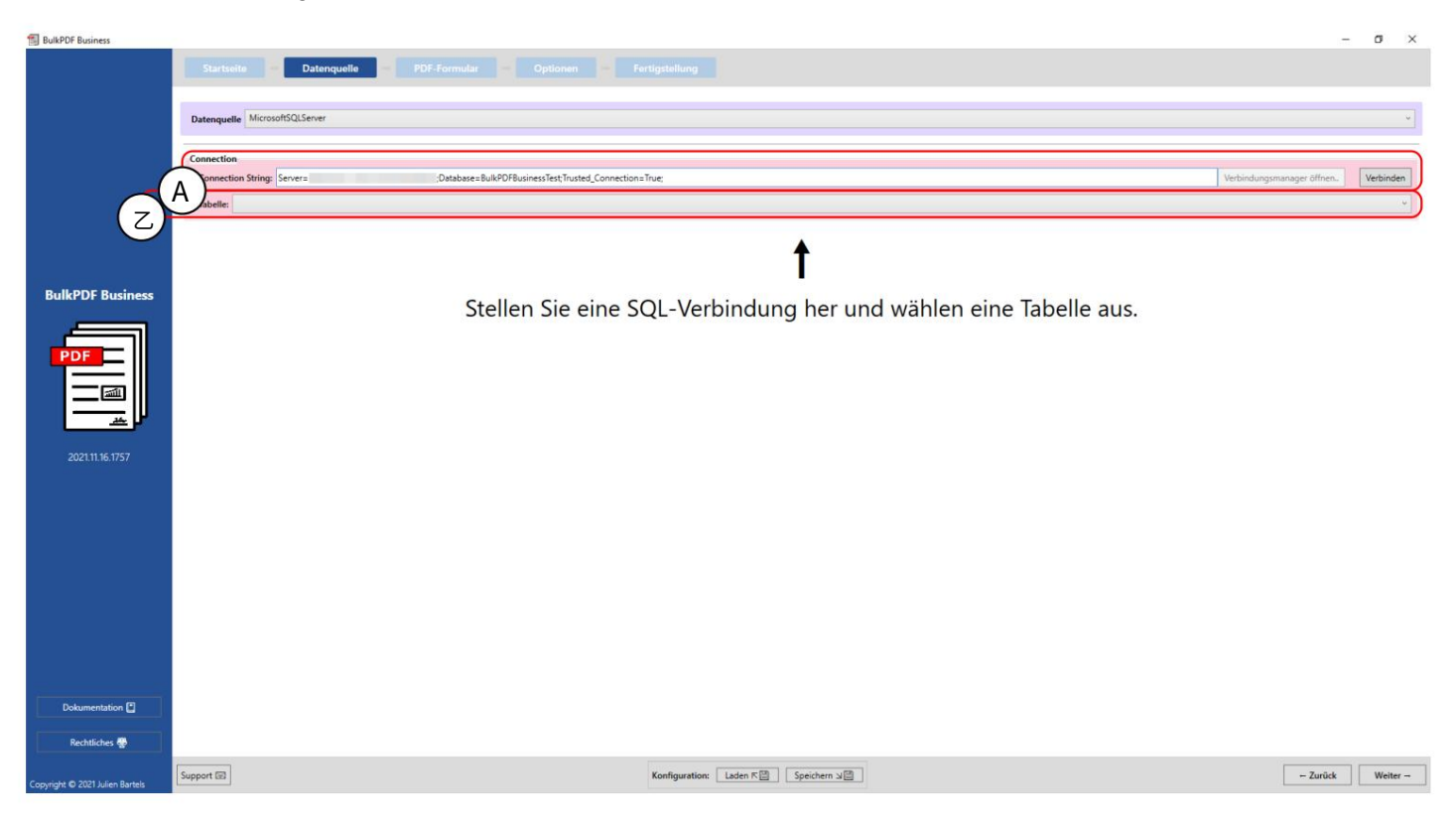

连接字符串:此处为"连接字符串",示例为

"Server=SERVERADRESSE;Database=BulkPDFBusinessTest;Trusted\_Connection=True;"显⽰。对于此数据

源, "连接字符串"中的"数据库"部分很重要,因为仅列出此选定数据库中的表

这。

B从"连接字符串"中选择的数据库中选择表。具有该数据源的程序中只能同时使用一张表中的数据。

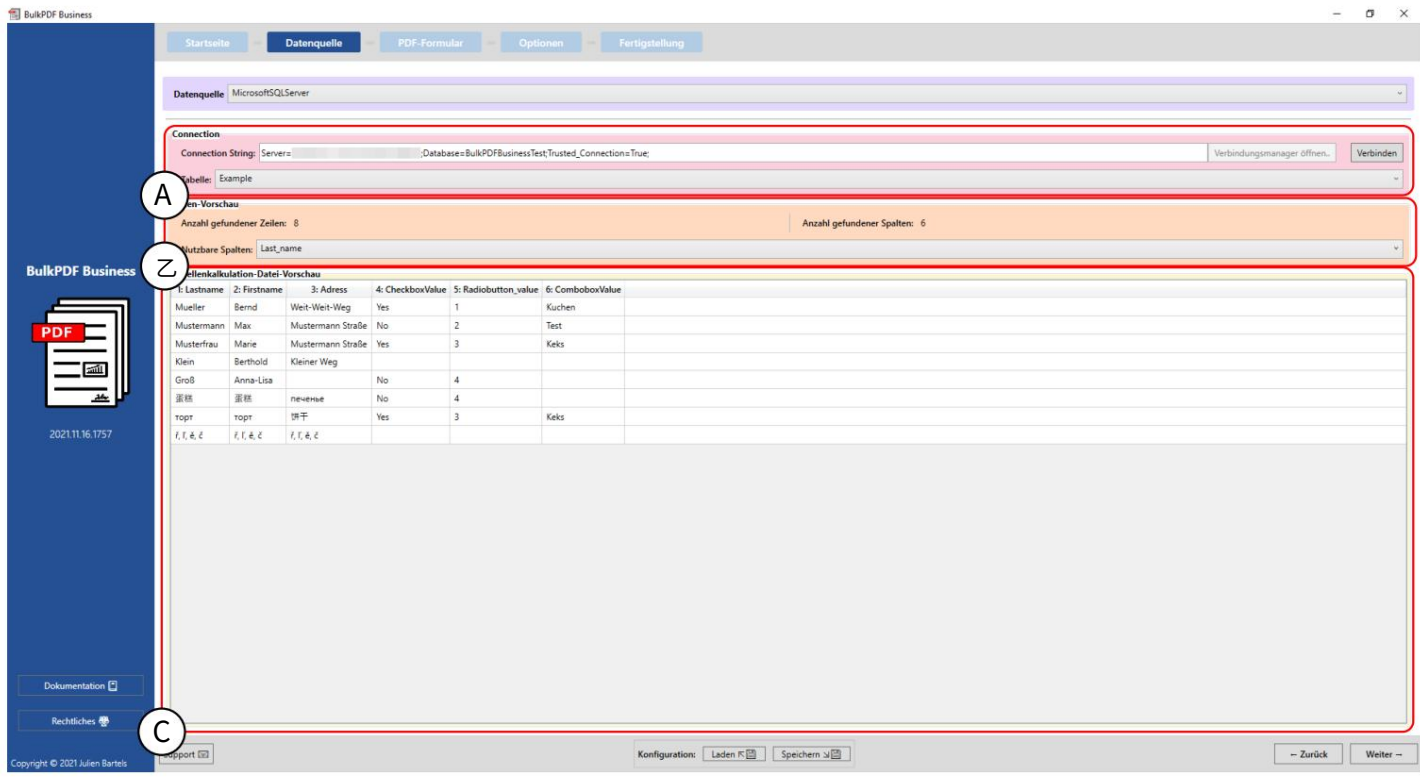

A您可以看到"连接字符串"和所选表"示例"。

B找到的行数和列数显示在元素组中。还显示找到的列的列表,可在选择数据时在后续步骤中使 用,以进行概述并检查文件是否已正确加载。

C此处显示 SQL 表的前 1000 个已识别行,以便能够检查是否已按需要加载以及数据是否已识别。

3.2.4 Microsoft SQL Server ⾃定义查询

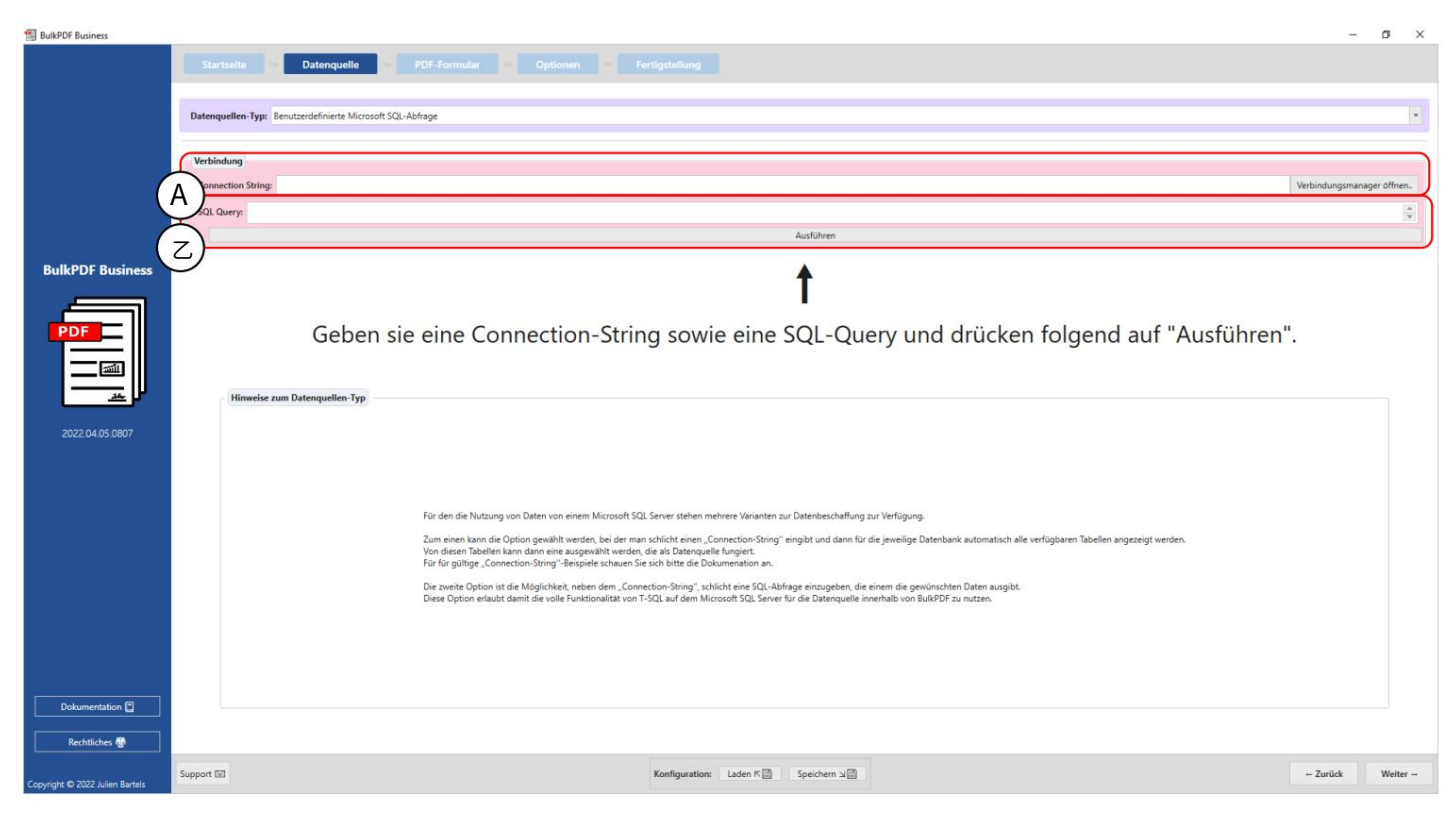

# A此处指定"连接字符串"。

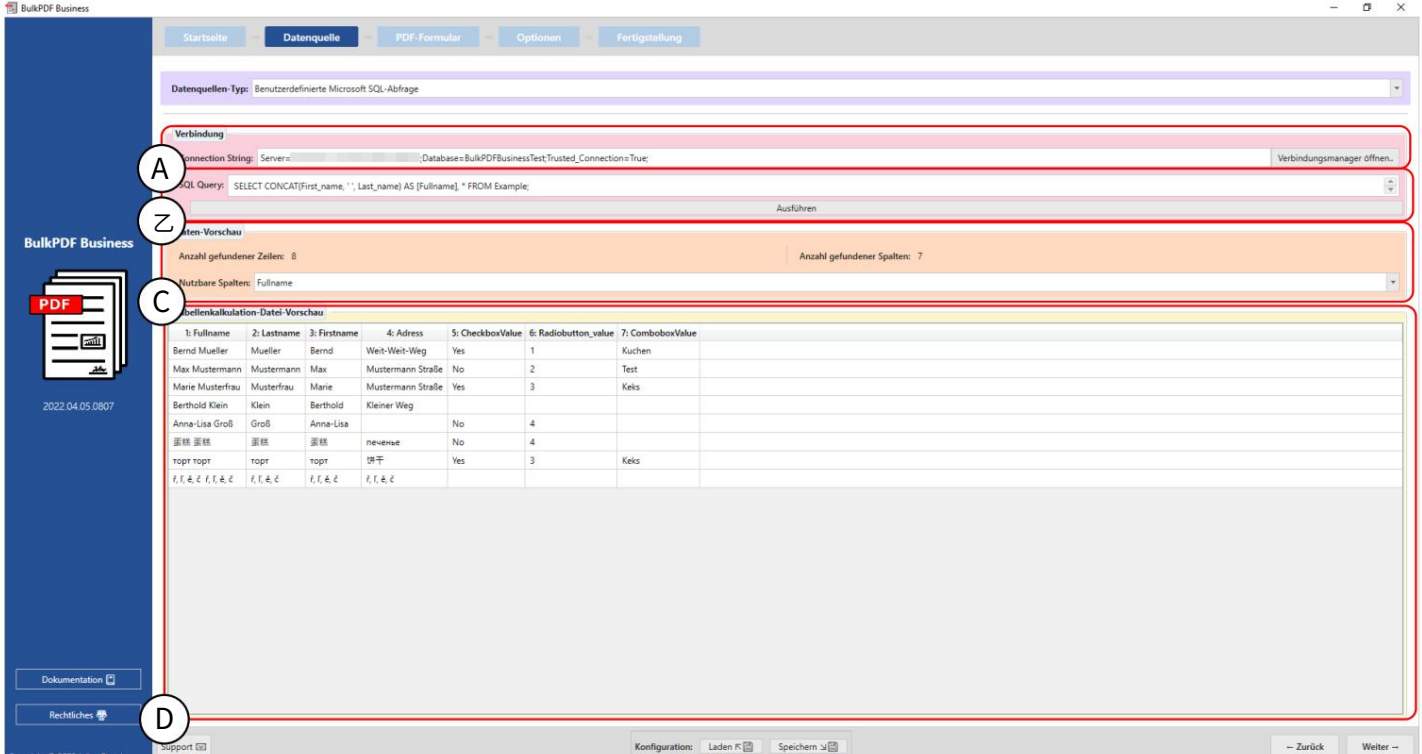

B这是编写 SQL 查询的地方。

连接字符串:此处为"连接字符串",示例为

"Server=SERVERADRESSE;Database=BulkPDFBusinessTest;Trusted\_Connection=True;"显⽰。对于此数据 源, "连接字符串"中的"数据库"部分很重要,因为只会列出此选定数据库中的表。

B在这里您可以看到 SQL 查询。

C找到的行数和列数显示在元素组中。还显示找到的列的列表,可在后续步骤中用于数据选择,以提供概述并检查 ⽂件是否正确加载。

D此处显示 SQL 查询的前 1000 个已识别行,以便能够检查文件是否已按需要加载以及数据是否已识别。

### 3.2.5 微软访问

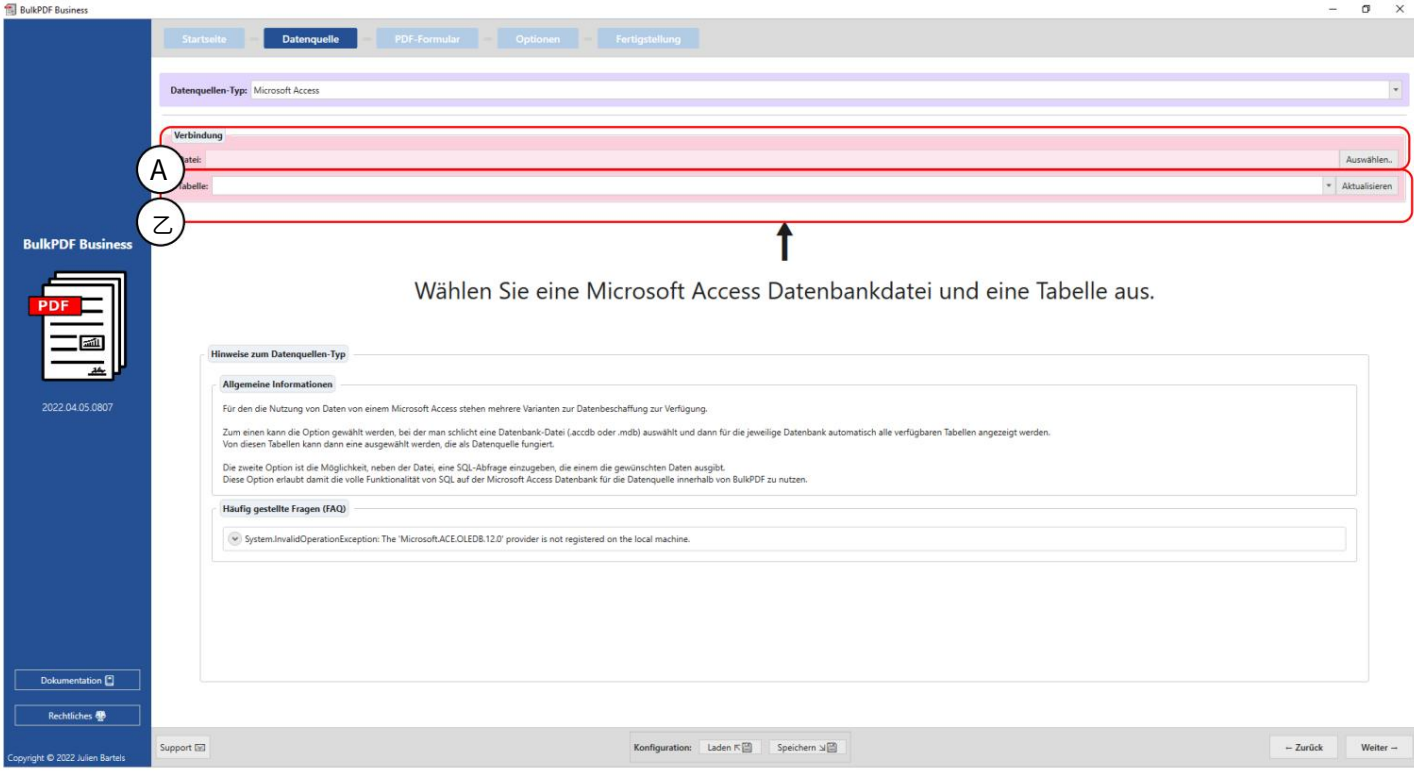

A此时可以加载 Microsoft Access 数据库文件。

具有该数据源的程序中只能同时使⽤⼀张表中的数据。 B从选定的 Microsoft Access 数据库文件中选择表。

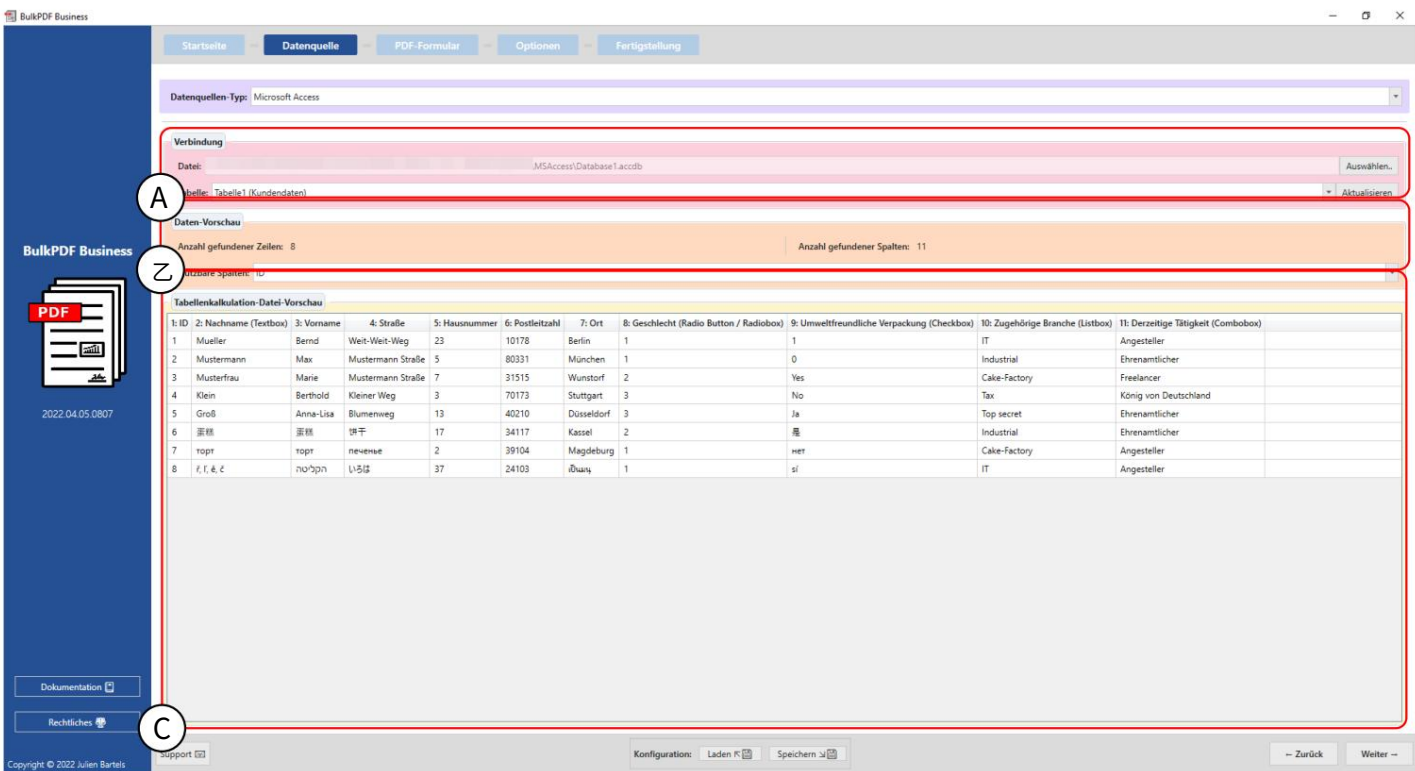

A您可以看到所选的 Microsoft Access 数据库文件和所选的表"表 1 (客户数据)"。

B找到的行数和列数显示在元素组中。还显示找到的列的列表,可在选择数据时在后续步 骤中使用,以进行概述并检查文件是否已正确加载。

C此时会显示表的前 1000 行已识别的行,以便能够检查是否已按需要加载并且数据已被 识别。

3.2.6 Microsoft Access ⾃定义查询

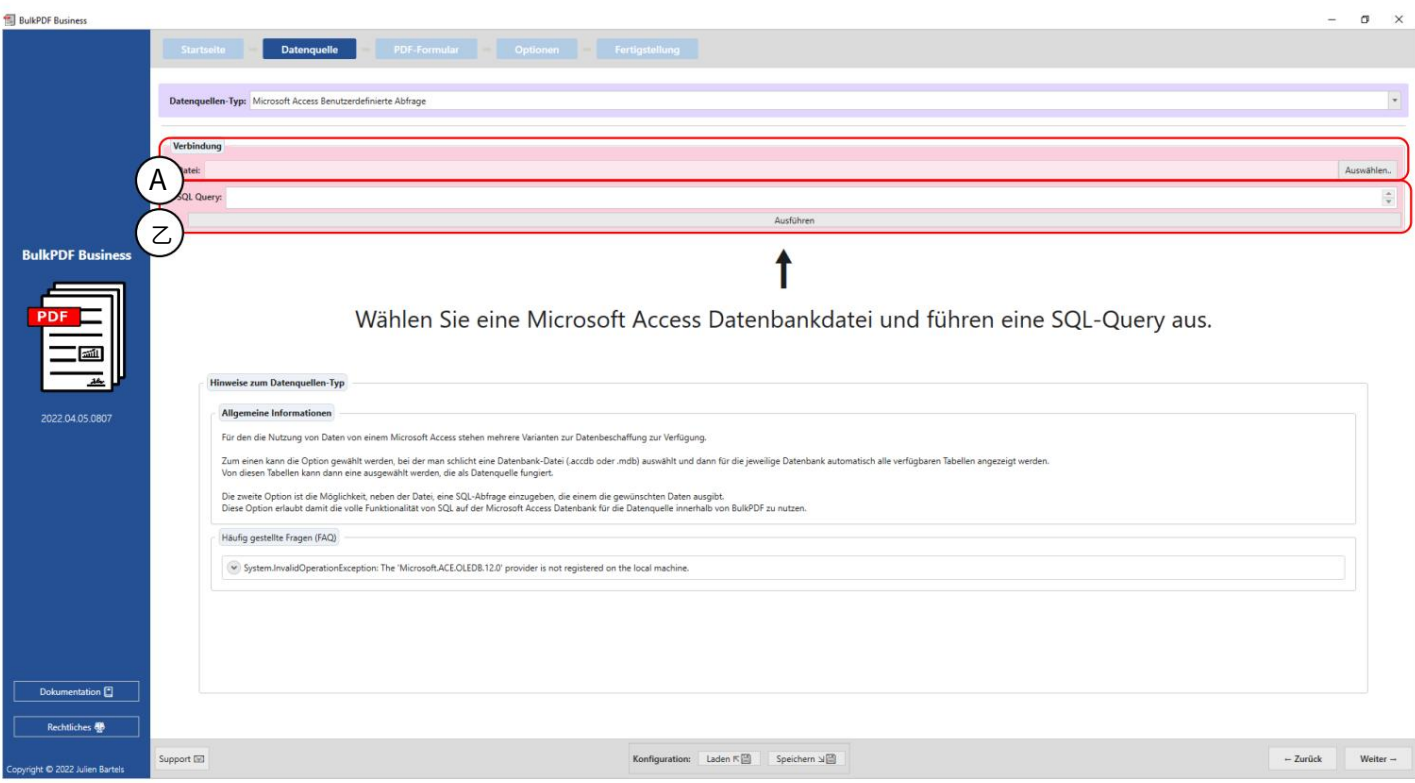

### A此时可以加载 Microsoft Access 数据库文件。

B这是编写 SQL 查询的地方。

#### BulkPDF Busines  $\sigma$  $\times$ Datenquelle Datenquellen-Typ: Microsoft Access Benutzerdefinierte Abfrage A l. Query: SELECT \* FROM [Tabelle1 (Kundendaten)];  $\frac{\kappa}{\nu}$  $\overline{z}$ **BulkPDF Br** Anzahl gefundener Zeilen: 8 Anzahl gefundener Spalten: 11 bare Spalten:  $|D|$ C 2: Nach  $(x)$  3: Vorma 4: Straße er 6: Postlei  $7:Ort$ 10: Zugehörige Bran x) 11: Derzeitige Tätigk 画 Priort<br>Berlin<br>München<br>Wunstorf Bernd<br>Max<br>Marie Weit-Weit-Weg 10178<br>80331<br>31515  $23$ Angesteller<br>Ehrenamtlicher<br>Freelancer Mueller  $\blacksquare$ Weit-Weit-Weig<br>Mustermann Straße 5<br>Mustermann Straße 7 Mustermann Industrial<br>Cake-Factory  $\begin{array}{c|cc}\n3 & 4 \\
5 & 6\n\end{array}$ Musterfrau Wunstorf<br>Stuttgart<br>Düsseldorf<br>Kassel<br>Magdeburg<br>IBuusy König von Deutschland<br>Ehrenamtlicher Klein Berthold Kleiner Weg  $\overline{\phantom{a}}$ 70173 No Tax<br>Top secret 40210<br>40210<br>34117<br>39104 Groß  $\frac{Ja}{m}$  $\begin{array}{r} 13 \\ 17 \\ 2 \\ 37 \end{array}$ 蛋糕 Industrial Ehrenamtlicher<br>Angesteller Cake-Factory<br>IT торт $\bar{r}_i$  ľ, ё, č  $\frac{1}{8}$ 24103 Angesteller tation  $\overline{\mathbf{C}}$ Dokur D<br>D<br>Spect El tliches **de**  $\begin{tabular}{ll} \textbf{Konfiguration:} & \texttt{Laden} \; \mathbb{R} \; \ensuremath{\boxtimes} \; \ensuremath{\square} \; & \texttt{Speicher} \; \ensuremath{\boxtimes} \; \ensuremath{\boxtimes} \; \end{tabular}$  $-$  Zurück Weiter  $-$

44

A您可以看到所选的 Microsoft Access 数据库文件。

B在这里您可以看到 SQL 查询。

C找到的行数和列数显示在元素组中。还显示找到的列的列表,可在后续步骤中用于数据选择,以提供概述并检查 ⽂件是否正确加载。

D此处显示 SQL 查询的前 1000 个识别行,以便能够检查文件是否已按需要加载以及数据是否已加载

被认可了。

3.2.7 JSON

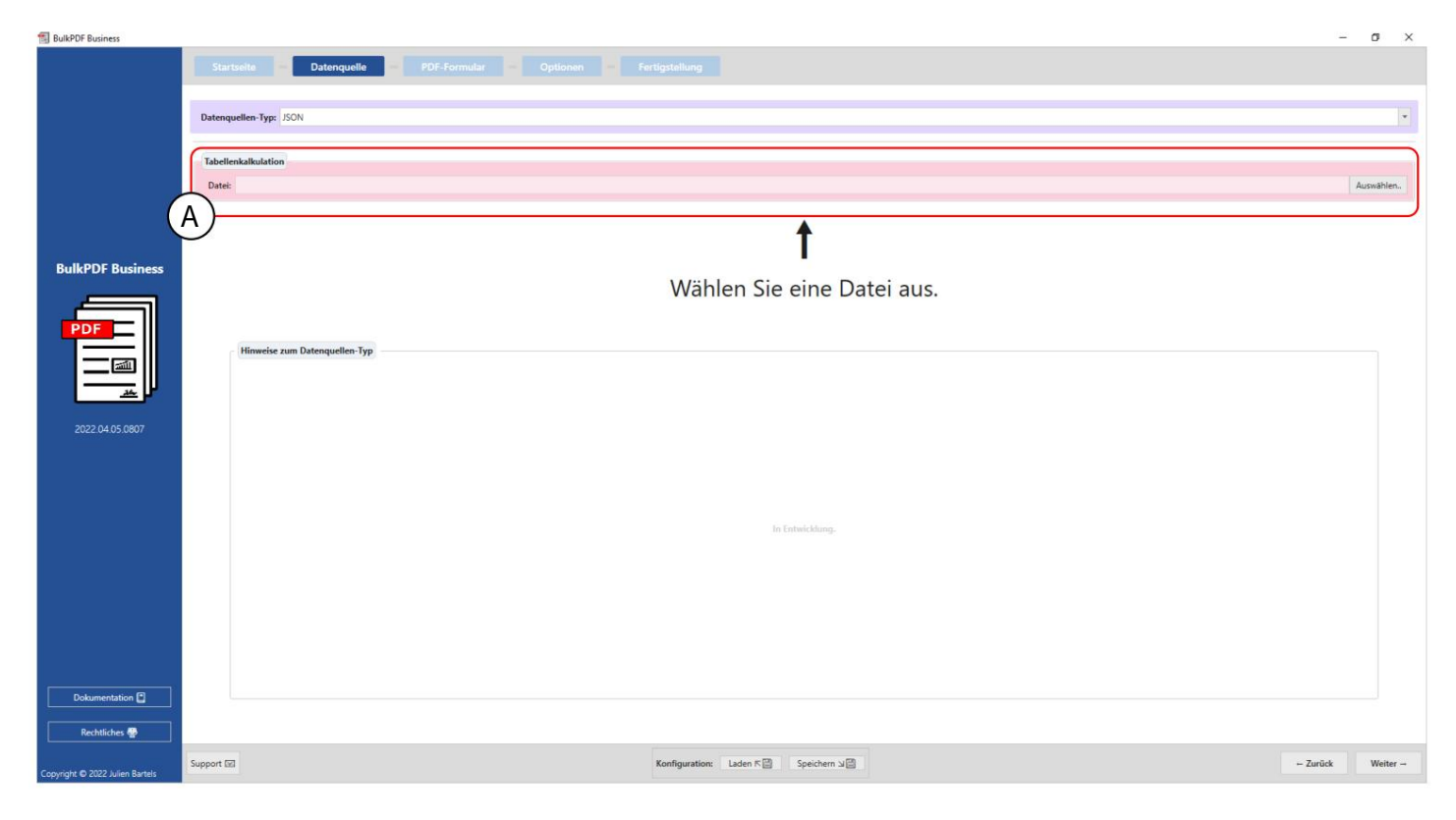

此时可以加载 JSON ⽂件。

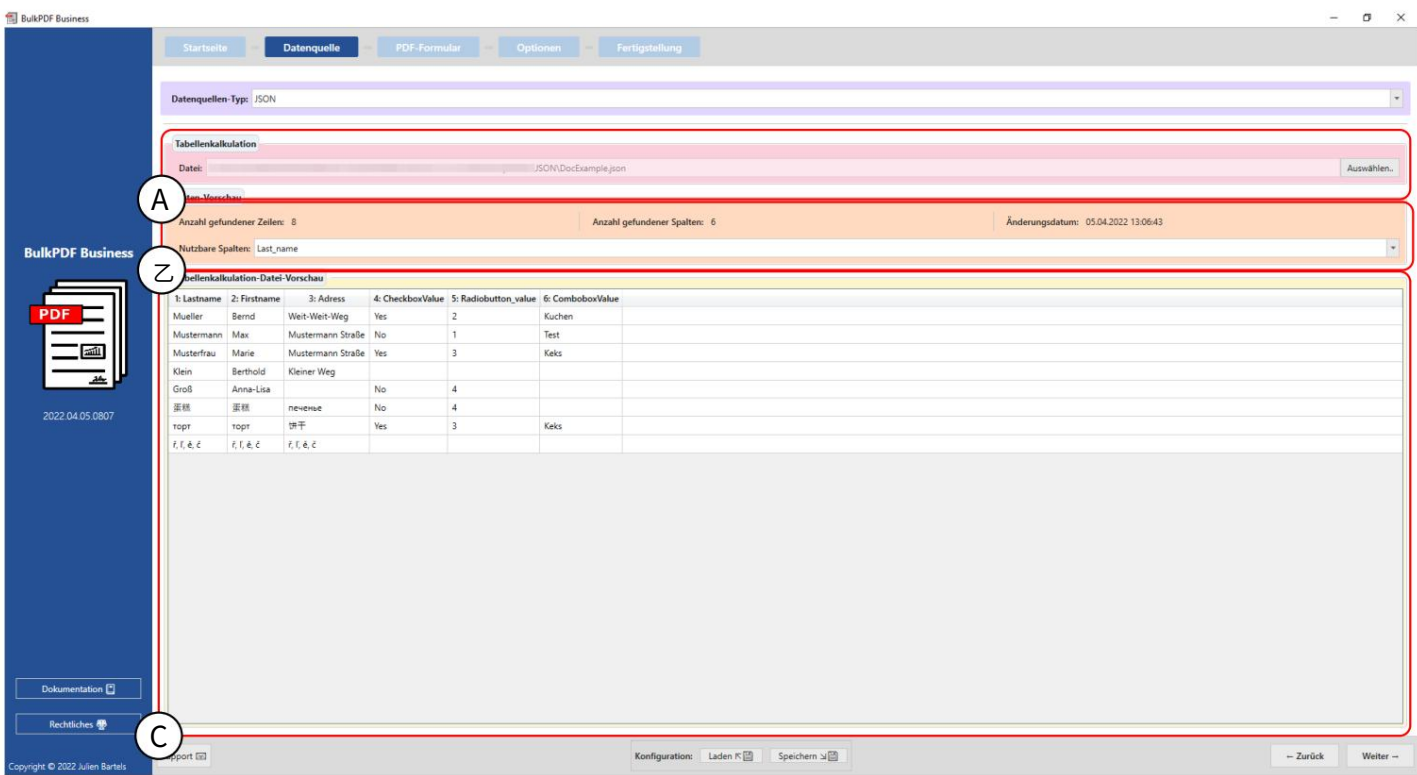

文件:您可以看到选定的 JSON 文件 。

B 数据预览:在元素组中显示找到的行数和列数。还显示找到的列的列表,可在后续步骤中用于数据选择,以提供概述 并检查⽂件是否已正确加载。

C 数据预览:此时,识别出的前1000条线

显示文件是为了检查文件是否已按需要加载以及数据是否已被识别。

3.2.8 XML

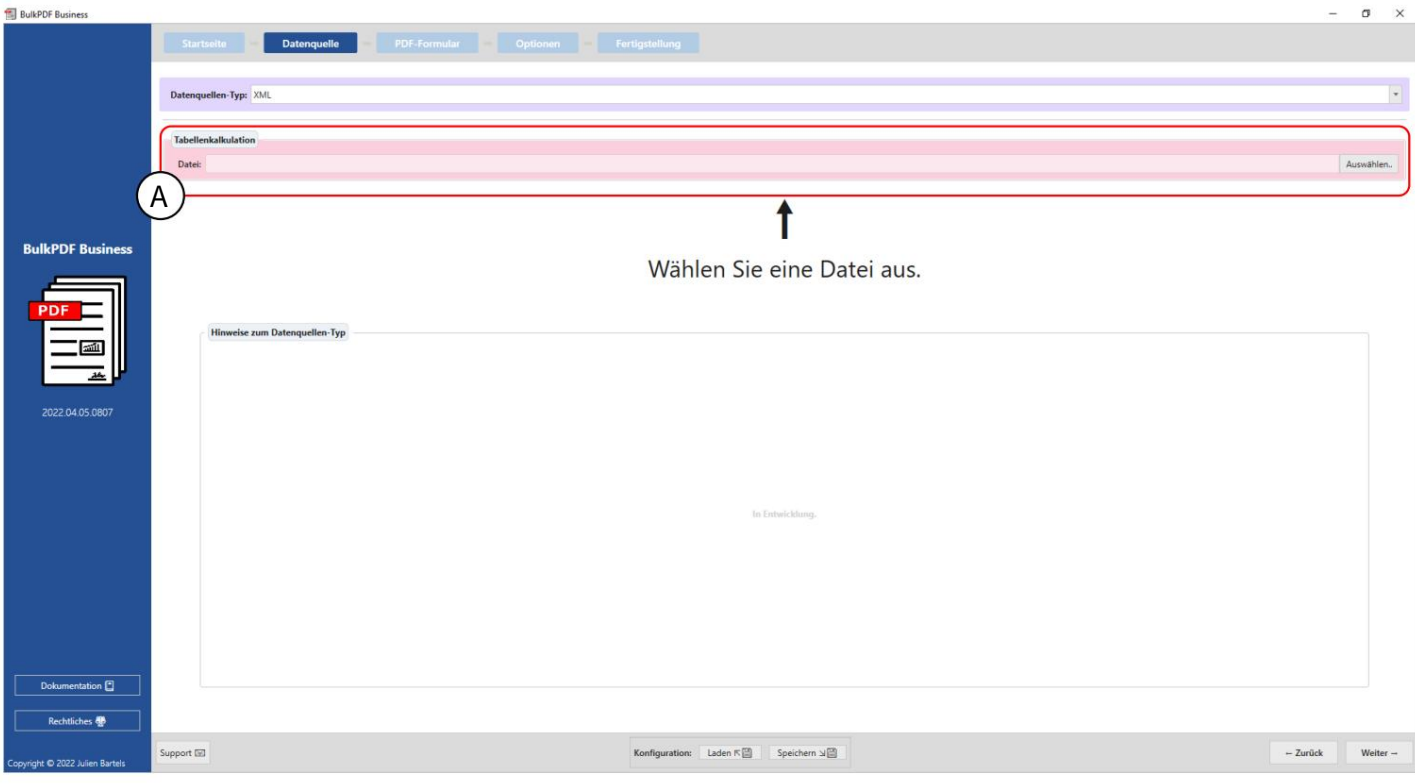

A此时可以加载 XML 文件。

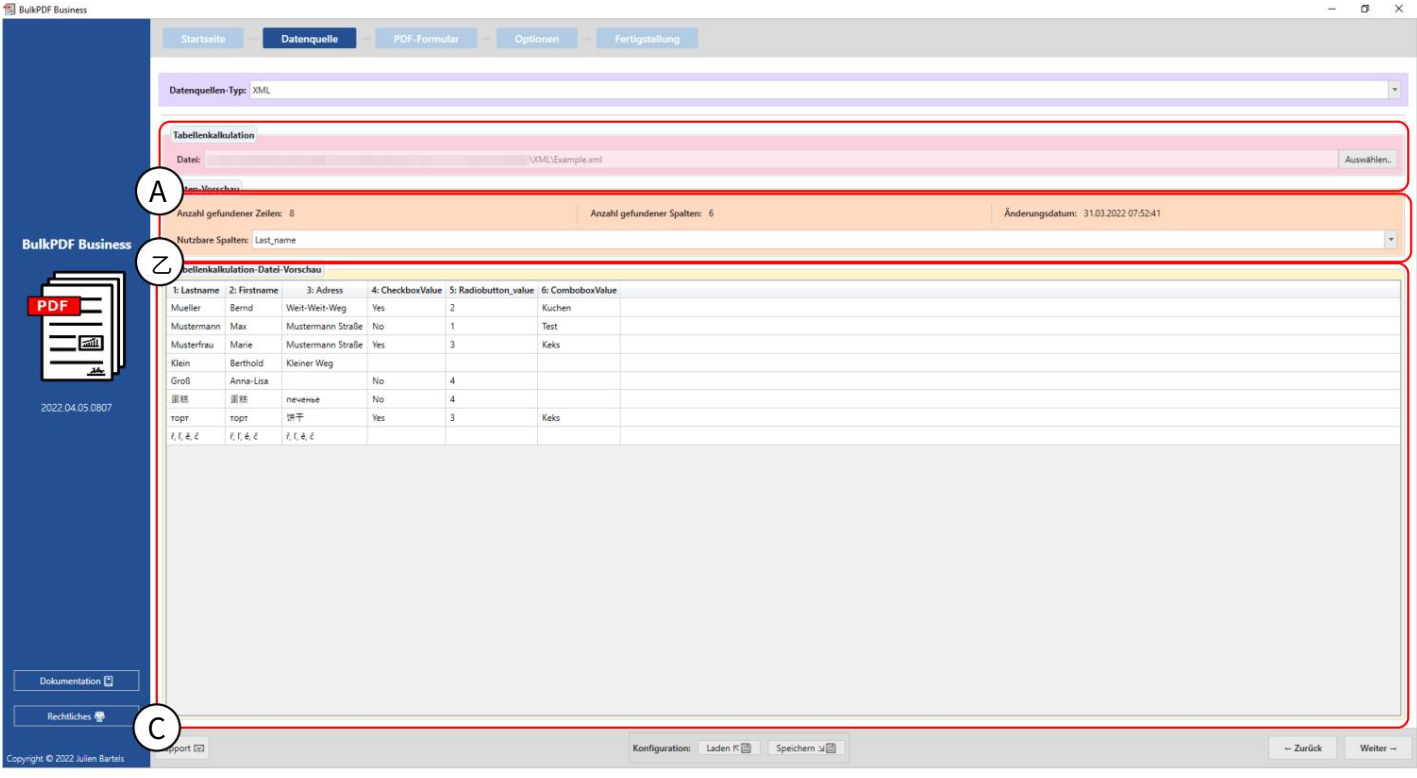

文件:您可以看到选定的 XML 文件 。

B 数据预览:元素组中,找到的数量

显示找到的行和列。同样,找到的列表

将显示选择数据时可在后续步骤中使用的列,以进行概览并检查文件是否已正确加载。

并且数据已被认可。 显示文件以检查文件是否已按需要加载 C 数据预览:此时,识别出的前1000条线

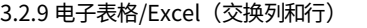

此数据源类型的行为类似于普通的"电子表格" 可以使用以下结构加载电子表格文件: 加载要交换的列和行。例如,通过这种行为 /Excel"数据源类型(参⻅第3.2.2 节) ,区别在于

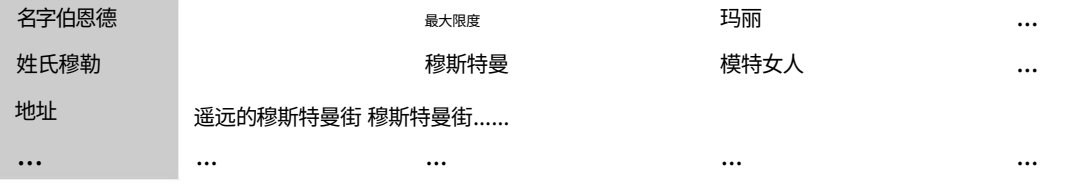

### 3.2.10 MySQL/MariaDB服务器

 $\blacksquare$ 

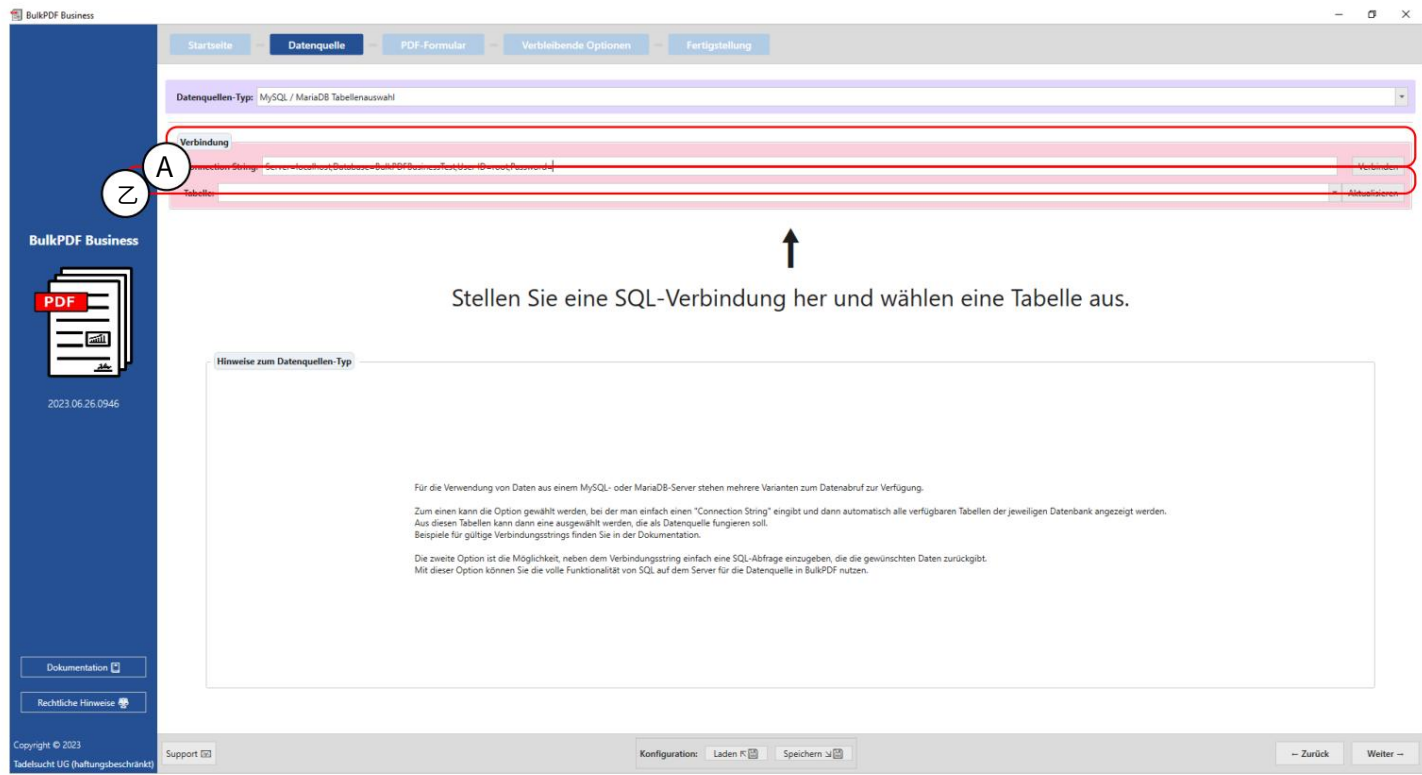

连接字符串:这是示例中的"连接字符串"

可见。 "连接字符串"中的"数据库"部分特别重要,因为只列出指定数据库的表。 ,服务器=服务器地址;数据库=BulkPDFBusinessTest;用户ID=myUsername;密码=myPass

B在此,您可以从"连接字符串"中指定的表中选择表。 数据库代替。请注意,在此数据源中一次只能使用单个表中的数据。

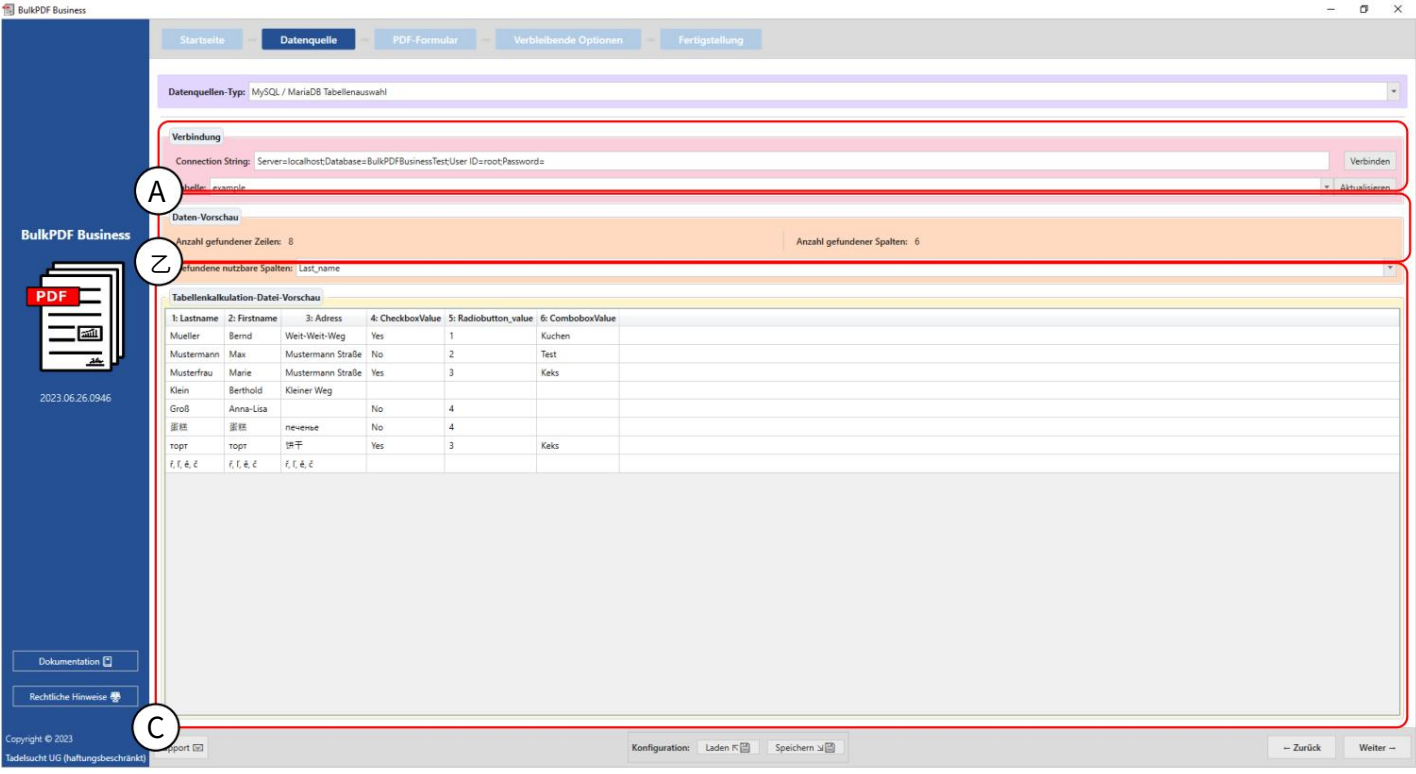

A在这里您可以看到输入的"连接字符串"和所选的表"示例"。

B该区域显示已识别的行数和列数。还提供了已识别列的列表,可在后续步骤中用于数据选择。

数据得到充分识别。 这允许检查表是否正确加载以及 C此部分显示 SQL 表的前 1000 行。

# 3.2.11 MySQL/MariaDB服务器⾃定义查询

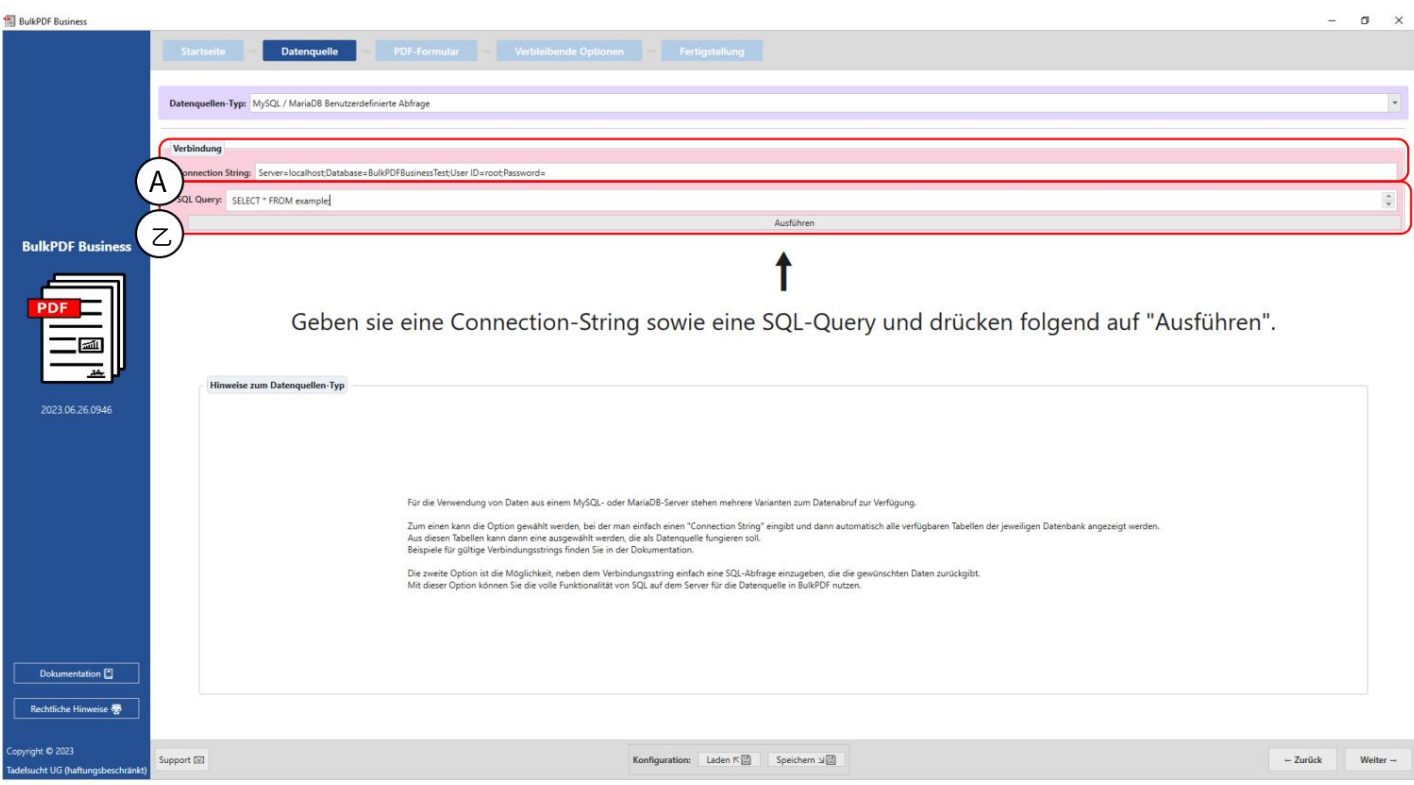

## A此处输⼊连接字符串。

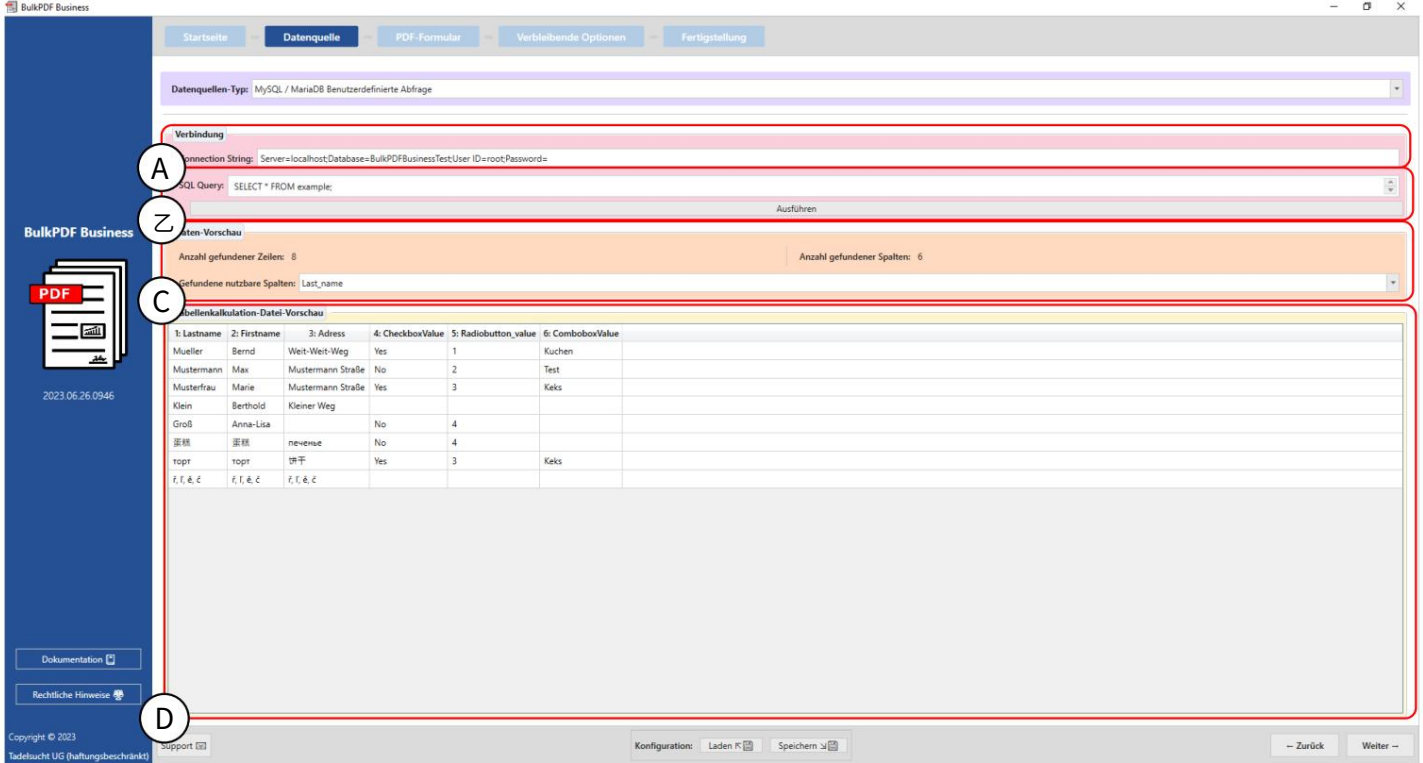

## B⾄此,SQL查询就制定完成了。

连接字符串:此时,可以通过示例查看"连接字符串",Server=SERVERADRESSE;Database=BulkPDFBusinessTest;User Id=myUsername;Password=myPass。对于此数据源,"连接字符串"中的"数据库"部分很重要,因为只会列出此选定数据库中的表。

B可以在此处看到制定的 SQL 查询。

C在此部分中,显示找到的行数和列数。已识别列的列表也是可见的,可以在选择数据时的后续步骤中使用。

数据已被正确识别。 D此区域显示 SQL 查询的前 1000 行。 这是为了验证查询是否按预期加载,并且

3.3 PDF表格

在此步骤中,来自数据源的数据将分配给 PDF 表单的字段。数据源第一行中的数据的 PDF 实时预览对此提供了支 持。此外,还可以在PDF文档中添加特殊字段,如二维码、条形码、超链接、图像等

这。

## 3.3.1 概述

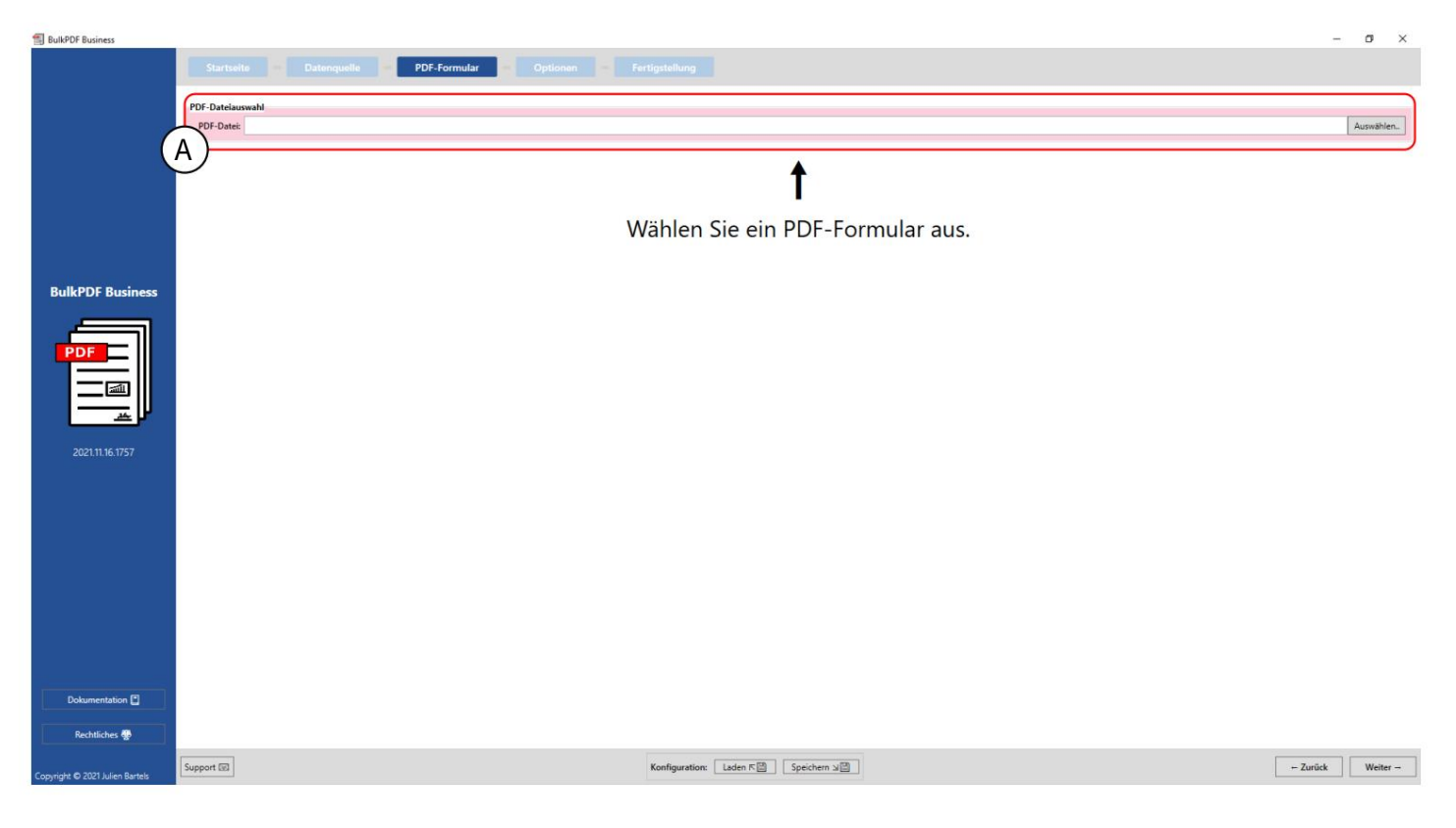

# PDF ⽂件选择:可以在此元素组中选择要填写的 PDF 表单。

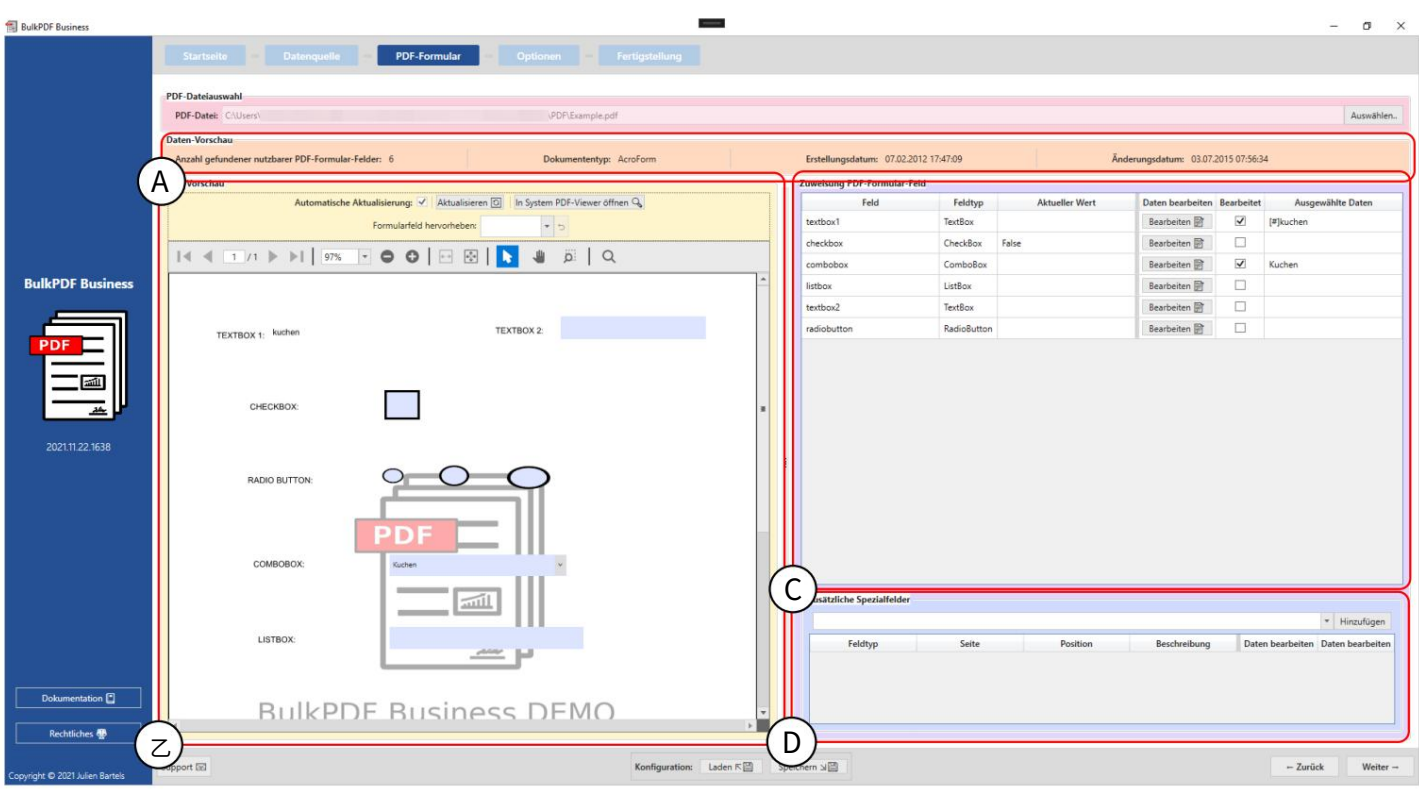

A该元素组显示"找到的可用 PDF 表单字段的数量"、文档类型或文档格式 (AcroForm 或 XFA)、 创建日期和修改日期。仅当可以确定创建日期和修改日期时才会显示它们。

以获得改变。这同样适用于功能组,以突出显示可能被 PDF 表单作者错误命名的表单字段,以便 显示数据源行以更好地理解呈现的内容 对 PDF 数据分配的任何更改都会反映在此处 B PDF 预览:该组元素包含 PDF 表单的预览。

您可以看到哪个字段隐藏在神秘的名称后⾯。

(有关 PDF 预览的更多信息,请参阅第 3.3.2 节。)

C PDF 表单字段分配: PDF 表单中找到的所有表单字段均在此表中列出。顺序取决于作者上次编辑 表单字段的顺序

到该元素组第3.3.3 节。) 字段的数据分配可以更改。 (更多信息请参见 对应,但并不总是如此。关于个别线路可以 在大多数情况下,PDF 本身的字段垂直顺序

(有关详细信息,请参阅第 3.3.14 节。) 动态地将数据从数据源分配到添加的特殊字段。 即使表单字段已包含在⽂档中,也可以 条形码、超链接、图像等被添加到文档中。如何 D 附加特殊字段:在此元素组中,特殊字段如

3.3.2 PDF预览

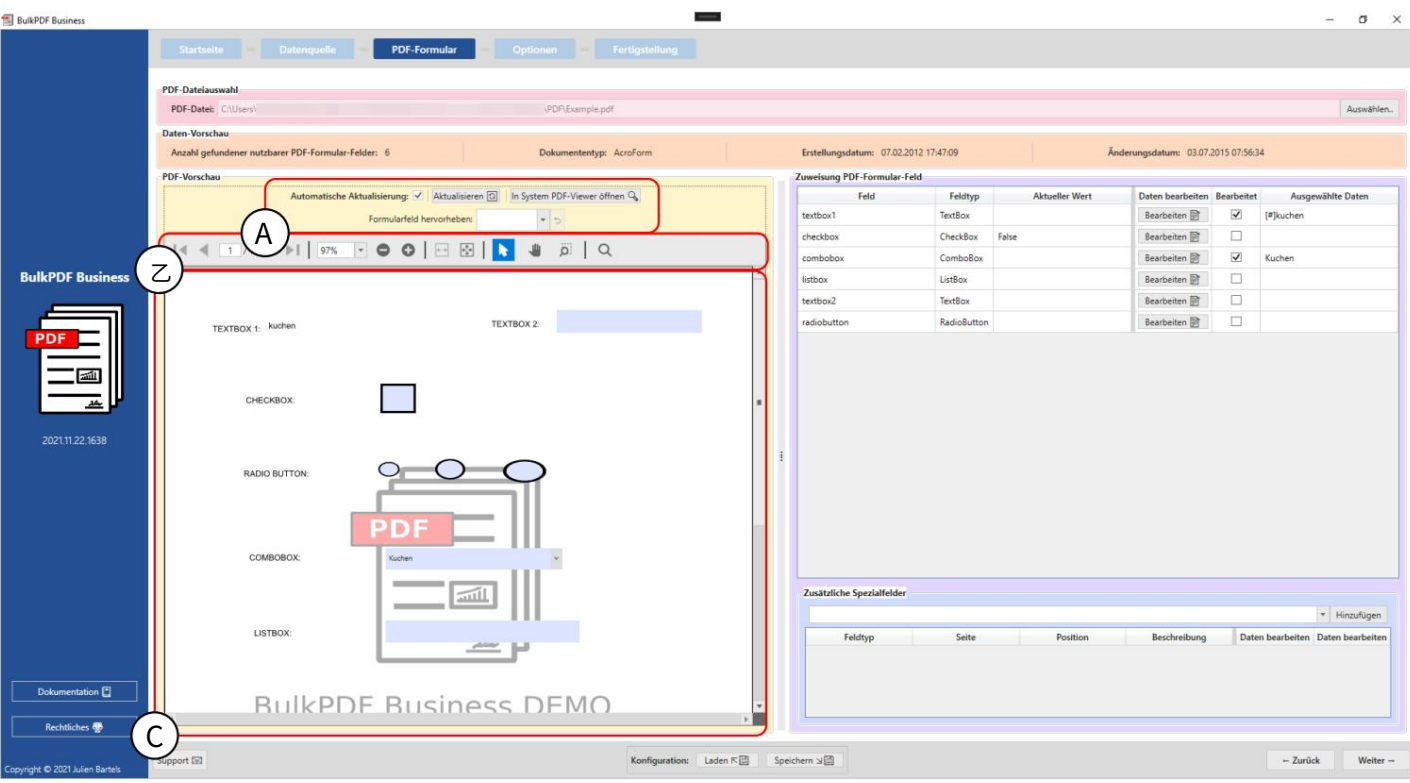

A此时就可以使⽤PDF预览的⾃动更新了

如有必要,由于以下原因,数据分配的更改将被禁用

计算机电源似乎是必要的。此外,更新可以手动完成

预览或预览 PDF 可以在 Windows 中存储的标准 PDF 查看器中打开(有关更改标准 PDF 查看器,请参阅第

7.11 节)。元素组还提供了一个功能,在选择表单字段的名称后,可以

要突出显⽰的字段。当作者

PDF 表单的未明确命名表单字段,仅分配了诸如"文本字段 1"之类的名称,而不是"客户地址"等名称。

B在这里您可以找到 PDF 预览的功能,例如B. 缩放、搜索 ETC。

C这是预览 PDF 本身。对此预览的任何更改 是临时的,下次更新预览时将被丢弃。如果你绝对想保存预览,你可以使用

转到"在系统 PDF 查看器中打开"按钮。根据操作系统中存储的标准 PDF 查看器,您可以将 PDF 预览永久保存 在系统上。

#### 3.3.3 将数据映射到 PDF 表单字段

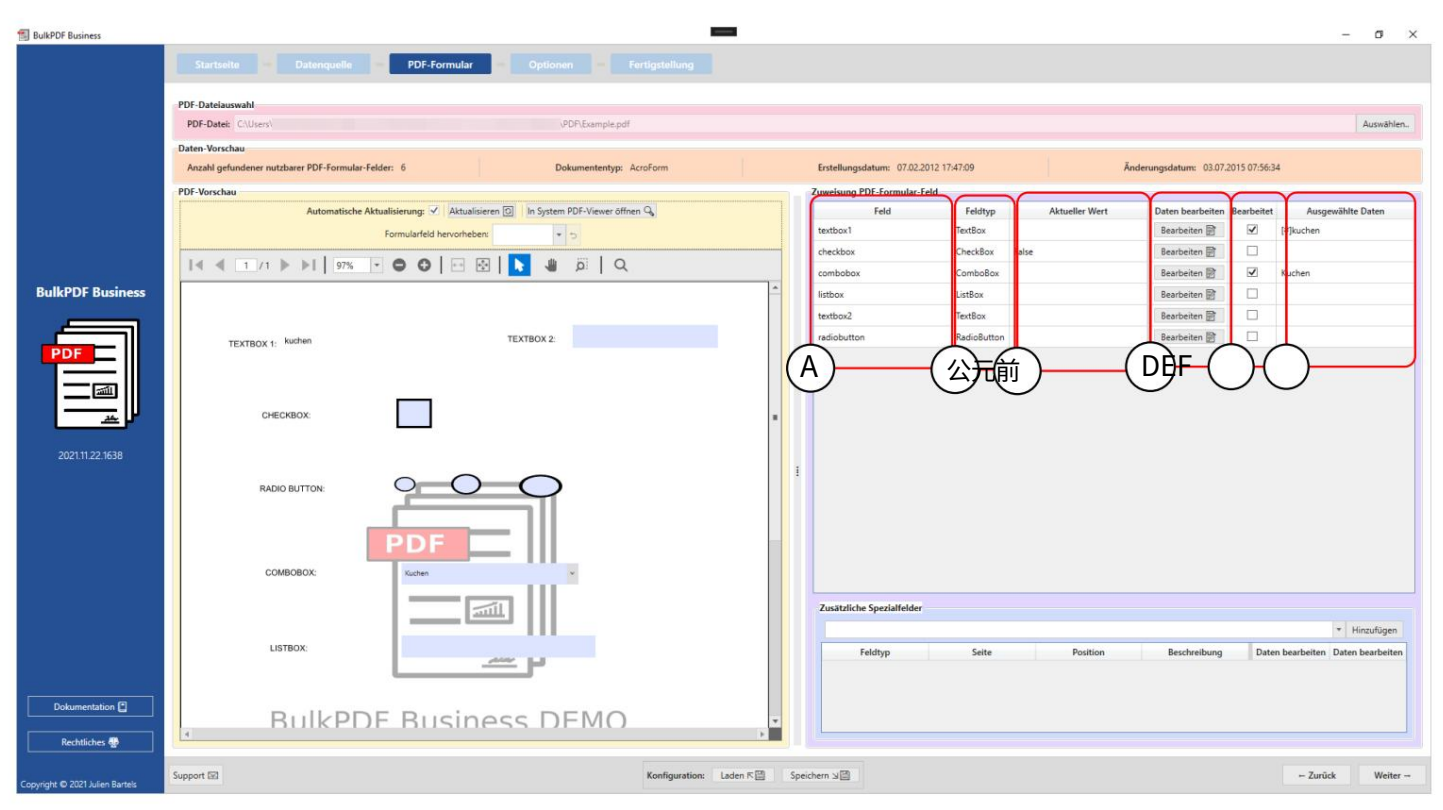

A 字段:此列中显⽰表单字段的名称。

B 字段类型:该栏显示各个表单字段的字段类型,如 例如⽂本字段、复选框、单选按钮、组合框、列表框等。

由 BulkPDF Business 完成处理。 C 当前值:如果没有,则显⽰表单字段的当前内容

不同表单字段及其不同字段的窗口 D 编辑数据:此按钮可进⾏单独的配置 类型。

E 已编辑:显示 BulkPDF Business 中的数据分配是否已针对表单字段进行编辑。

F 选定数据:此列代表已分配的数据 数据。

写保护此列指示该字段是否已应用写保护。

自动字段数据分配在正常分配表下方有一个按钮"自动字段数据分配"。此按钮自动将数据源中 的适当列分配给字段。⽐较表单字段名称与数据源中各个列名称之间有多少个字符不同。然后 取差异最小的列名。允许的最大差异可以在按钮旁边的文本字段"分配的最大名称差异"中设 置。 "2"被设置为默认值。这意味着,例如, "客户"字段将被分配 "Customa"列,因为只需进 行两次更改即可使"客户"变为"自定义"。这些更改删除了句子末尾的"r",并将"e"替换为 "a"。 (如果适⽤,请参阅[https://de.wikipedia.org/wiki/Levenshtein-Distanz \)](https://de.wikipedia.org/wiki/Levenshtein-Distanz)

# 默认值 2 有效,也可以尝试 1 和 0。滚动查看哪些字段可能未被自动识别 来自用户的实用提示:如果使用

请移至字段列表的末尾。

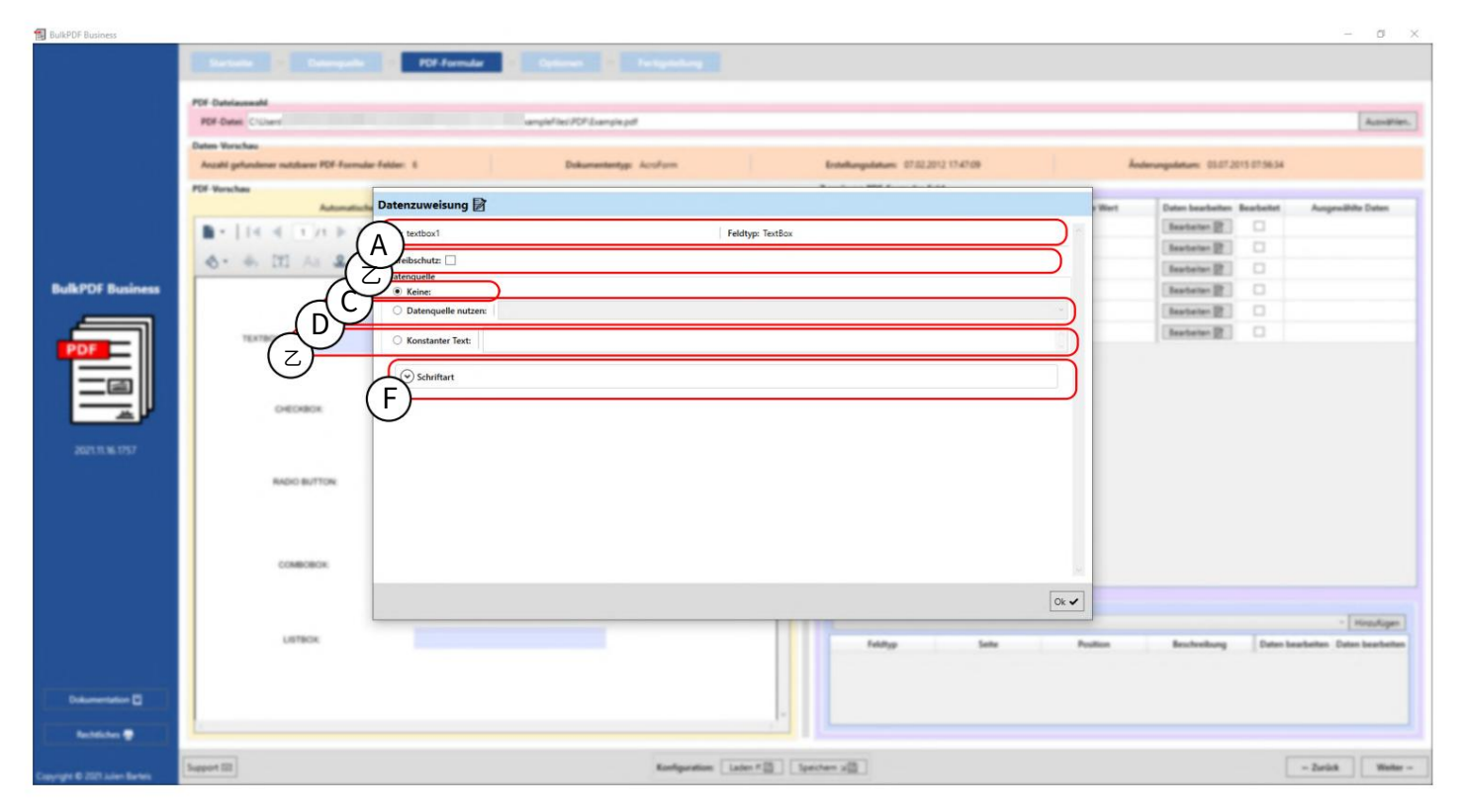

### 3.3.4 文本框和一般字段数据选择

A此处显示表单字段名称和字段类型,例如文本字段、复选框、单选按钮、组合框、列表框等。

B 写保护:使用此框可对公式进行写保护

有关详细信息,请参阅第3.3.7 节)。 已在字段中写入因此一成不变。 (举个例子 BulkPDF Business 无法再处理。 BulkPDF 数据 被激活。结果处理后这个字段

C 无数据分配:如果使用此选项,表单字段将保留其已有的内容。

D 使用数据源:使用此选项,来自数据源的列 填充。 (更多信息请参⻅第 3.3.5 节)。 被选择。然后该字段将跟随该列中的值

E 固定⽂本:此选项允许您在表单字段中输⼊固定⽂本,该⽂本对于最后所有已完成的 PDF ⽂档都相同。

(更多信息请参⻅第 3.3.6 节)。

参⻅第3.7.4 节)。 F 字体:可以在此处输入表单字段的字体 (请参阅

# 3.3.5 表单字段使用数据源

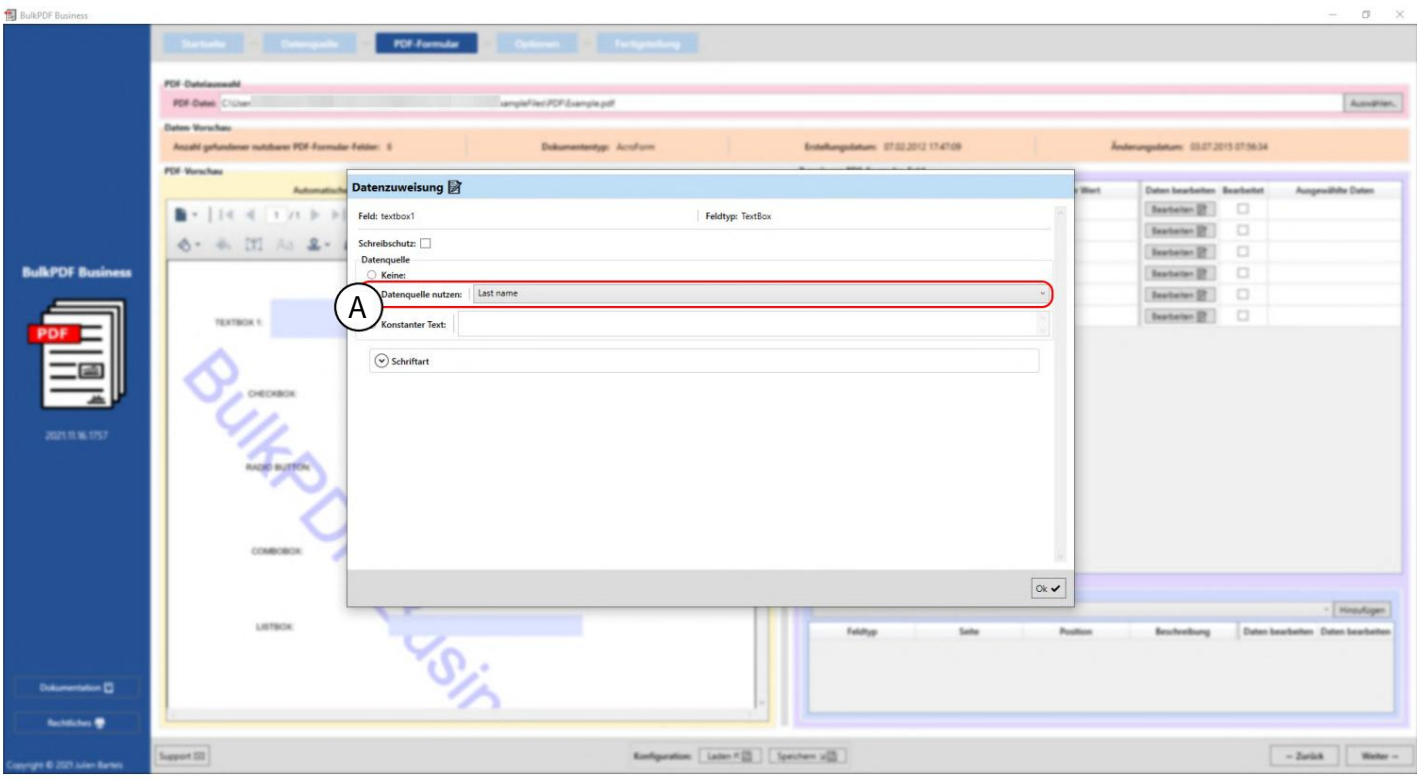

在这里您可以看到用户当前位于"textbox1"字段的编辑窗口中,为此使用了数据源(参见

A)。

数据源中选择"姓氏"列作为数据源,这意味着该字段将使用该列中的数据填充。

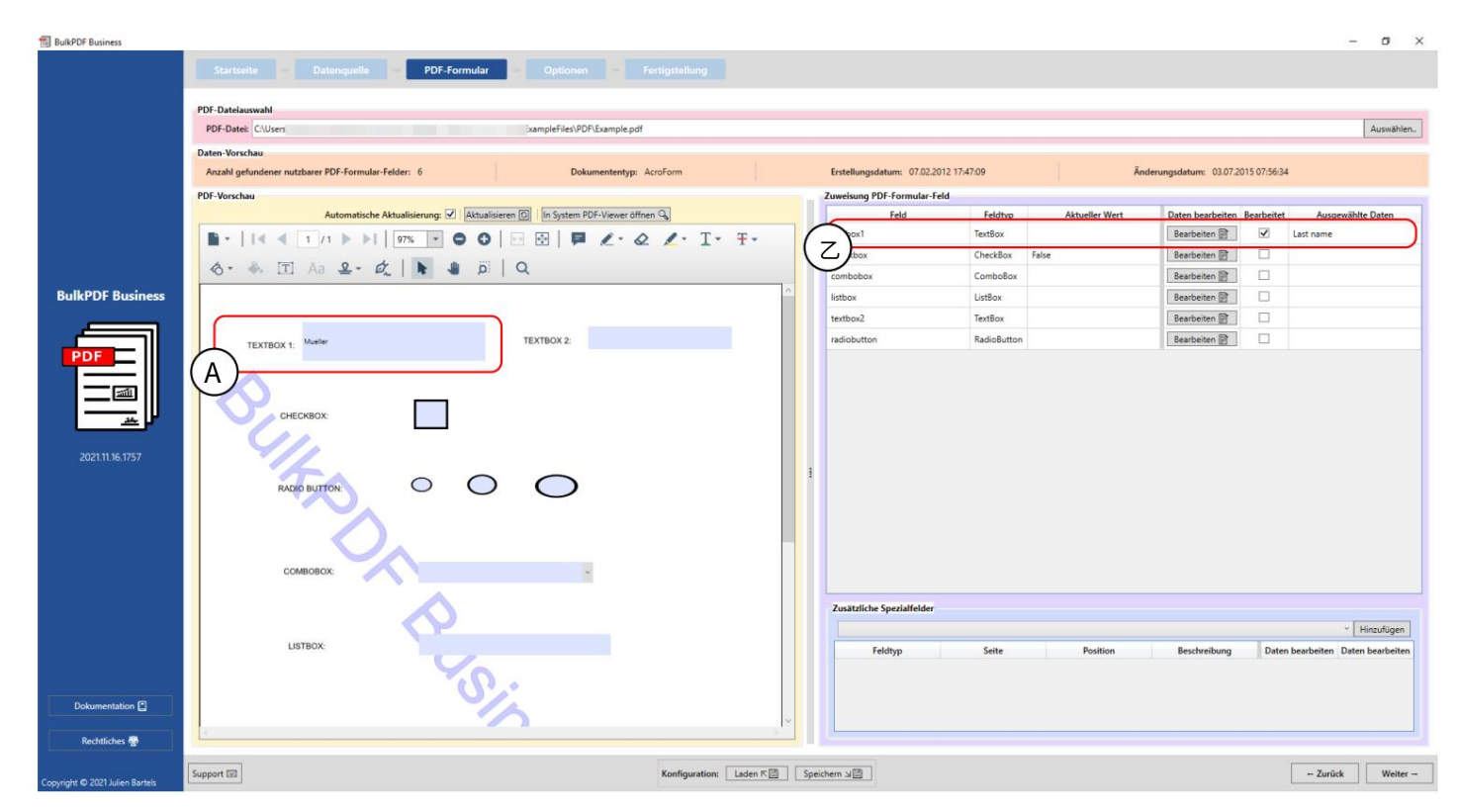

编辑窗口关闭后,PDF 预览会自动更新,并显示已完成的 PDF 表单,其中数据源的第一行中包 含已更改配置的数据。这可以在A处看到标记。 "姓氏"列第一行的值或内容被填充到表单字 段"textbox1"中,在本例中为"Mueller"。

事实上,在 BulkPDF Business 中还可以看到表单字段是手动编辑的,其中"已编辑"列现在突 出显示,并且可以看到所选数据的表示。

### 3.3.6 为表单字段设置常量文本

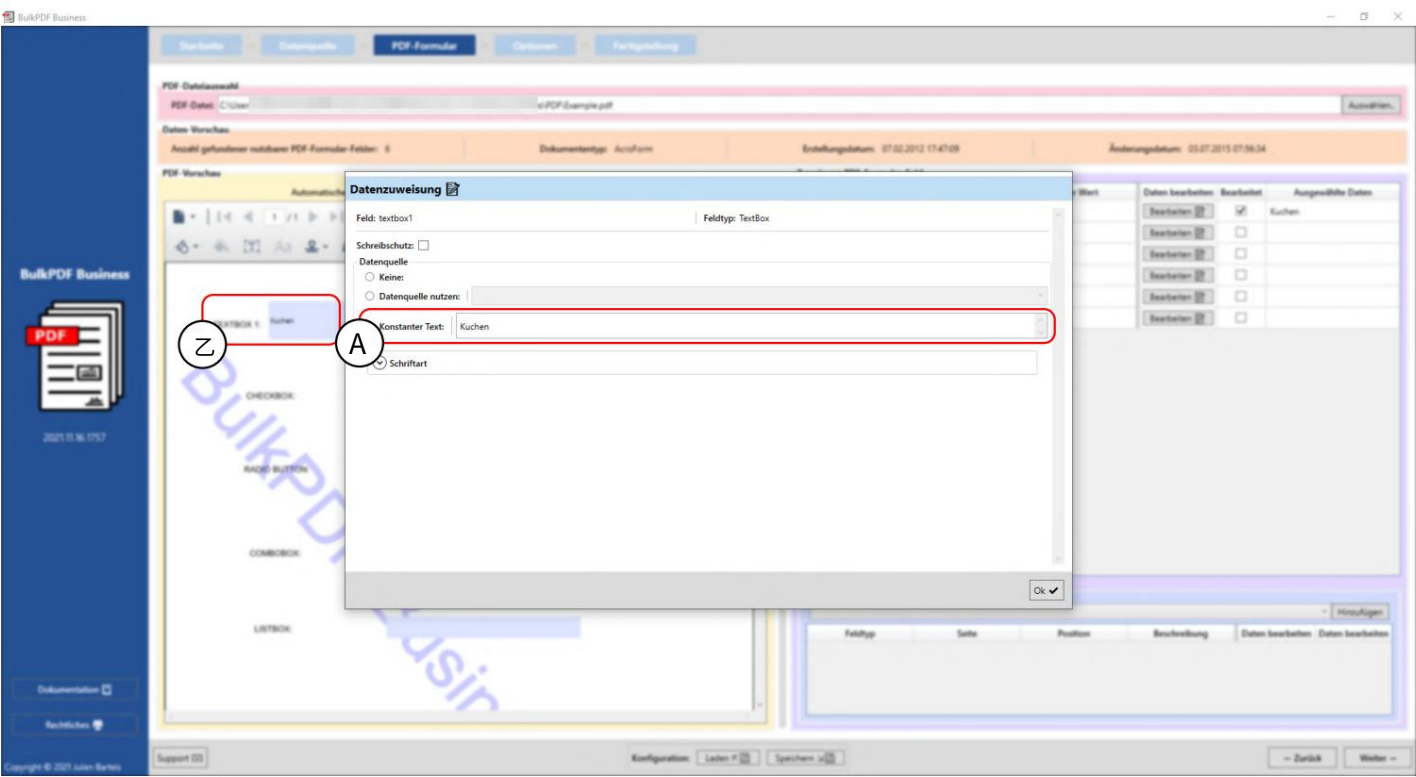

该常量的行为与"使用数据源"(请参阅第3.3.5 节)相同,不同之处在于,无论数据源如何,所有文档中填写表单字 段的内容都是相同的。这可以在 A 处看到,其中为表单字段"textbox1"输入了值"cake"。常数值已经可以在现 场B处的背景中看到。

### 3.3.7 各个表单字段的写保护

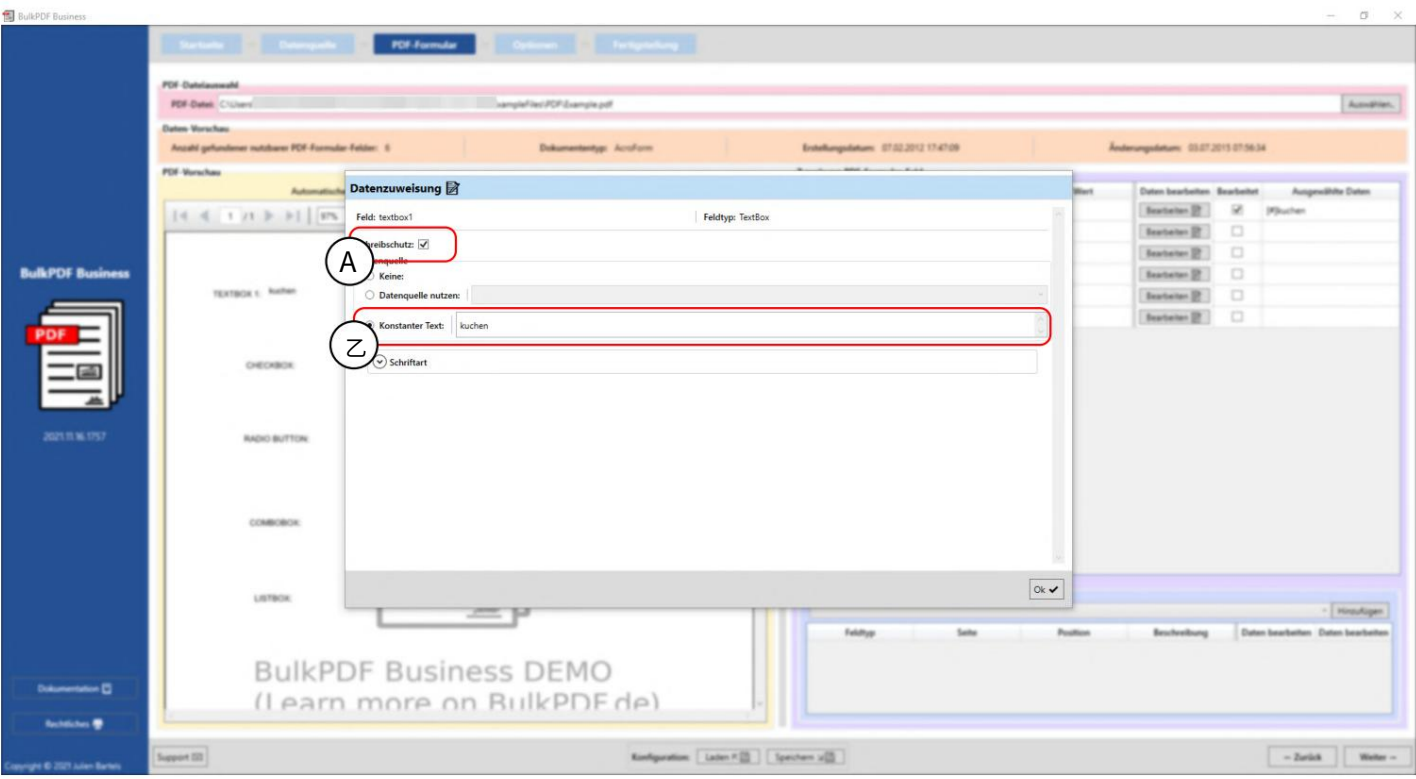

在此示例中,您可以看到步骤保护框(A)已被勾选,并且已选择表单字段"textbox1"的写保护。在B处,您可以看到 为数据设置了常量文本"kuchen"

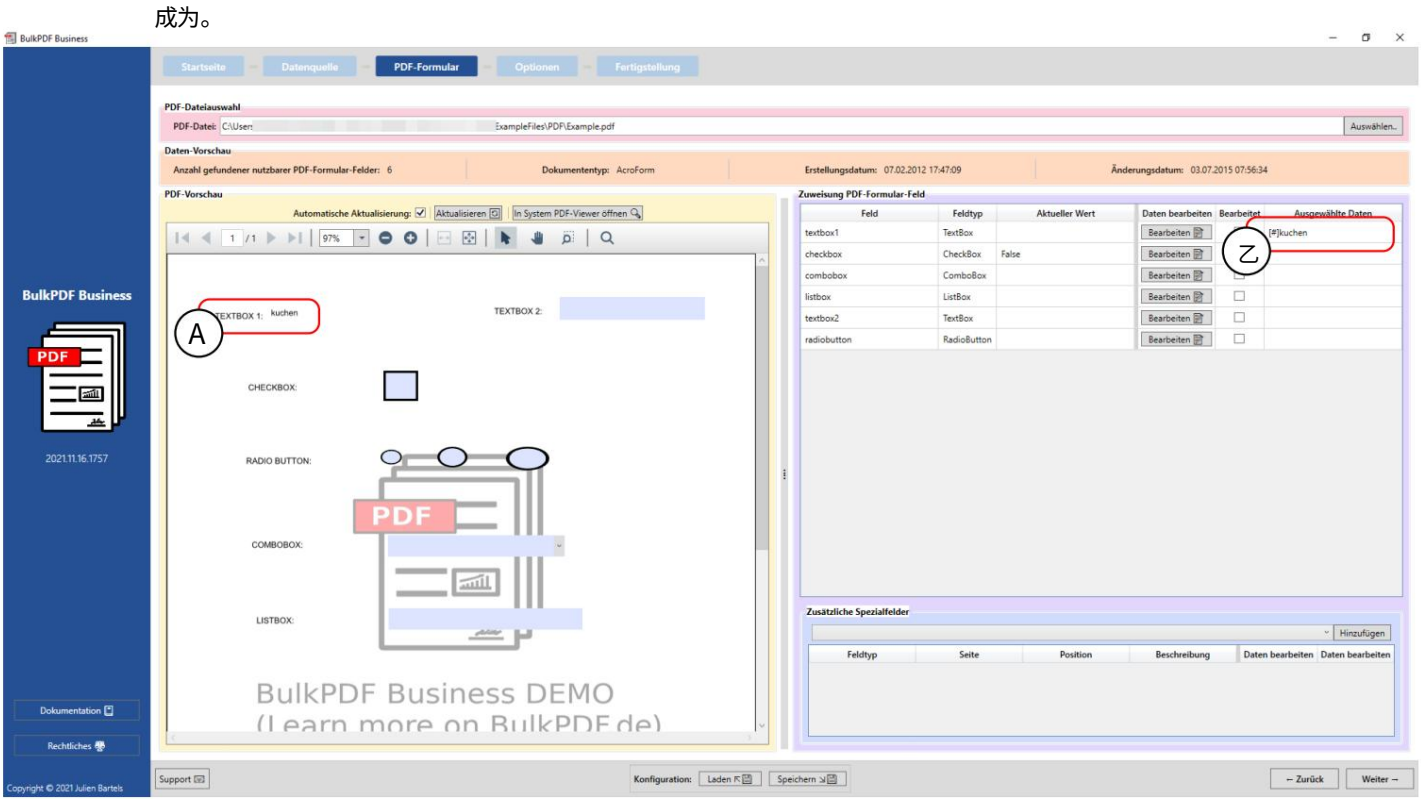

A在这里您可以看到"textbox1"表单字段无法再编辑,并且常量文本"cake"现在是该字段的内容。

B在所选数据的表示中可以看到常量文本"cake"。

3.3.8 表单字段的日期格式

为了解释表单字段的日期格式,下面显示了一个简短的示例:

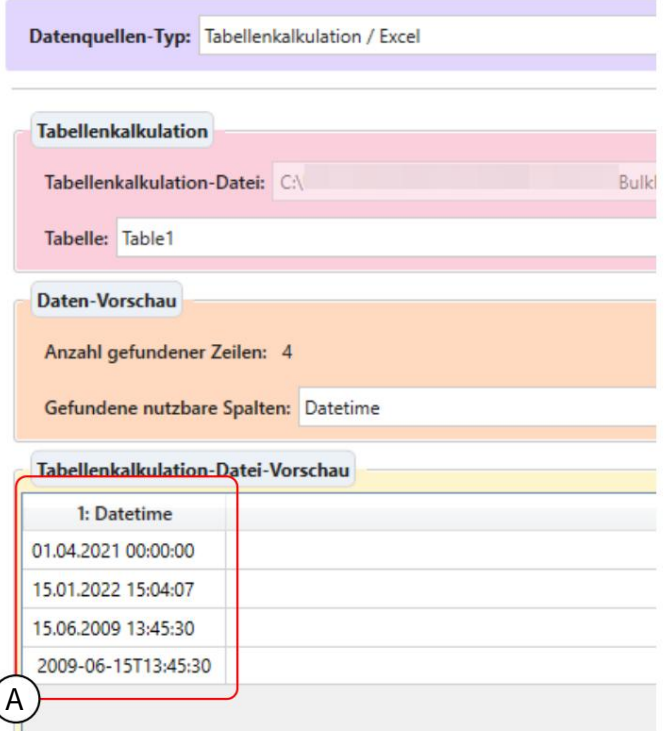

A以下是被识别为日期等的各种数据格式

看到那个。

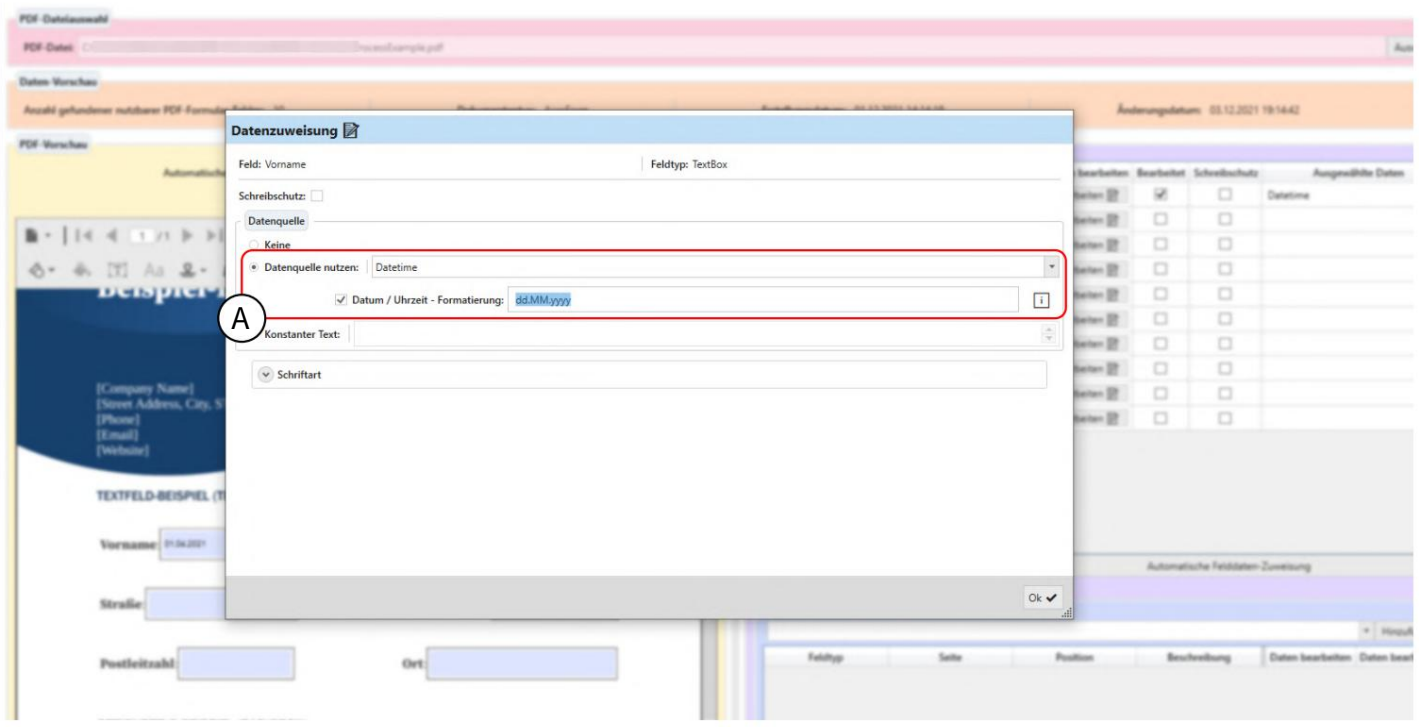

A此处指定了表列"日期时间"和日期格式字段的数据源的使用。该输入字段允许将日期和/或时间 指定为所需的数据格式。

对于精确的可能值,可以在第 6.4 节中找到一个表格。请 请注意,它区分大小写,例如"MM"表示月份,

"mm"代表分钟。

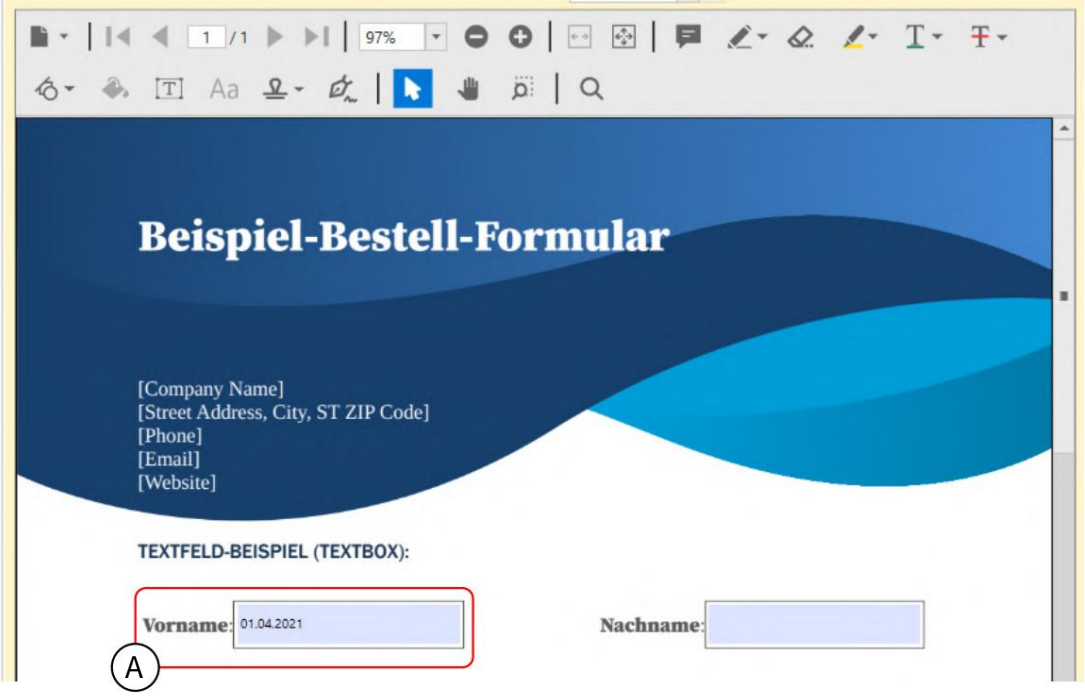

答根据格式"dd.MM.YYYY",PDF 文本字段包含德语格式的日期,但不包含时间。

3.3.9 复选框

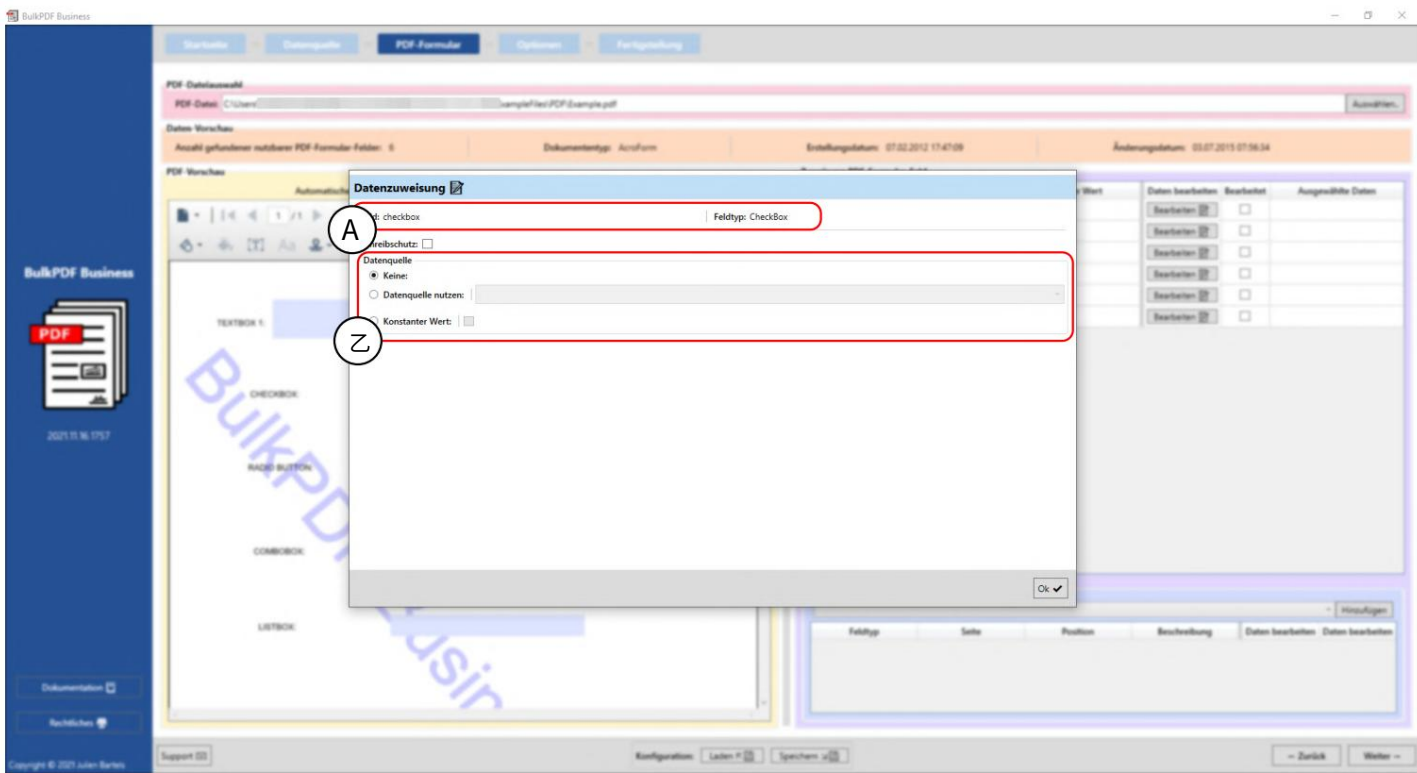

A此处显示表单字段名称"复选框"和表单字段类型"复选框"。

B 数据源:与文本字段(参见第3.3.4 节)相比,这里没有可用的文本常量值,而是一个复选框,其工作方式相同。对 于数据源,重要的是要确保 BulkPDF Business 结果为"是/否"或"否"的列中使用的值。

"True/Flash"值可以转换。 (有关可接受的值,请参阅第 1.4.2 节)

### 3.3.10 单选按钮

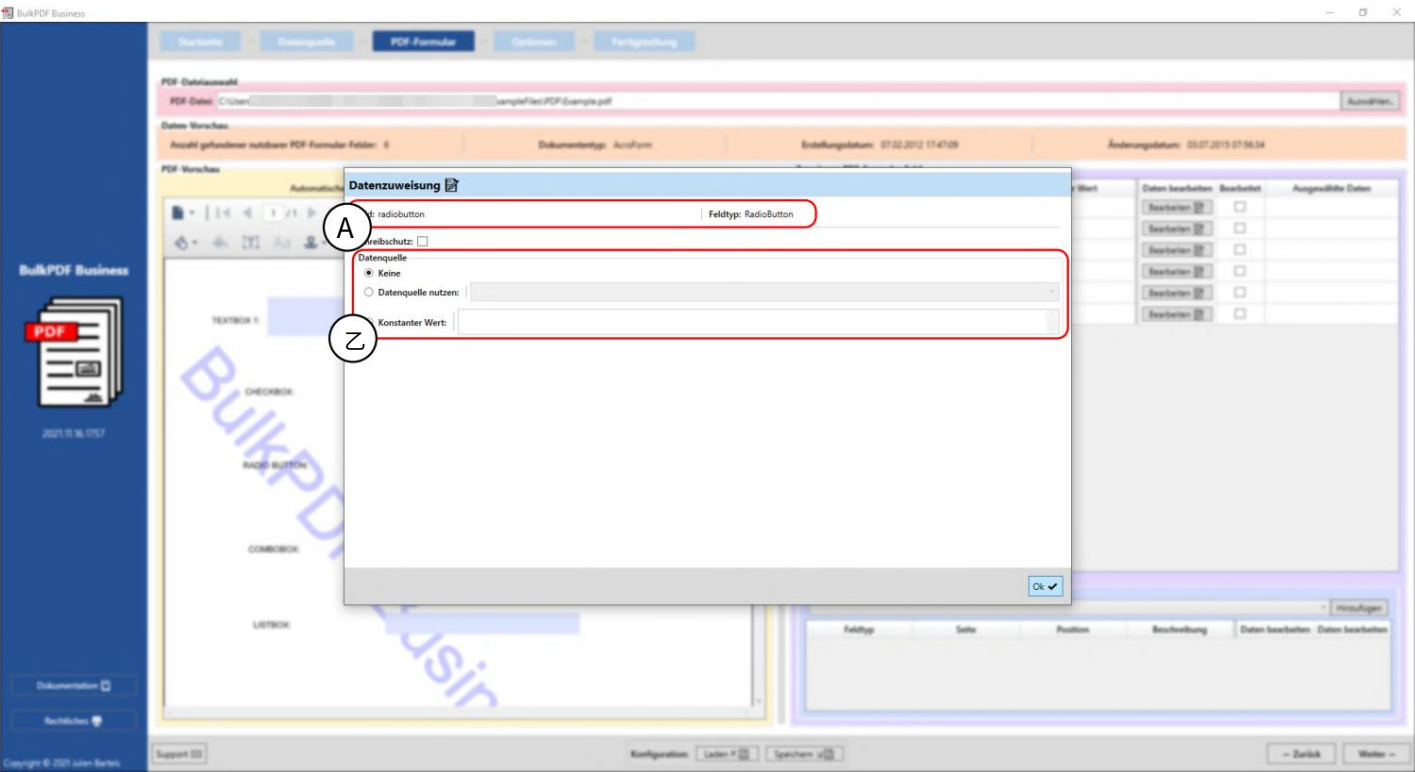

A此处显示表单字段名称"radiobutton"和表单字段类型"RadioButton"。

B 数据源:与文本字段一样 (参见第3.3.4 节),可以选择数据源、常量值或无值。必须指定一个数字来选择应选择 "RadioButton"组中的哪个单选按钮。第⼀个框的值为"1",第⼆个框的值为"2",依此类推。

#### 3.3.11 列表框

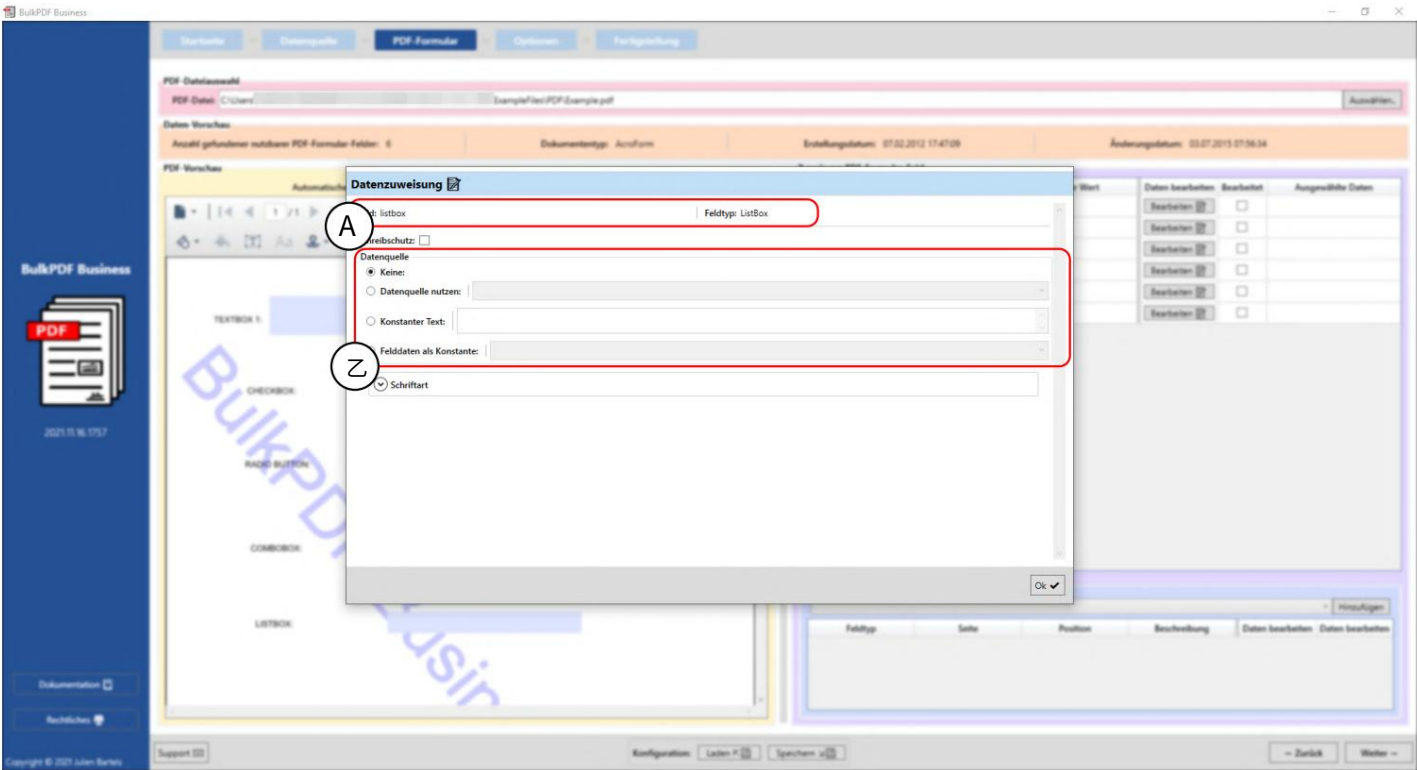

A此处显示表单字段名称"listbox"和表单字段类型"ListBox"。

B 数据源:与文本字段一样(参见第3.3.4 节),可以选择数据源、常量值或无值。此外,选项"Field data as Constant"可用。在此选择中,可以选择一个值,该值是 PDF 表单创建者为该"ListBox"设计的,并且包含在 PDF 中作为此选项。

然后,所选值的行为方式与"常量文本"项中自写文本的行为方式相同。因此,对于所有创建的 PDF 表单,该值都是 相同的。

### 3.3.12 组合框

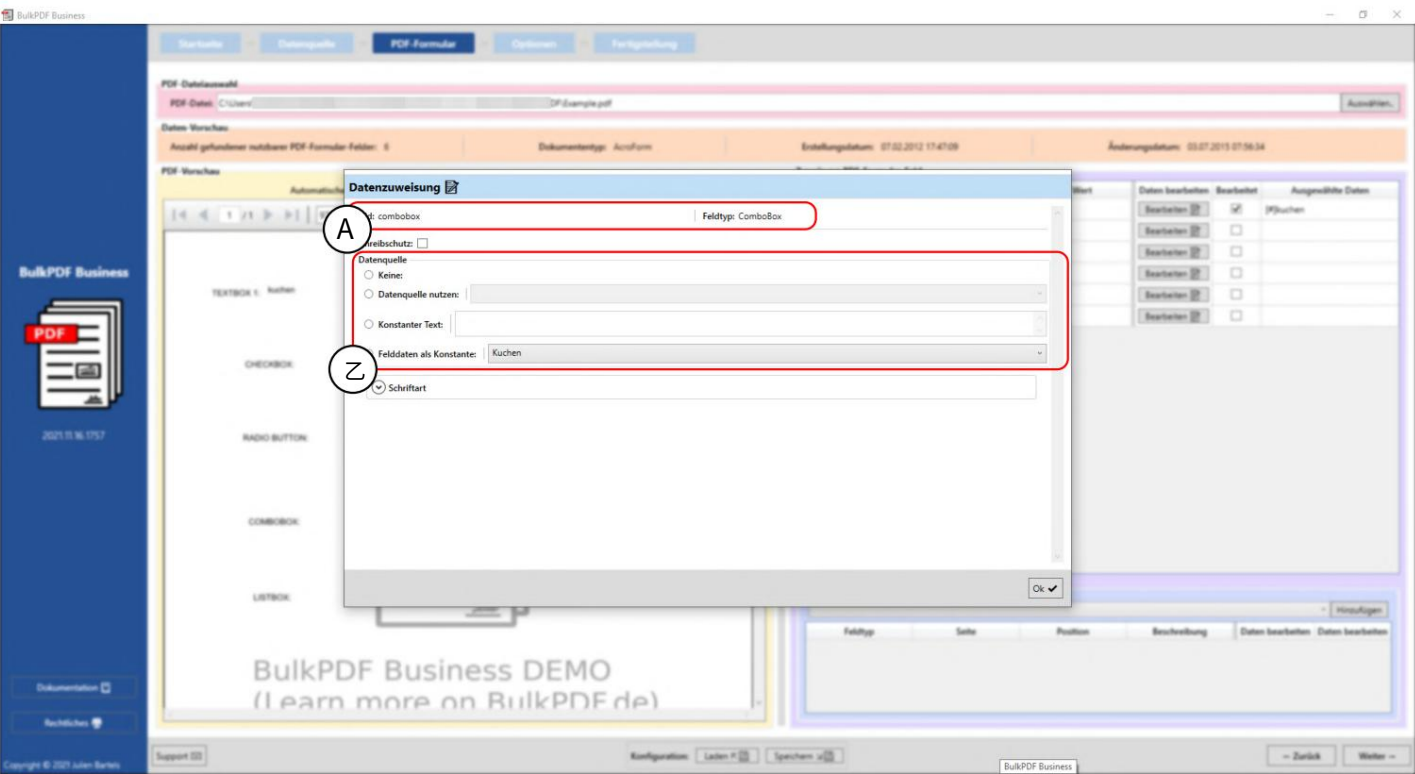

A此处显示表单字段名称"combobox"和表单字段类型"ComboBox"。

B 数据源: "组合框"中的数据源选择与"列表框"中的数据源选择行为相同,请参见第3.3.11 节。

### 3.3.13 条形码概述

菜单项"其他特殊字段"下提供了许多可在 PDF 表单中使用的条形码。其中包括 QR、DataMatrix、PDF417、 EAN8、EAN13、Codabar、Code11、Code39、Code93、Code128[A、B、C]、GS1-128 和 UPC。这些条形码中的每 一个都有其自己的界面,该界面特定于具有自己的设置选项的条形码,但类似于第 3.3.14章中介绍的 QR 码界 面。

3.3.14 二维码

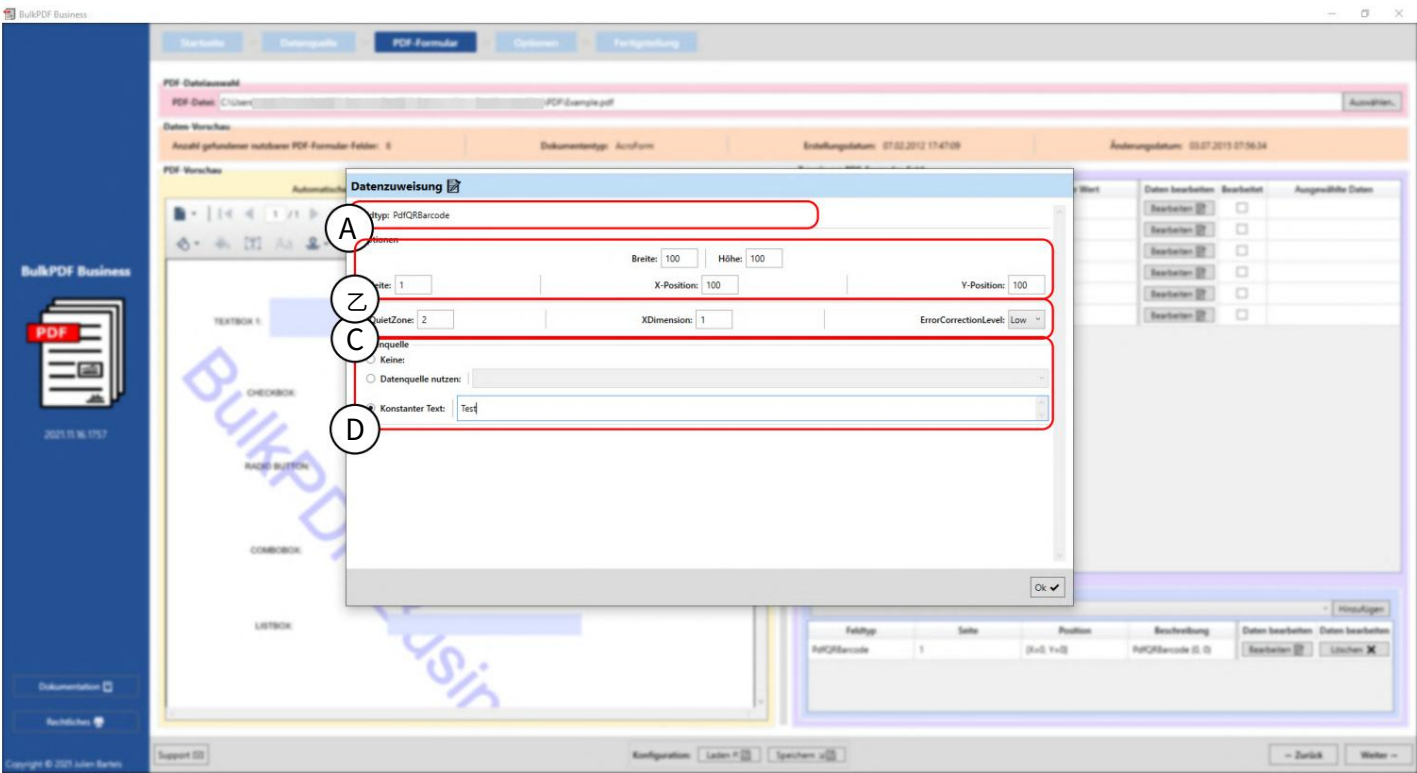

A此处显⽰字段类型"PdfQRBarcode"。

B 选项(宽度、高度和位置):此处可以设置二维码的宽度和高度,以及条码要显示的侧面和侧面的位置。指定到 0点 (PDF 页面的左上角)的距离来确定位置。二维码左上角也测量了到0点的距离。为了找到最佳位置,您只需使用 这些值来感受⼀下,例如,值 100 位于 PDF 中的 X 位置。

C 选项(特殊设置选项):此时,显⽰特定于条形码类型的选项,例如"Quiet Zone"、"XDimension"和 "ErrorCorrectionLevel"。

D 数据源:数据源选择的行为方式与"文本字段"相同,请参见第3.3.4 节。区别仅在于数据的使用,因为这会将传递 到字段的数据转换为条形码

变得。

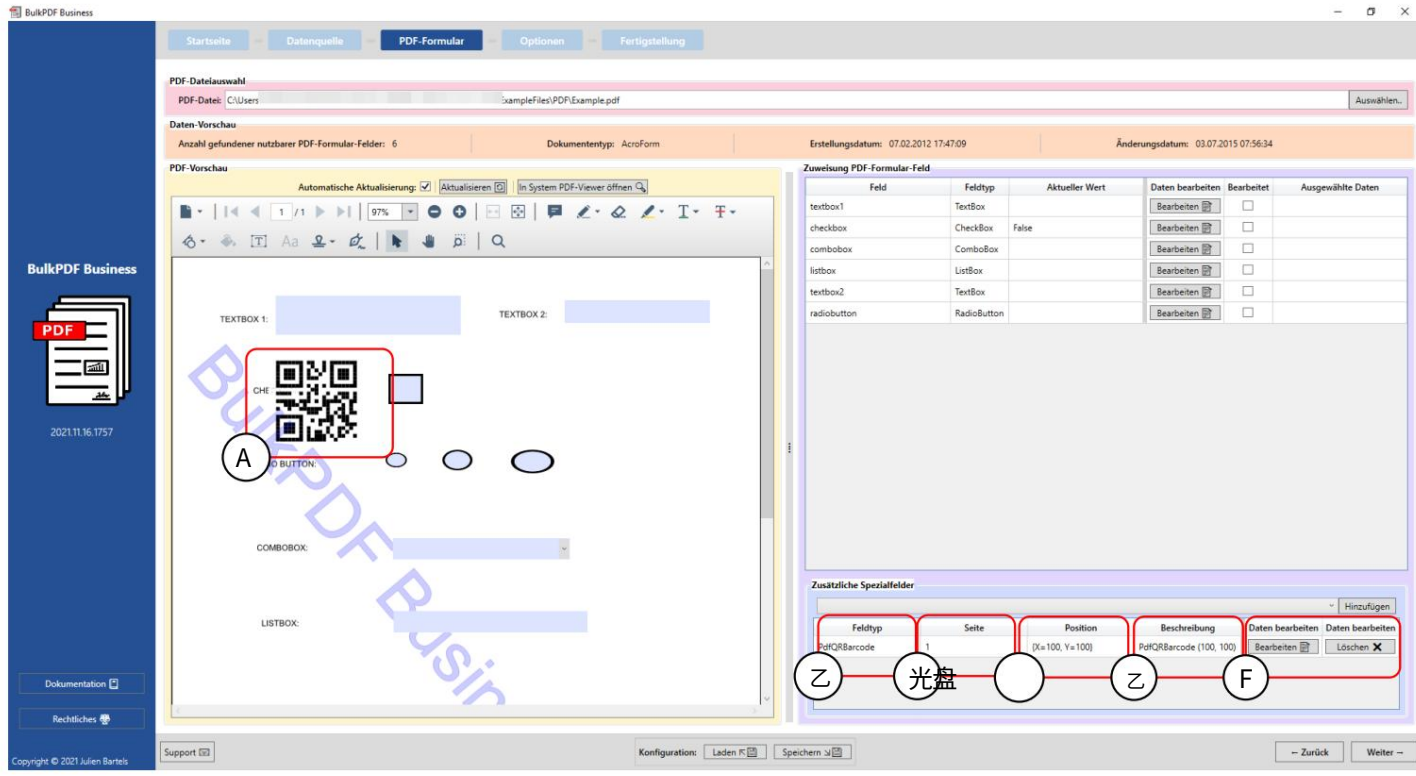

A PDF 表单上的二维码,宽度值为"100",高度为"100", 页面"1",X 位置"100"和 Y 位置"100"。

B 字段类型:在本例中为"PdfQRBarcode"。

应该。 C 页:将显示条形码的 PDF 表单页码

D 持仓:在这⾥您可以看到持仓的简称。

E 描述:在这⾥您可以看到该字段的简要描述。

这。 F此时可以再次编辑或删除该特殊字段 3.3.15 超链接

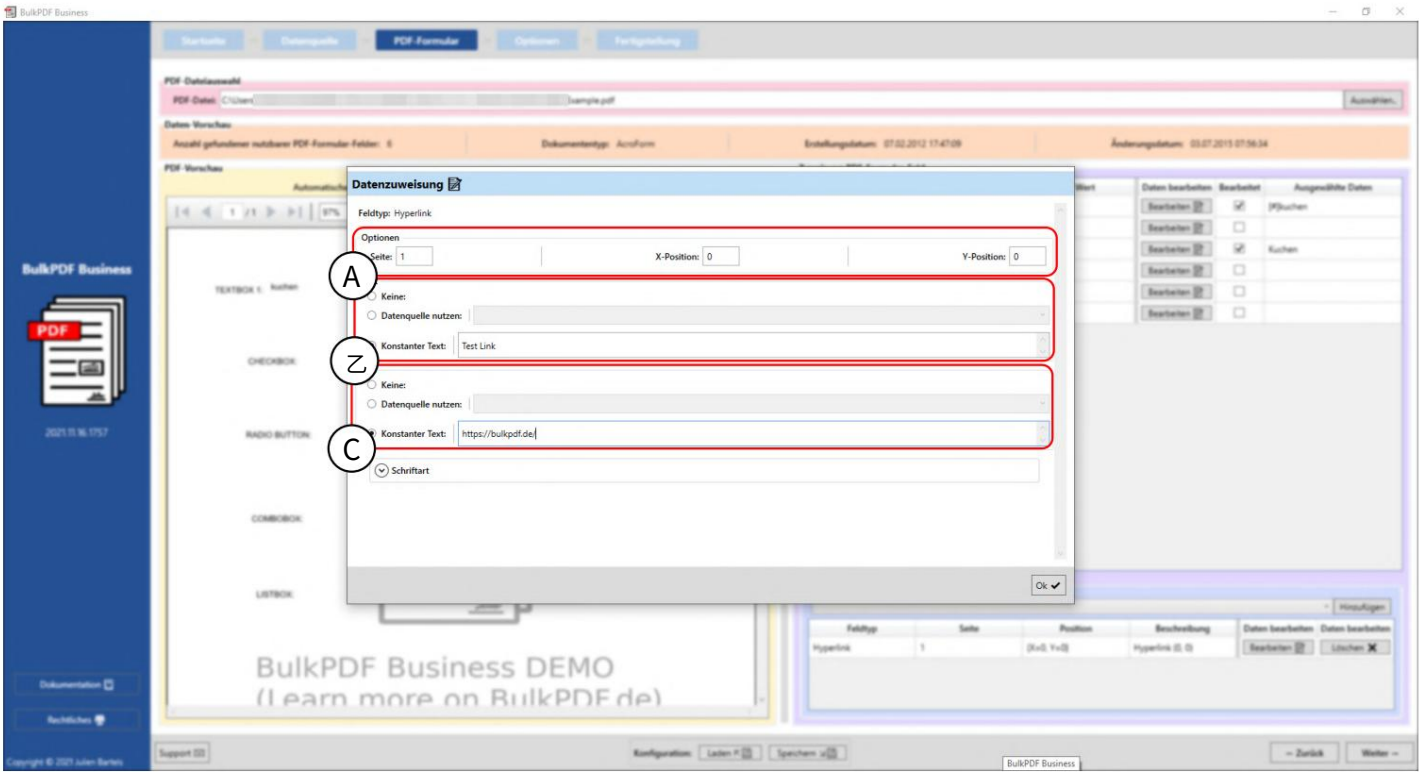

A 选项:在这里您可以设置超链接显示的页面和位置。

B 文本:可以在此处设置超链接的文本。否则,数据源选择的行为类似于"文本字段",请参 阅 部分 3.3.4.

C URL:可在此处设置超链接所指向的 URL 或网址。

### 3.3.16 图像

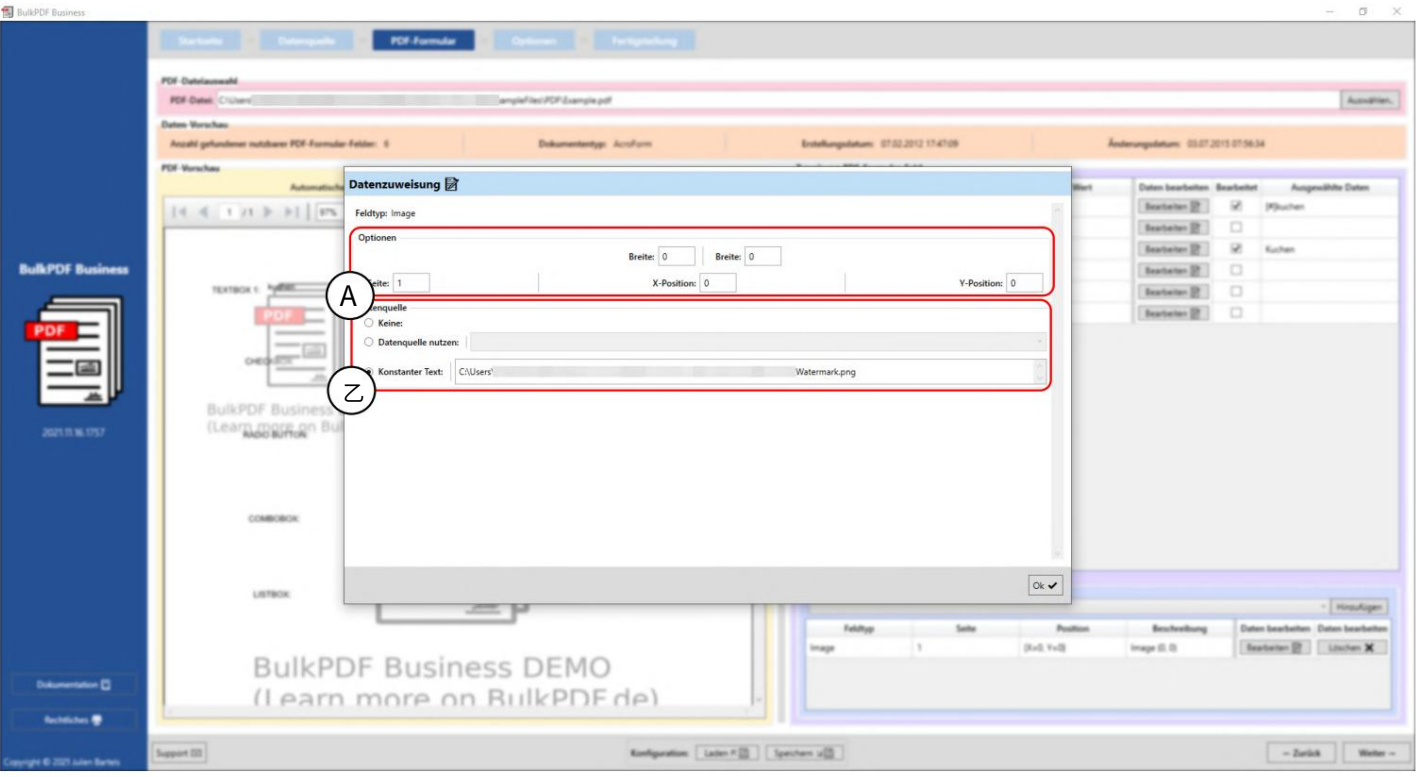

A 选项:这里可以设置宽度和高度,以及图像显示的边和在页面上的位置。为了确定位置,需要指定 到 0 点 (PDF 页面的左上角)的距离。到 0 点的距离也在图像的左上角测量。为了找到最佳位置, 您只需使用这些值来感受一下,例如,值 100 位于 PDF 中的 X 位置。

B 数据源:图像字段接受图像的文件路径作为数据。支持多种图像文件格式,例如 PNG。否则,数据 源选择的行为类似于"文本字段",请参见第3.3.4 节。此外,还有快速选择按钮,用于为恒定文件路 径选择图像。
3.3.17 ⽂件附件

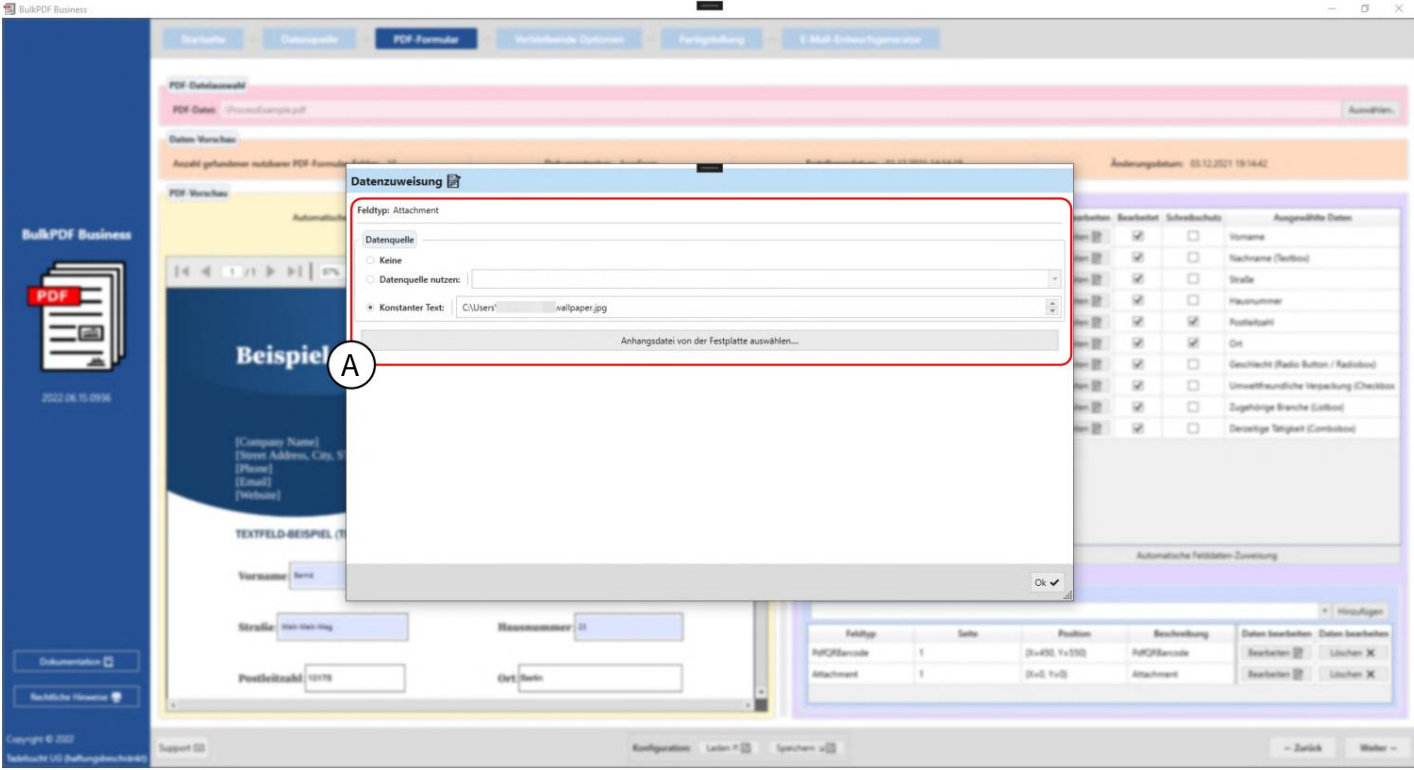

常量⽂件路径。 A附件字段接受文件路径作为数据。数据源选择 此外,还有一个快速选择按钮,用于选择一个文件 否则其行为类似于"文本字段",请参见第3.3.4 节。

3.4 选项

在此步骤中,定义文件名生成,其中排列文件名格式化元素,并定义已完成的 PDF 文件的输出目录。还提供 可选选项,例如全局写保护、文件压缩、数据源行选择以及字体和 PDF 签名设置。

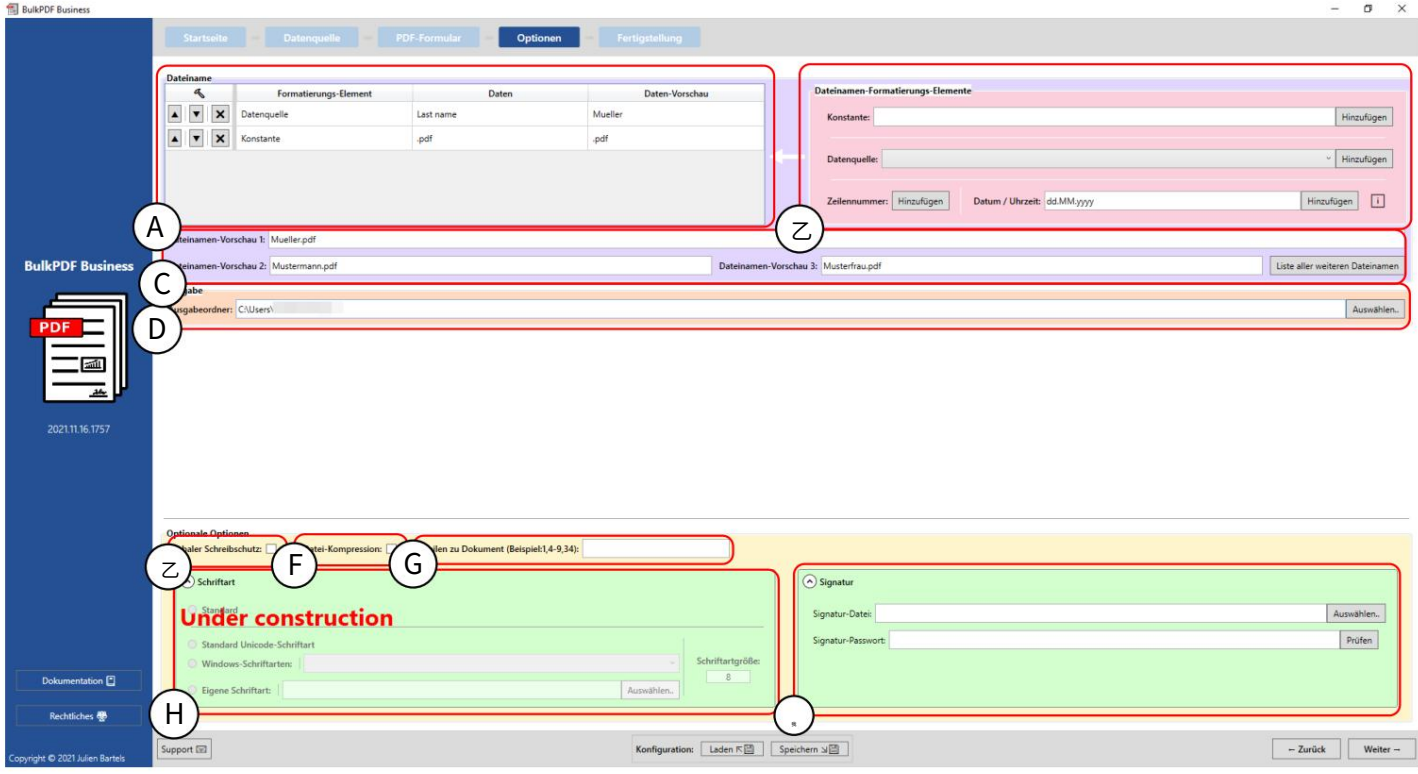

列出,它们按降序排列生成的文件名。 A ⽂件名:此表中包含所有⽂件名格式化元素

基因。 在左侧的格式化元素表中添加更多元素 B 文件名格式化元素:这组元素允许文件名

C基于格式化元素⽣成的⽂件名显⽰在此预览中。

应添加或保存所有已完成的文档。 D Output:这⾥指定输出顺序,其中在进程结束时

E 全局只读:该选项允许通过单击将所有 PDF 表单字段设置为只读,因此无需进一步编辑

可以针对这些进⾏。

F 文件压缩:此选项对创建的 PDF 文件激活最大可能的压缩。这个节省磁盘空间的选项是

如果您计划通过电子邮件发送 PDF 文件,则特别有用。

G 文档行:此字段允许您缩小数据源中要成为完整文档的行的范围。语法是各个数据源行的逗号分隔书写(例如

两种方法可以结合使用 (例 4-9,34,42-45,56)。 3,5,6,8)或使⽤减号选择范围(例如 32-48)。

所有字段均已设置。 H 字体:在此折叠元素组中,字体为

可以指定数字签名。 Ⅰ签名:在此折叠式元素组中可用于文档

密码保护:在此折叠元素组中,对于每个 PDF ⼀个恒定的密码。 可以为数据源或所有文档专门选择密码

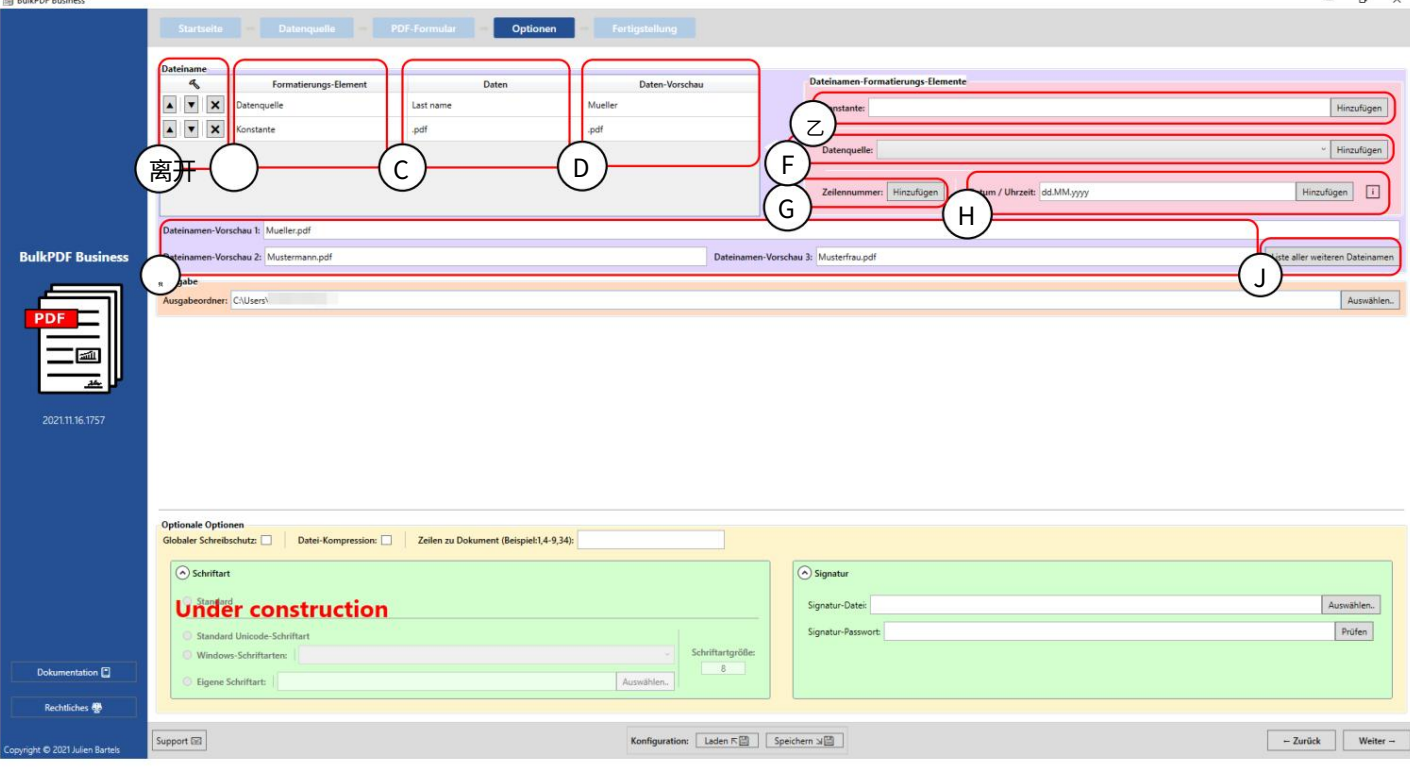

远离元素。 位置向上或向下。还有⼀个 Ent 按钮 A以下是格式化元素的选项(按顺序排列)

例如"数据源"或"常量"。 B 格式化元素:在此列中,元素类型被命名,例如 C 数据:在这里您可以看到所选格式元素的数据表示。

D 数据预览;此栏显示取决于元素类型的一个数据预览。例如,如果是数据源,则显示该数据源列 的第一行中的数据。对于常量,只需常量文本本身。

E 常量:常量是对于每个 PDF 表单都相同的常量⽂本。

F 数据源:每个 PDF 表单的数据源都不同,取决于数据源各自行中的数据。

G 行号:该数字是数据源的行号。

H 日期/时间:此格式化元素允许以所需的格式将日期和/或时间添加到文件名中。

对于精确的可能值,可以在第 6.4 节中找到一个表格。

Ⅰ 文件名预览:在此预览中,使用前三行 数据源⽣成⽂件名。

J 所有其他⽂件名列表:在此按钮下可以选择所有⽂件名 将预览将要⽣成的⼈。

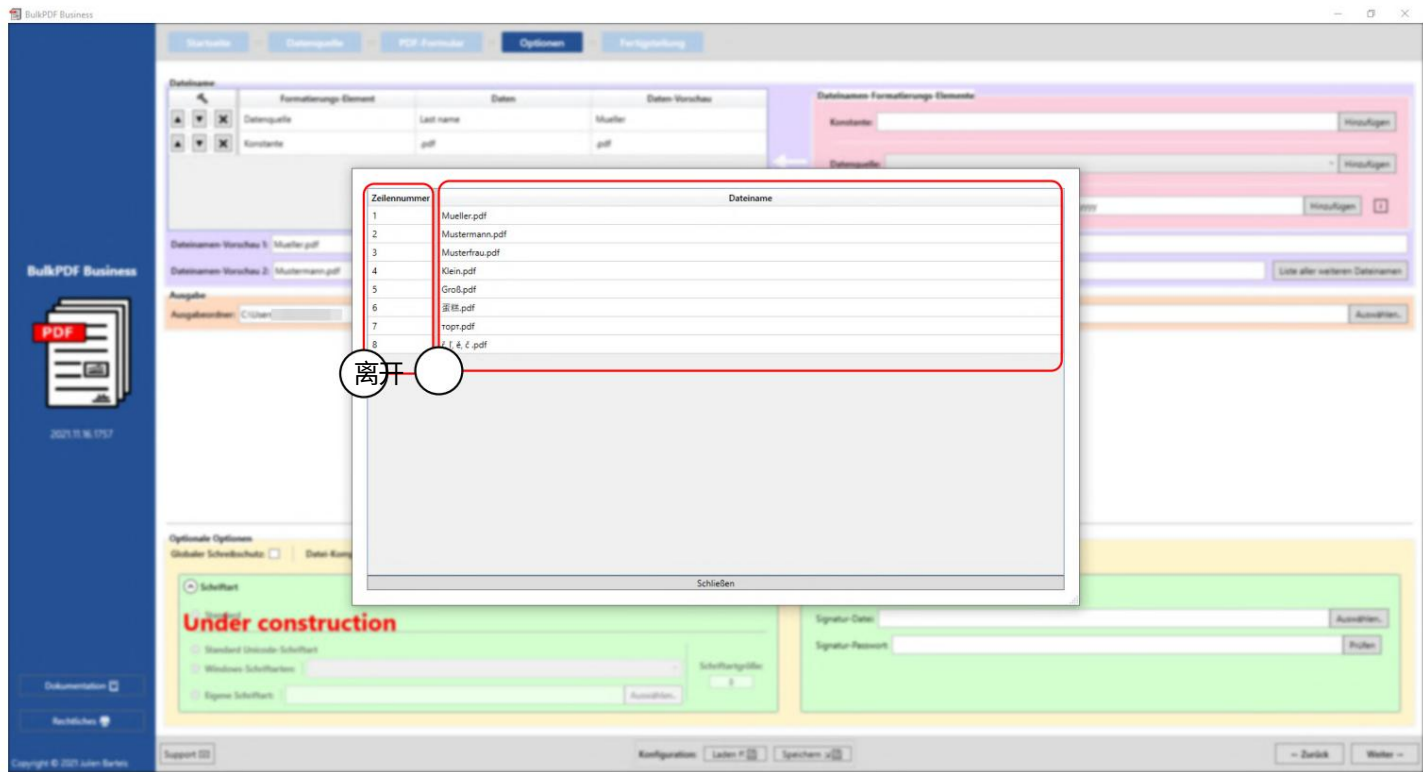

在此窗口中,您可以看到根据数据源生成的所有文件名。在第一列(A)中,您可以看到数据源的行号, 在第二列(B)中您可以看到生成的文件名。

# 3.5 完成

在应用程序的最后一页上,您可以清楚地看到所做的设置以及将在下面生成的所有文件的列表。您还可 以⽣成单独的⽂件作为预览。

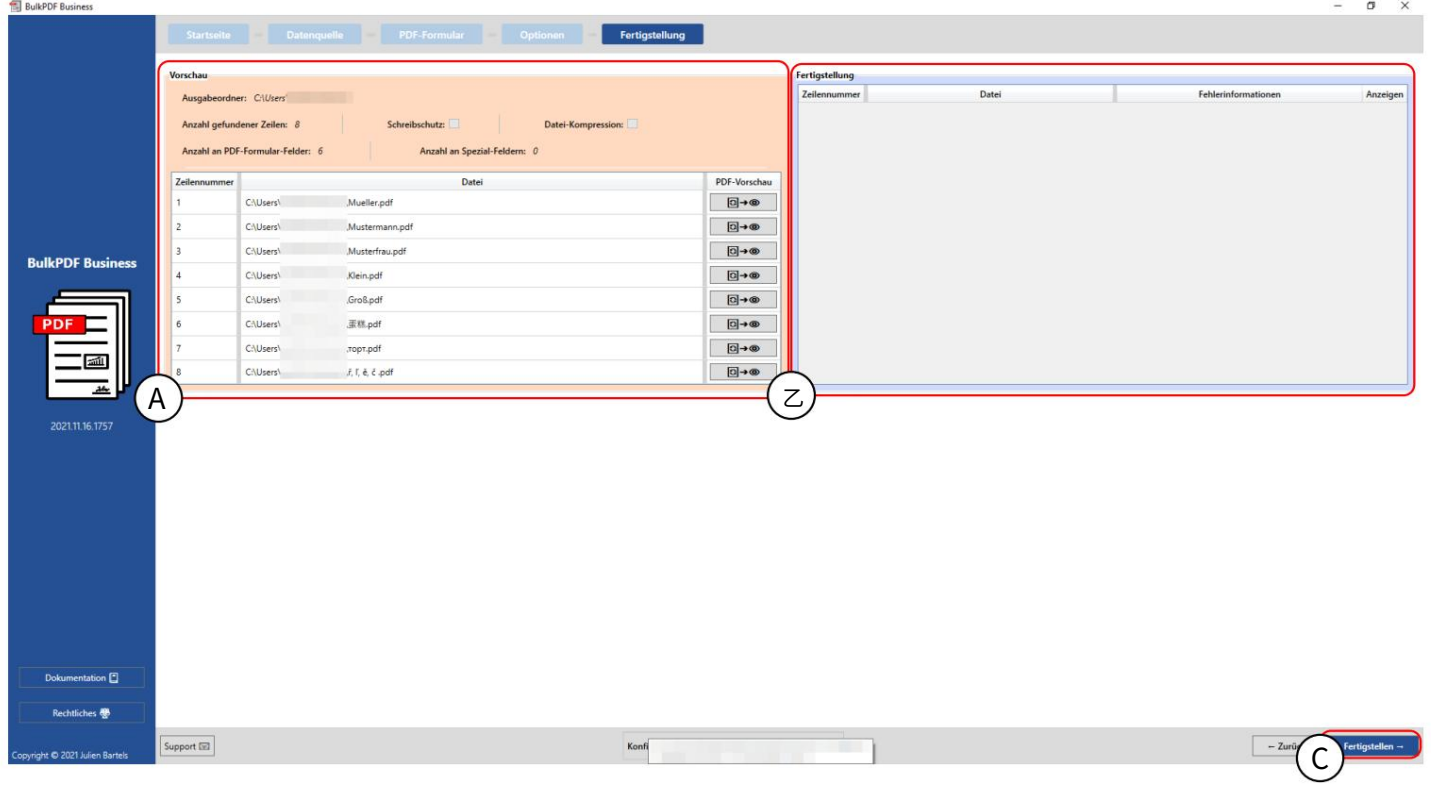

预览:此预览显示所做的设置以及现在将生成的所有文档的列表。

B 完成:创建的 PDF 文档如下表所示。

C 完成:此按钮根据所选设置生成完成的 PDF 表单文件。 PDF文件处理完成后,输出文件夹将自动 打开。

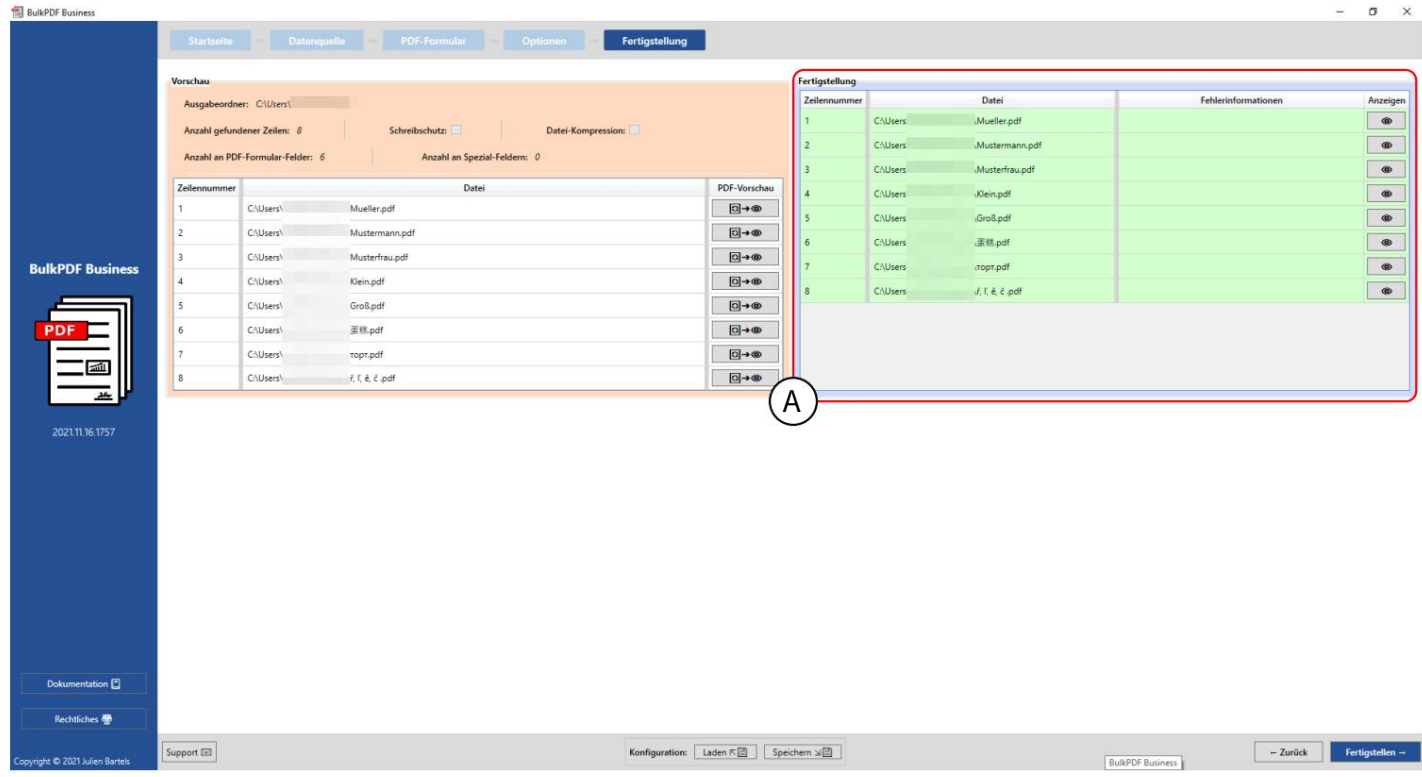

生成的文件及其行号和文件路径显示在完成表(A)中。绿色以及缺乏一种

错误信息表明所有文档都可以成功创建,可以使用眼睛按钮显示该文档。假如

错误消息,以及直接联系支持人员的可能性。 对于预填充支持窗口中的错误线,使用更精确的线 显示错误信息,点击眼睛按钮引导您

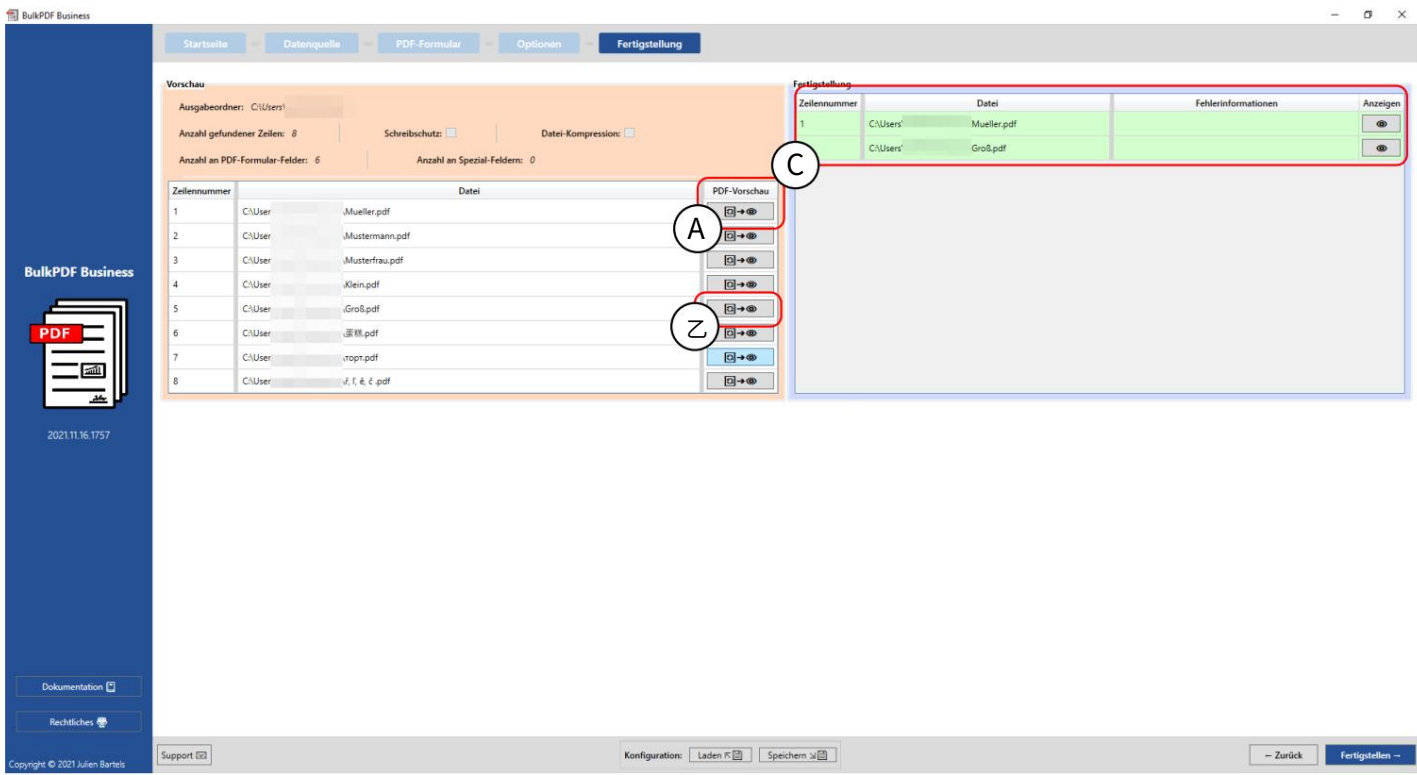

此屏幕截图显示行号"1"和"5"已使用A和B中的按钮生成为预览文件。这两行已成功创建并填 充到C 的完成表中。

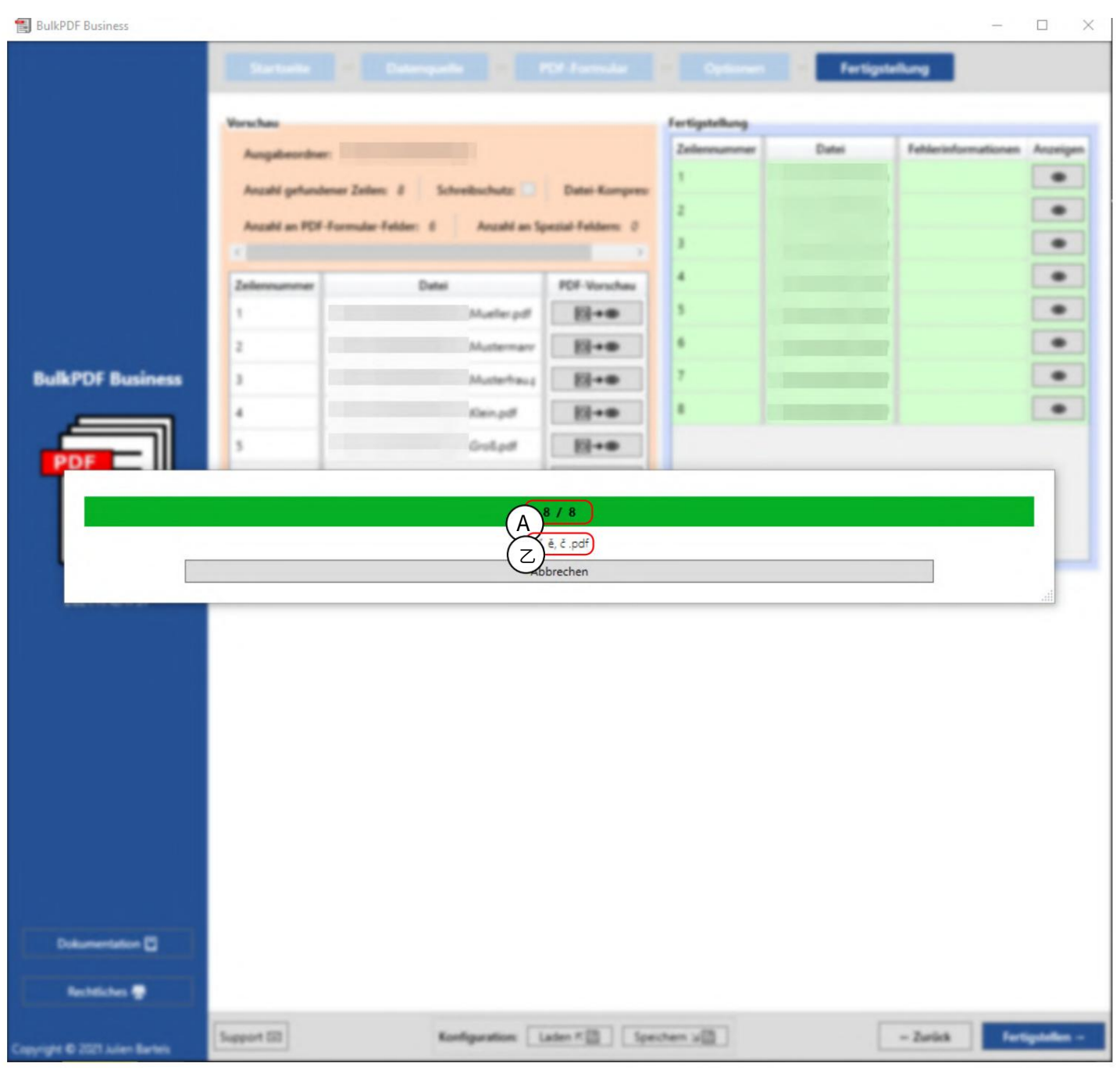

在此屏幕截图中,您可以看到单击"完成"按钮后出现的进度窗口。在A中,前面显示当前正在创 建的文件的编号,后面显示所有文件的编号。 B显示当前正在填充的文件的文件名。

### 3.6 电子邮件草稿生成器

完成 PDF 文件后,仍然可以选择添加下一步,即电子邮件草稿生成器。这允许您使用之前生成 的 PDF 文件创建电子邮件并立即附加它们

# 如有必要,立即发送。电子邮件草稿生成器的用户界面、选项和明确的 这些电子邮件不会立即发送,而是以电子邮件文件格式".EML"或".MSG"保存 为文件。这些文件可以通过电子邮件程序(例如 Microsoft Outlook 或 Thunderbird)作为电子邮件草稿打开

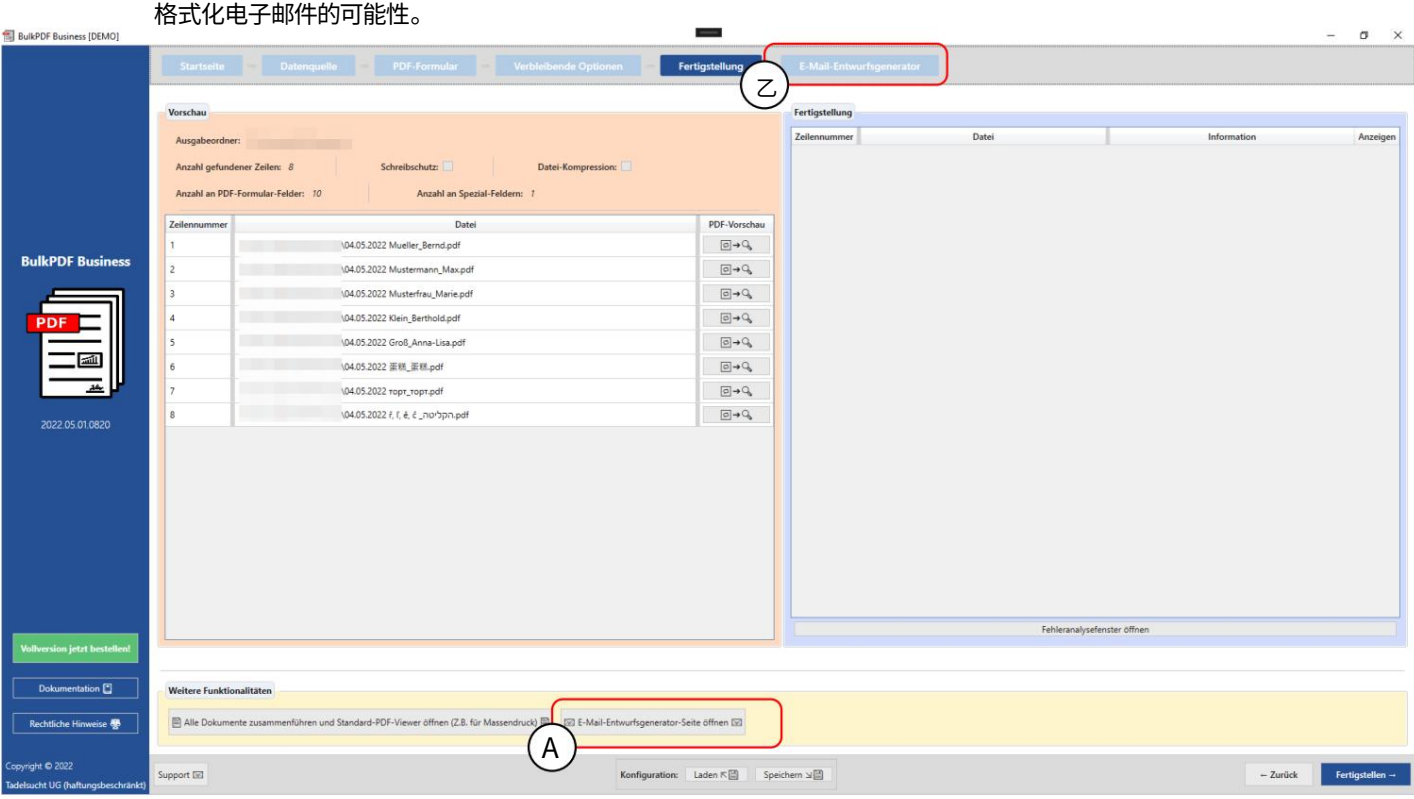

打开"添加附加步骤"电子邮件草稿生成器"。 A在 PDF 完成步骤中, "电子邮件草稿生成器"按钮

B创建后,始终可以使用"打开电子邮件草稿生成器"按钮或单击步骤概述中的步骤再次访问该步骤

达到。

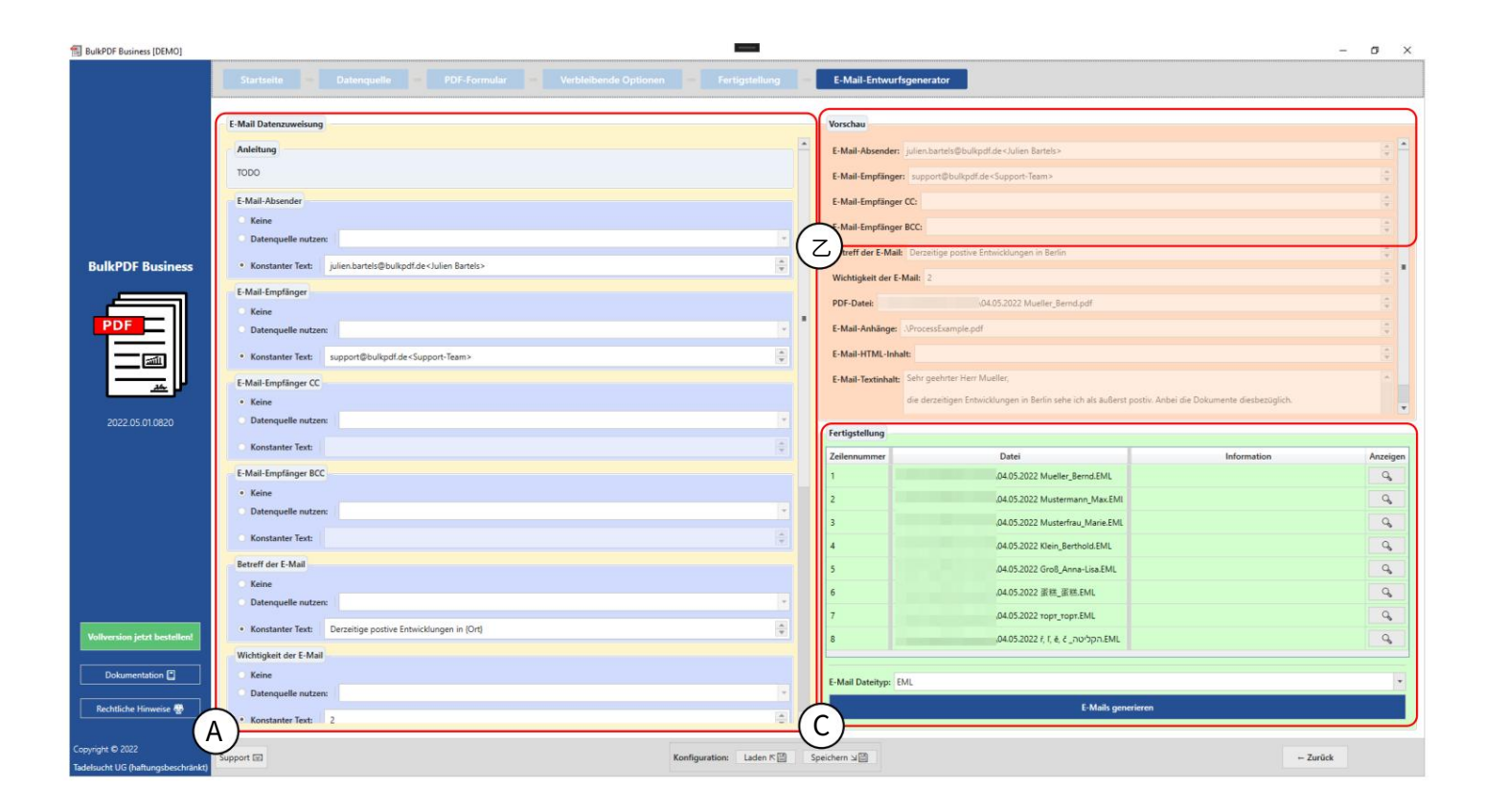

重要性被提出。 仅图形发件人、收件人、收件人抄送、收件人密件抄送、主题和模具 答电子邮件草稿的数据分配在此处进行。这个在哪里

对于收件人、收件人抄送和收件人密件抄送,有一个用于填写这些字段的符号。仅识别电子邮件地址

如果写成如下"support@bulkpdf.de<支持团队>"。第一的 是电子邮件地址的符号,后跟"<",然后是显示名称,最后是" >"。如果写入多个电子邮件地址

地址必须以"|"结尾彼此分开。

例如如下:

"support@bulkpdf.de<⽀持团队>|julien.bartels@bulkpdf<Julien Bartels>"

该主题具有特殊功能,您可以在文本中使用数据源列名称表示法来引用数据源中同一行的列

在柏林"的预览中。 (迄今为止括号内文本的分辨率 "当前在{地⽅}的积极进展"改为"当前积极进展 然后是数据中的列名称,如文本示例所示 可以参考。该程序替换那些由"["和"]"括起来的内容。 可以通过在前面加上"\"转义"{"和"}"来防止这种情况发生[示例:\{Test\}]。当

```
您想在电子邮件中使用 HTML 和 CSS。)
```
默认情况下,重要性被假定为"正常"。但您也可以更改该值,0 表示"不重要",1 表示"正常",2 表示"重要"。

B这里可以看到数据的预览,A中可见的元素

已设置。与 PDF 预览一样,数据源的第一行用于数据。

C在这里您可以看到电子啷件草稿的完成组项目。您可以在此处选择电子邮件草稿的数据类型,并使用"生成电子邮 件"按钮创建文件。与之前的 PDF 文件类似,如果成功完成,这些文件将以绿色背景显示在表格中,如果出现错误,则以 红色背景显示。

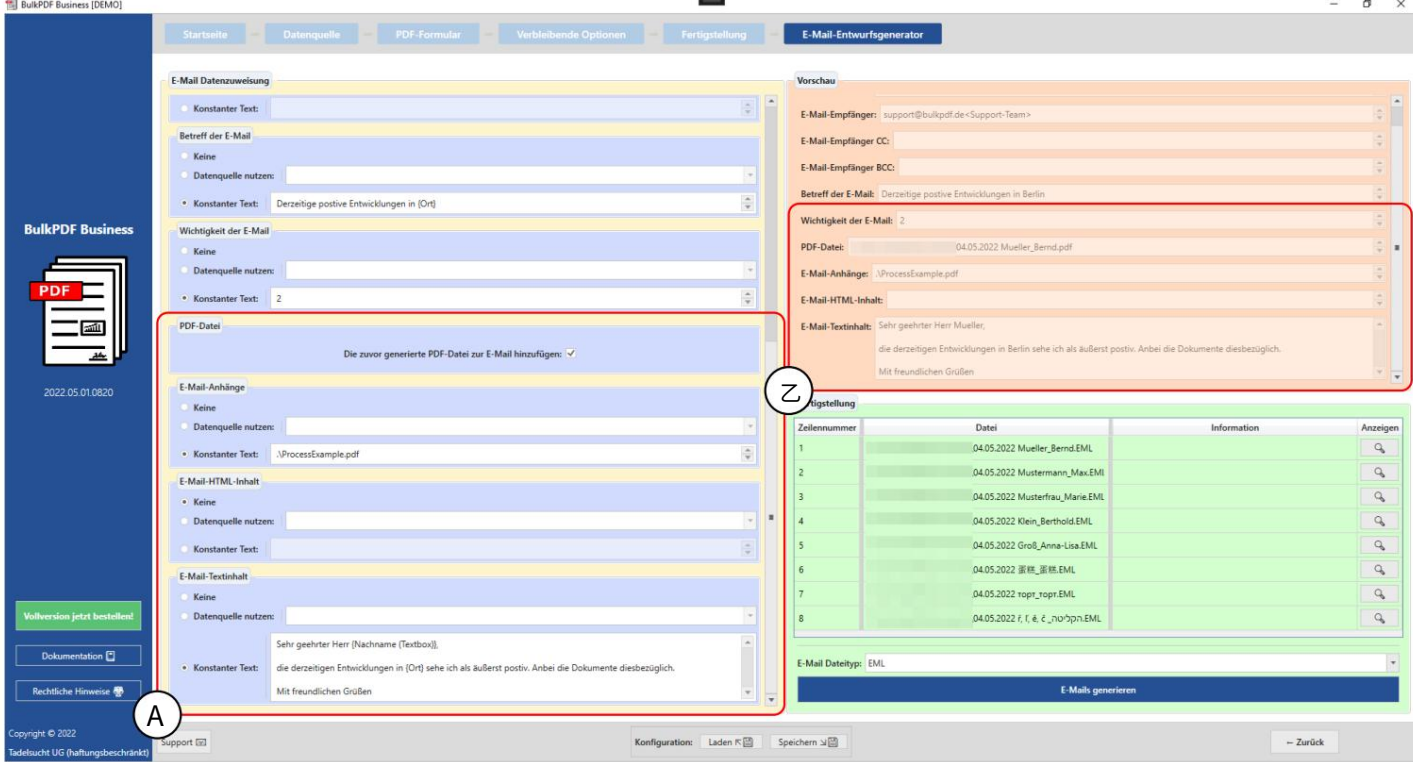

A此处对生成的 PDF 文件、文件附件以及文本和/或 HTML 内容进行设置。对于生成的 PDF 文件,您可以决定是否将 其附加到电子邮件中。对于文件附件,还有一个符号,您可以用"|"分隔多个路径。必须分开,例如"C:\\report.ppt|D:\ \Rezepte\\Apfelkuchen.pdf"。对于文件附件以及文本和 HTML 内容的路径,您可以使用与之前相同的路径主题 符号" {"和"}"可用于

使用每行中的列名称插入数据(请参阅 A 和 B 中电子邮件正文内容之间的差异)。

B这里可以看到数据的预览, A中可见的元素 已设置。与 PDF 预览一样,数据源的第一行用于数据。在选定的电子邮件文本内容中,括号内的数据源的列名称被替换 为⾏中的相应数据。

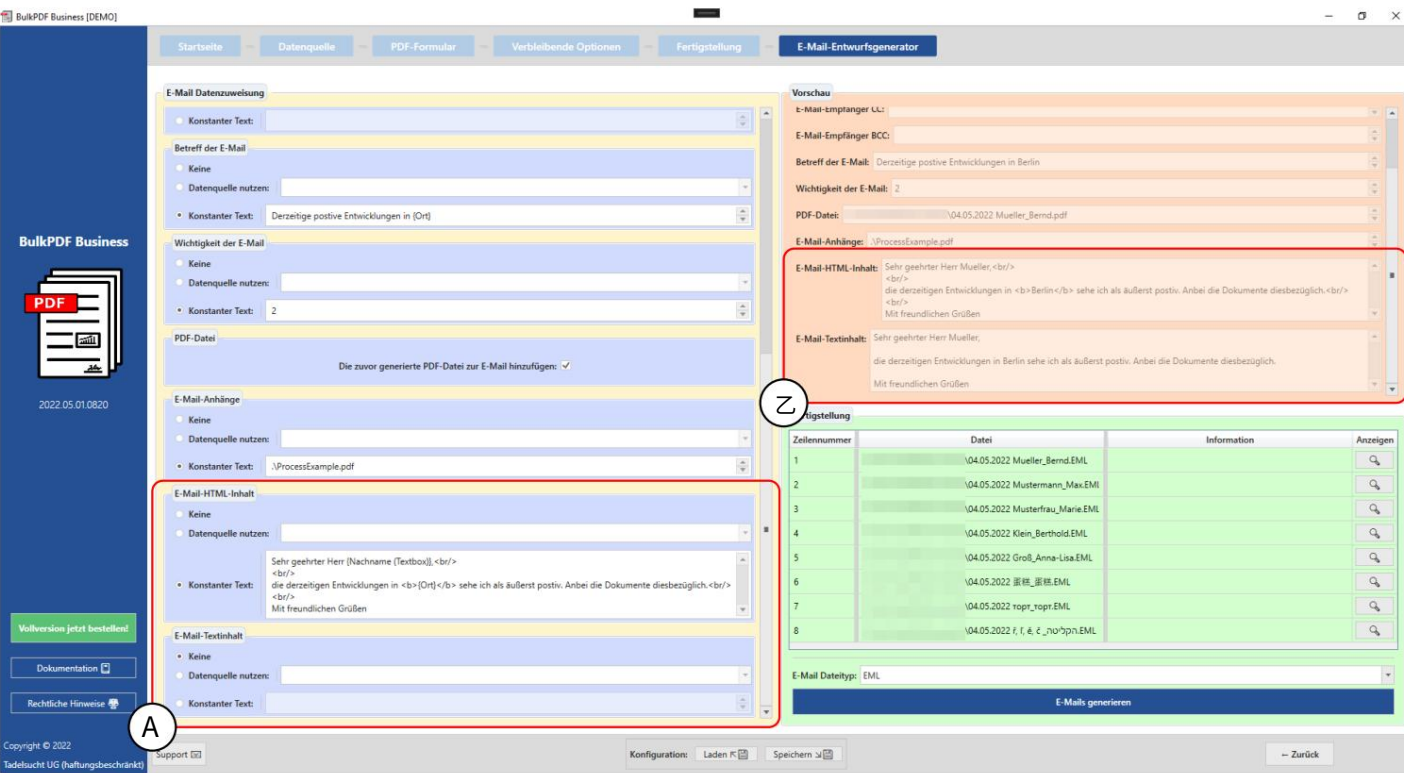

对于 HTML 内容(参见A),如果未指定文本内容,这也会自动写入文本内容(参见 B),而不包含 HTML 标记。

# 3.7 其他

应用程序中无法分配给特定程序步骤的其他窗口如下。

## 3.7.1 支持窗口

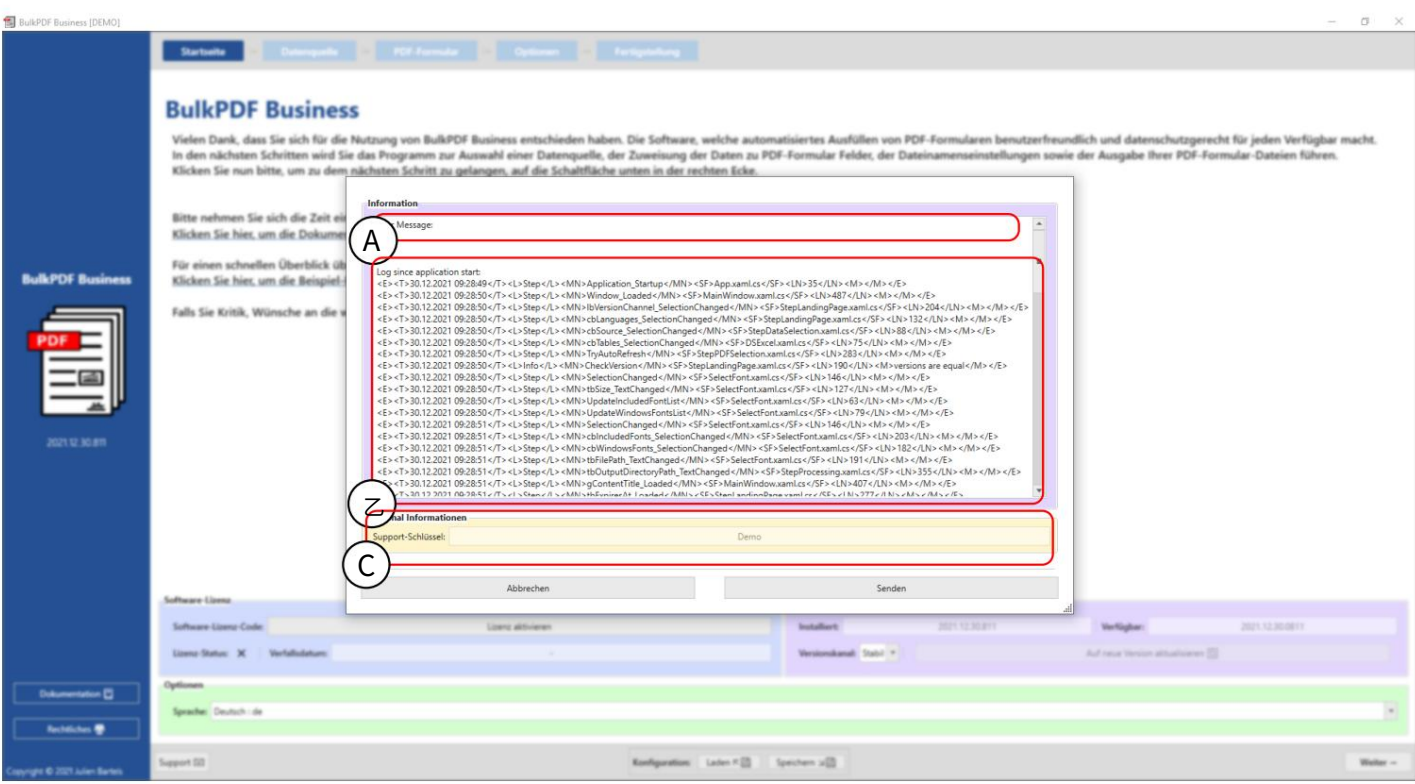

A可以在此区域写入支持消息。

B该区域包含技术错误消息。

C此处显示根据软件许可证生成的支持代码。

3.7.2 文档窗口

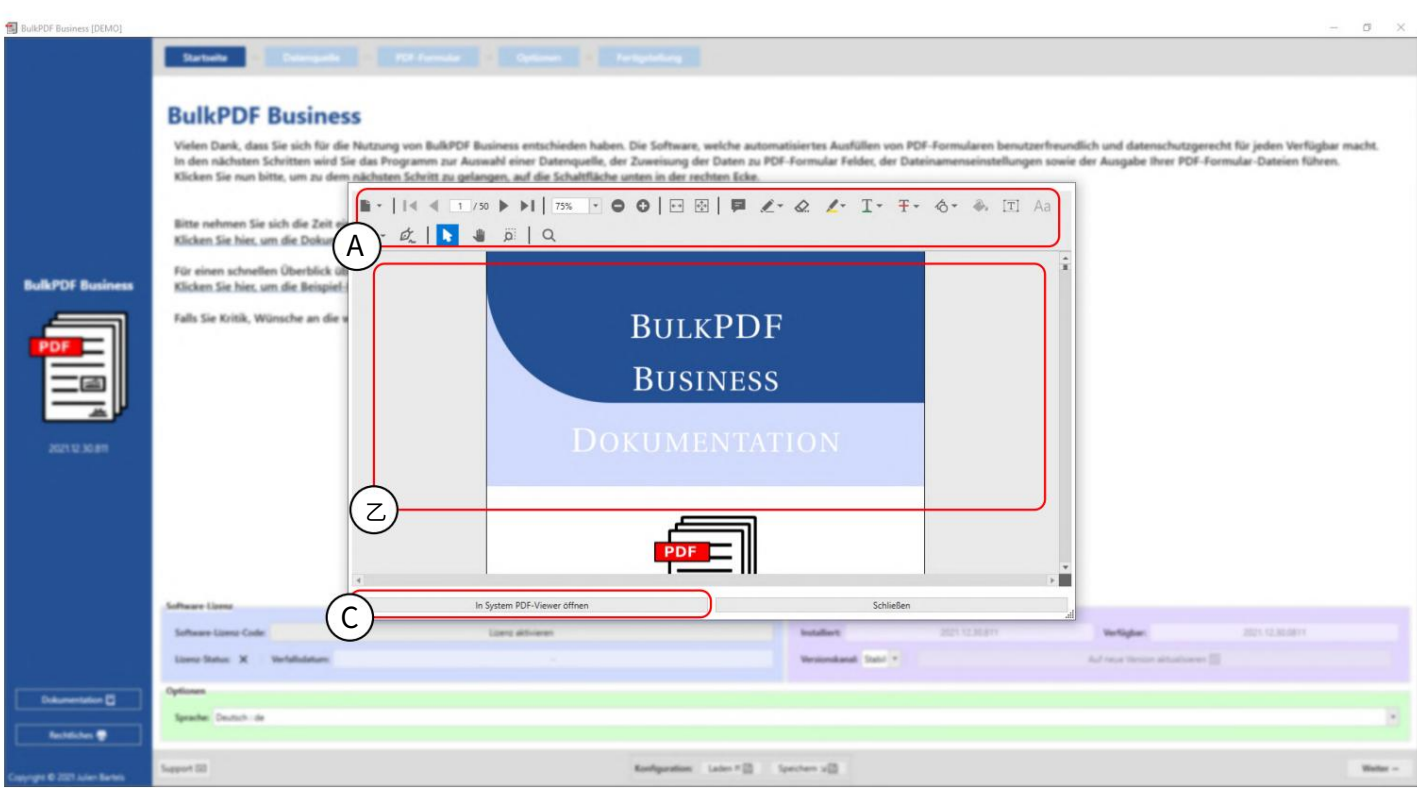

A此时可以使用缩放、换页等功能

 $\circ$ 

B文档本身显示在此处。

C此按钮允许在本机 PDF 查看器中打开文档。

#### 3.7.3 错误窗口 (异常)

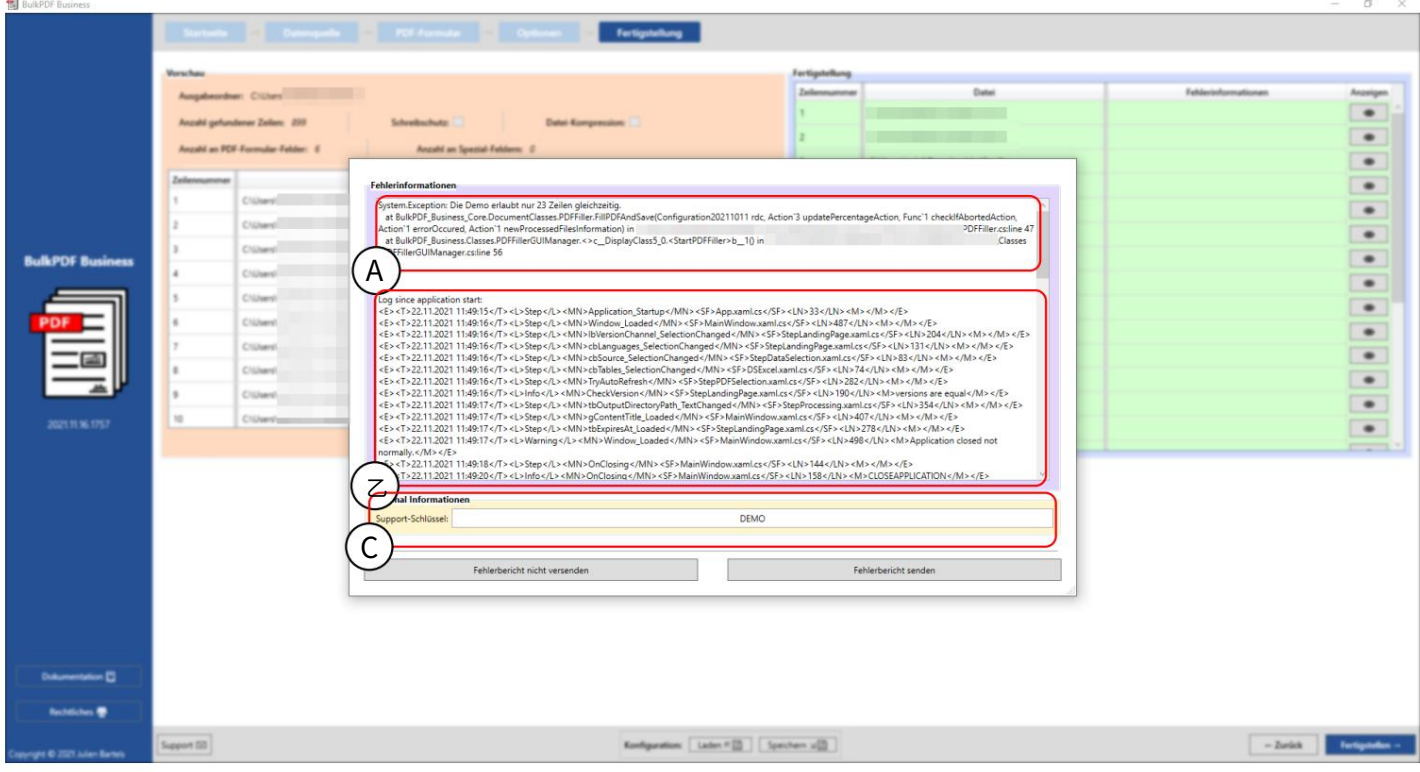

A此处显示错误消息。

B此时嵌入自程序启动以来的完整日志。

C此⽂本框包含使⽤软件许可证⽣成的⽀持代码。

#### 3.7.4 字体选择和字体颜⾊选择

选择字体时,还可以将字体设置为粗体和斜体。例如,在 Arial 的 Windows 字体中,有普通的"arial.ttf",但也有粗 体的"arialb.tff"和斜体的"ariali.tff" 。

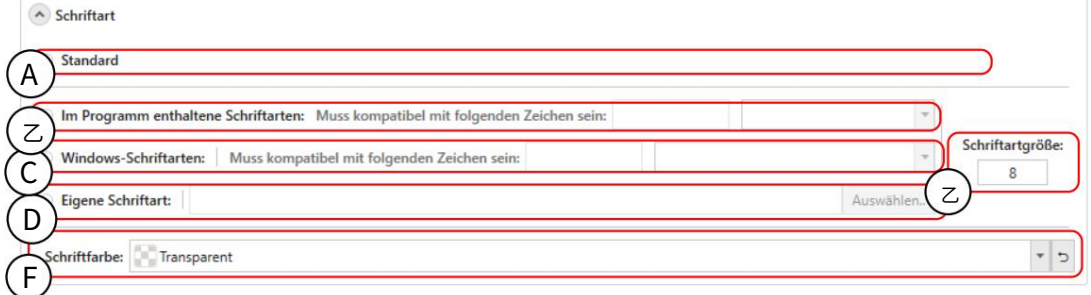

A这是默认字体。

BulkPDF-Business 中包含的B字体,其中包含适用于全球几乎所有字符系统的字体。选择可能受到限制

通过兼容性搜索。例如,这可以通过输入字体必须支持的汉字来实现。

C Windows 中包含的字体。还可以进行兼容性搜索,就像包含的字体一样。

D您可以在此处选择您自己的字体文件。

E步长可以在这里设置

重置回默认黑色。 F在此元素中,可以设置字体颜色,以及如果需要的话

3.7.5 附加功能

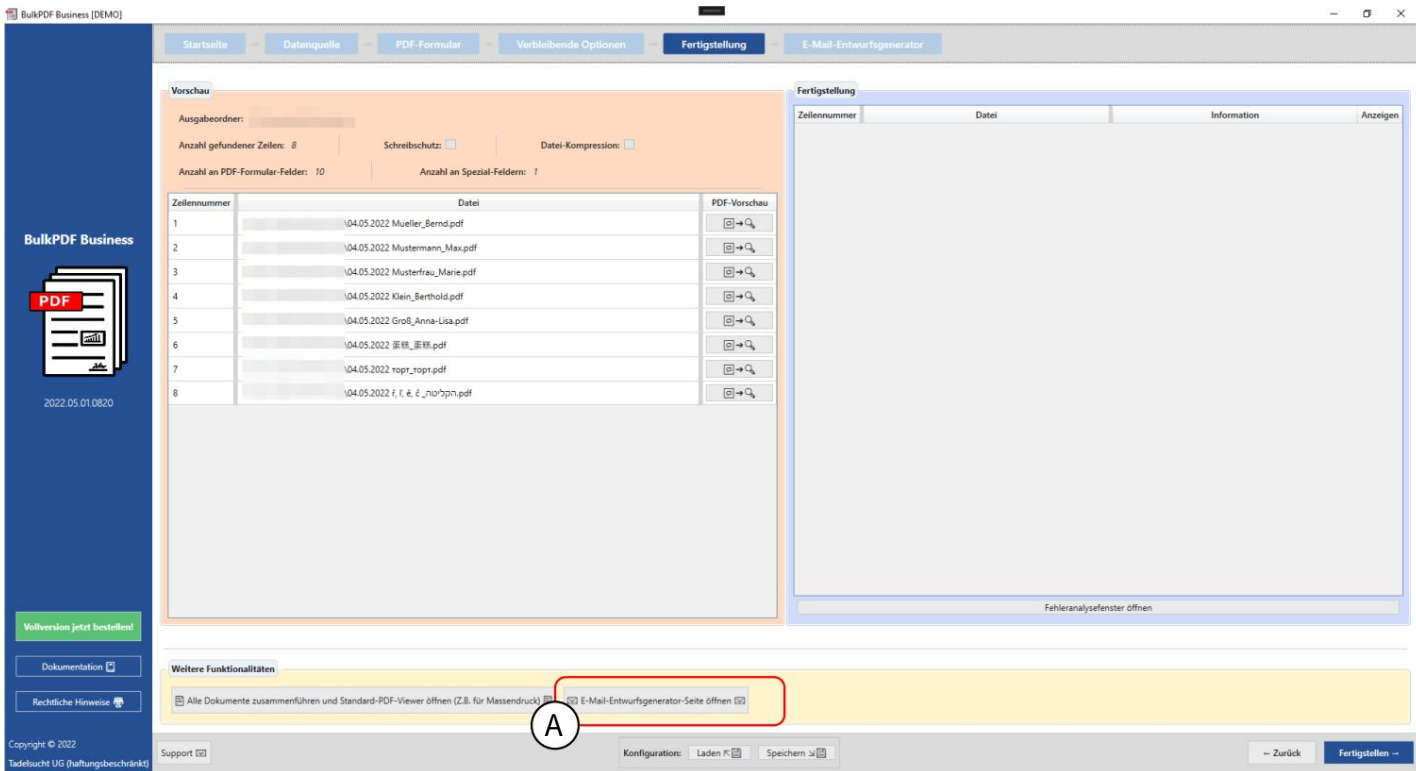

合并所有⽂档并打开默认 PDF 查看器此功能 例如,用于大批量印刷。如果所有 PDF 文件 通过单个打印作业进⾏打印。 是要立即物理打印的,可以使用此功能将它们组合成一个 单个⽂件,然后使⽤ Adobe Acrobat

电子邮件草稿生成器有关电子邮件草稿生成器的信息,请参阅第3.6 章。

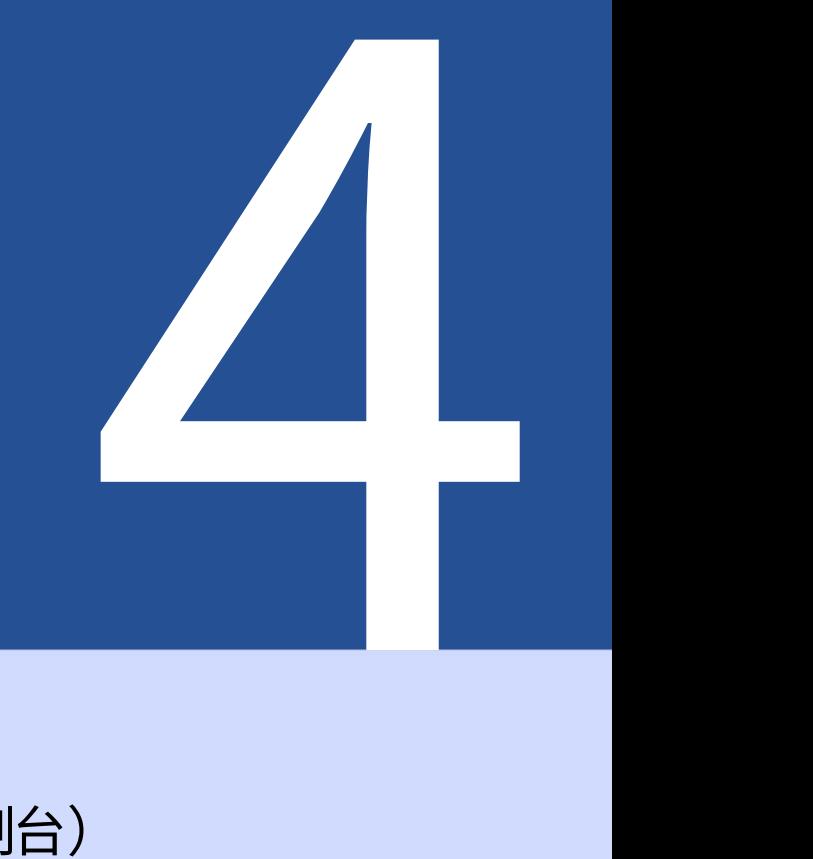

# 商业控制台) 命令⾏(批量 PDF

结束保存。由于 BulkPDF 文件是文本文件,因此以后可以通过 GUI 或使用文本编辑器轻松 更改配置。 您可以简单地通过 GUI 创建配置,您可以 安装文件夹中的"Business-Console.exe" 。对于命令行功能 除了图形应用程序之外,还有控制台应用程序"BulkPDF"

4.1 参数表

可单独或组合使用: 以下是所有可⽤参数的列表(按任意顺序排列)

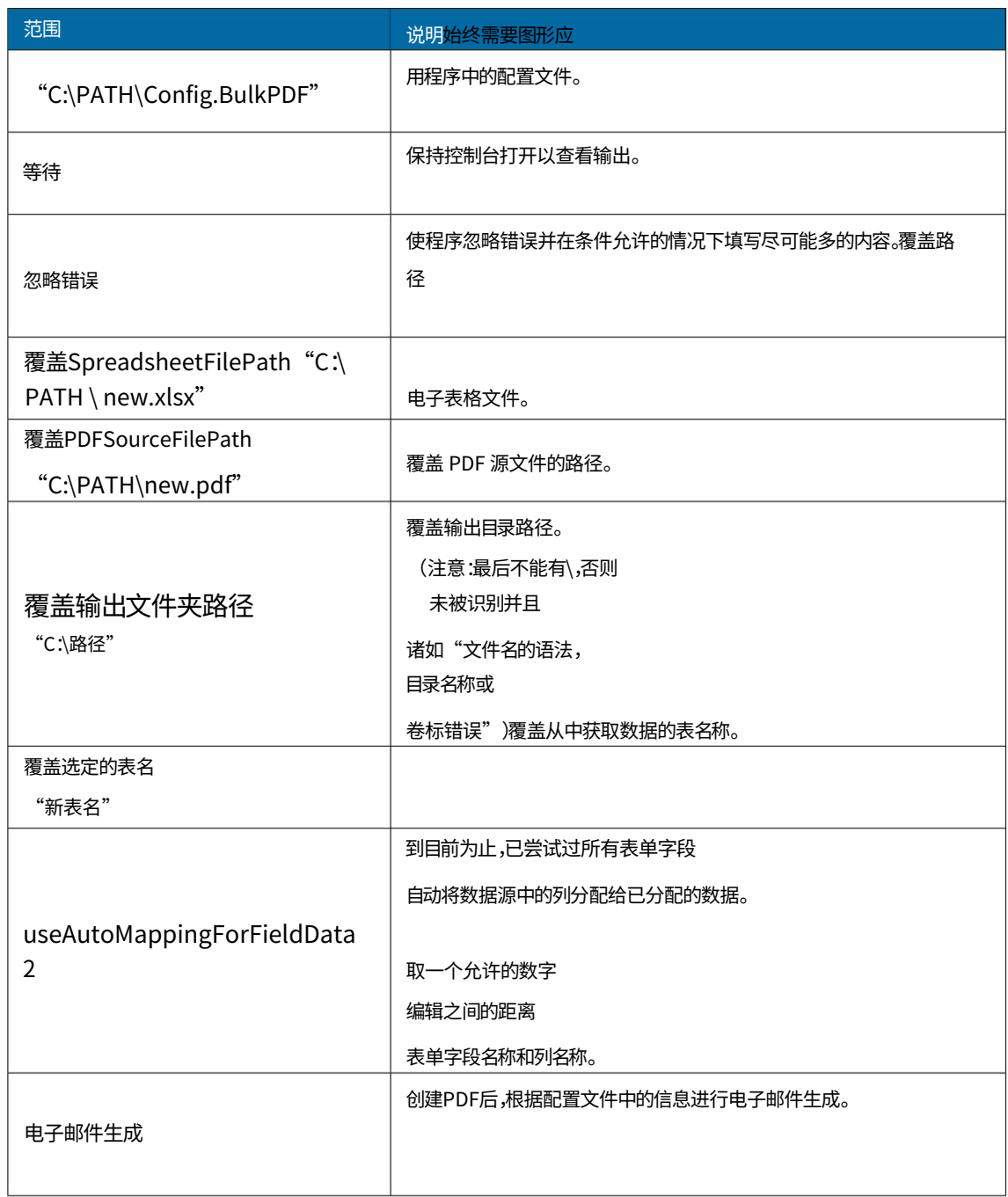

## 4.2 控制台应用程序输出

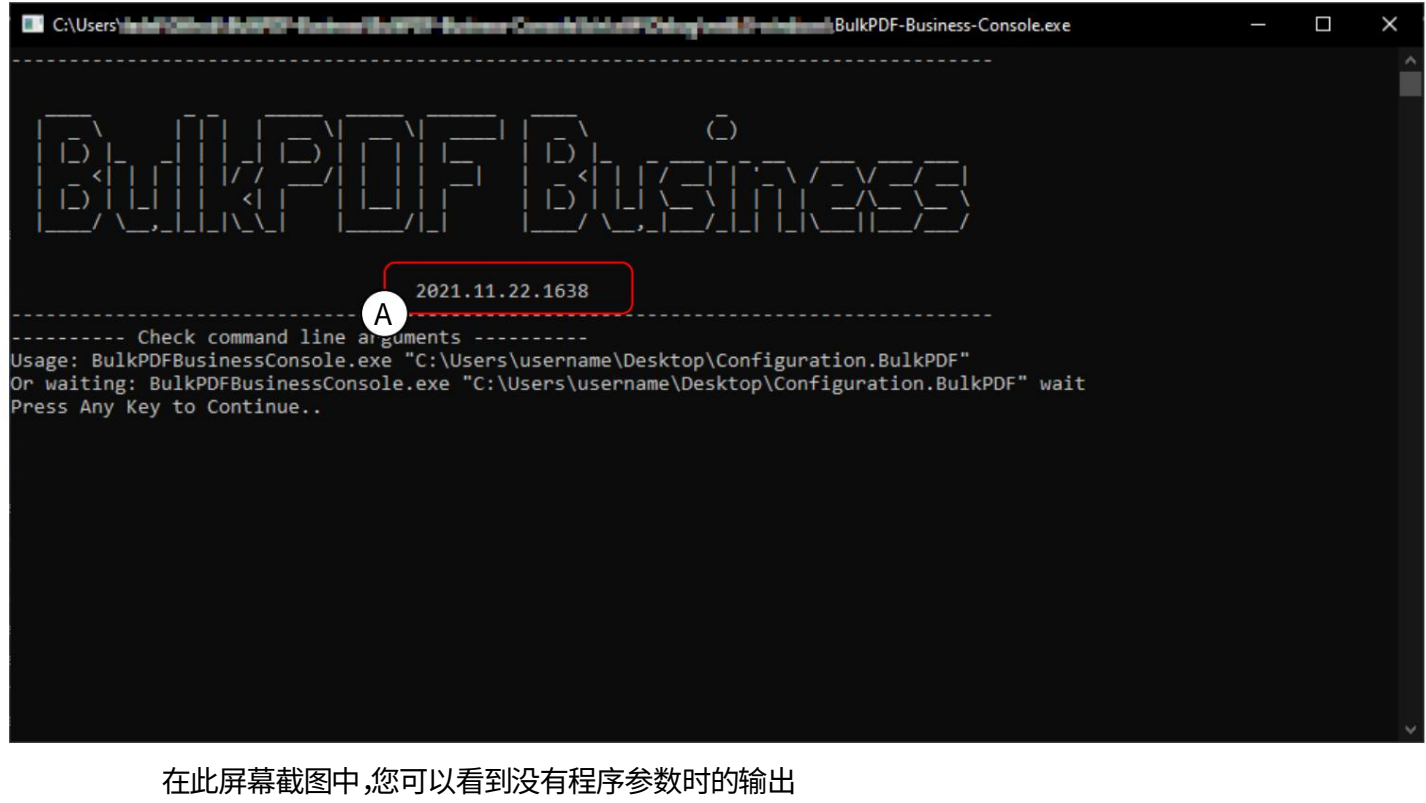

您可以看到程序版本,下面您可以看到帮助,显示用于执行配置的程序参数或参数的样子。旁 边 调用"BulkPDF-Business-Console.exe"。在A看到 还可以使用 BulkPDF 配置文件的路径来指定"wait" 保持控制台打开以查看输出。还有

```
还有先前在表中列出的其他参数。下列的
```

```
有关如何调用控制台应用程序的一些示例:
```

```
BulkPDF-Business-Console.exe "C:\Config.BulkPDF"等待忽略错误
      ...
     BulkPDF-Business-Console.exe "C:\B\Config.BulkPDF" ignoreErrors
      BulkPDF-Business-Console.exe "C:\PATH\Config.BulkPDF"
     BulkPDF-Business-Console.exe "C:\A\Config.BulkPDF"等待
      ...
      ...
      ...
3
5
7
4
1
6
8号
\overline{2}
```
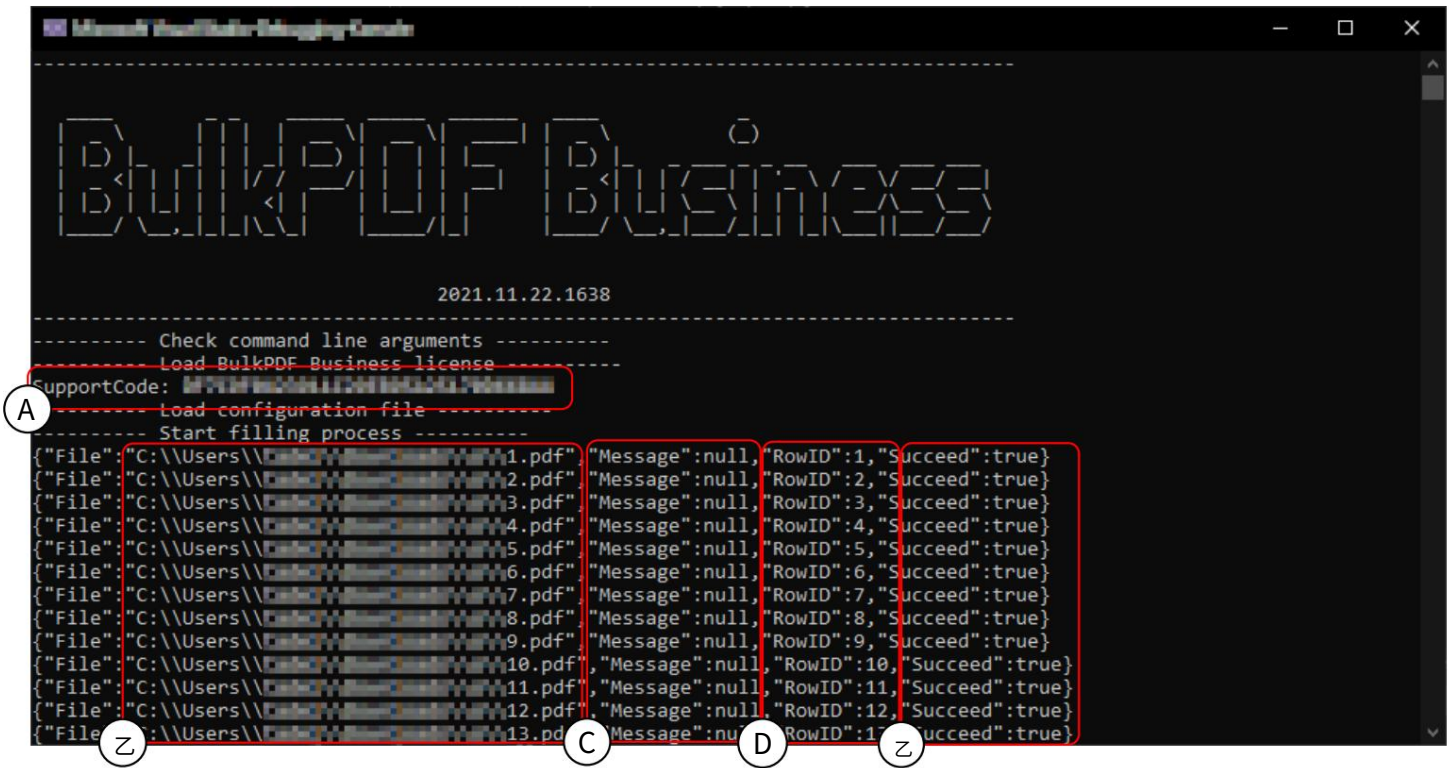

支持代码:如果加载了有效许可证,则该行显示支持代码;如果没有有效许可证,则显示文本"演 示"。请将代码添加到支持电子邮件的主题中。

B 文件:填写的新创建的 PDF 表单的路径。

C 消息:出现错误时包含错误⽂本,通常值为"null"。

D RowID:返回用于相应完成的 PDF 表单的数据源的行号。

E Succeed:表示填充是否成功。 ("真假")

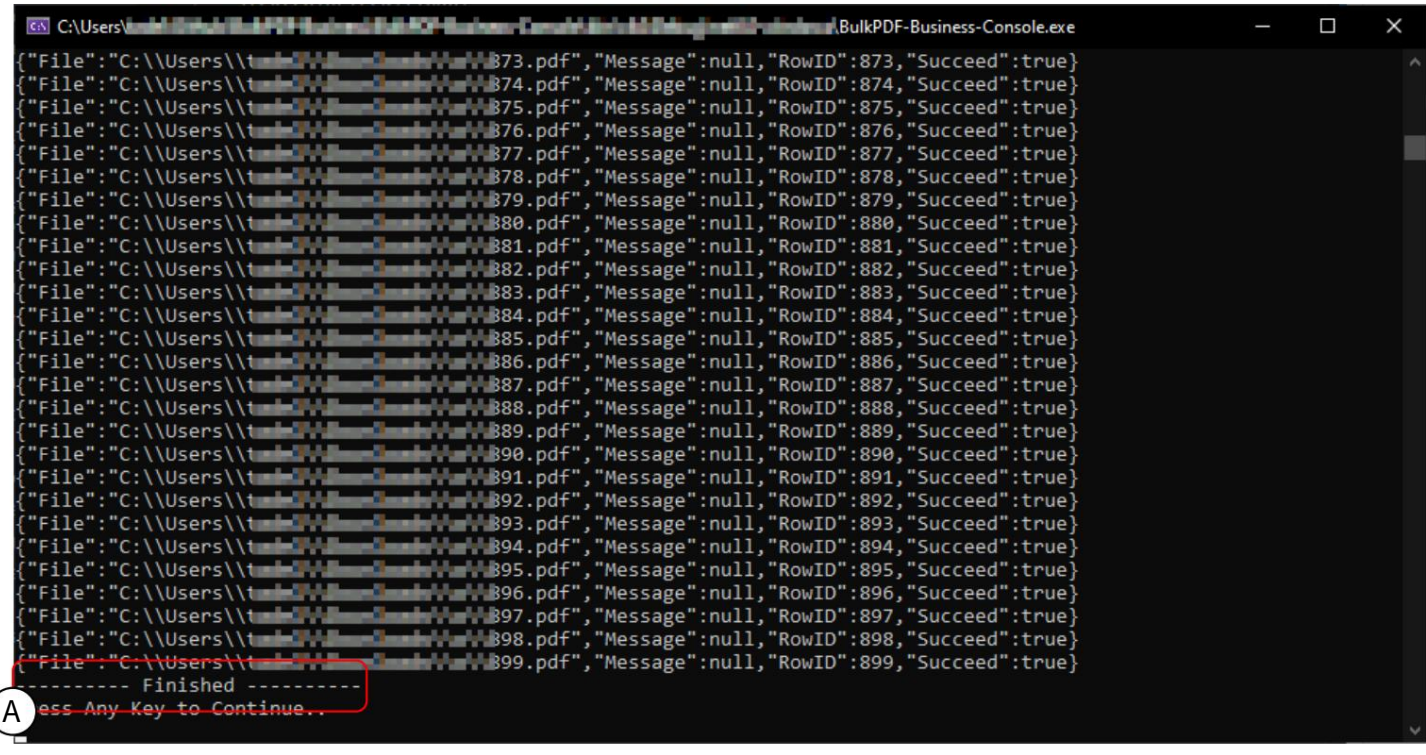

在A 处,您可以看到所有 PDF 均已成功填写后出现的消息。

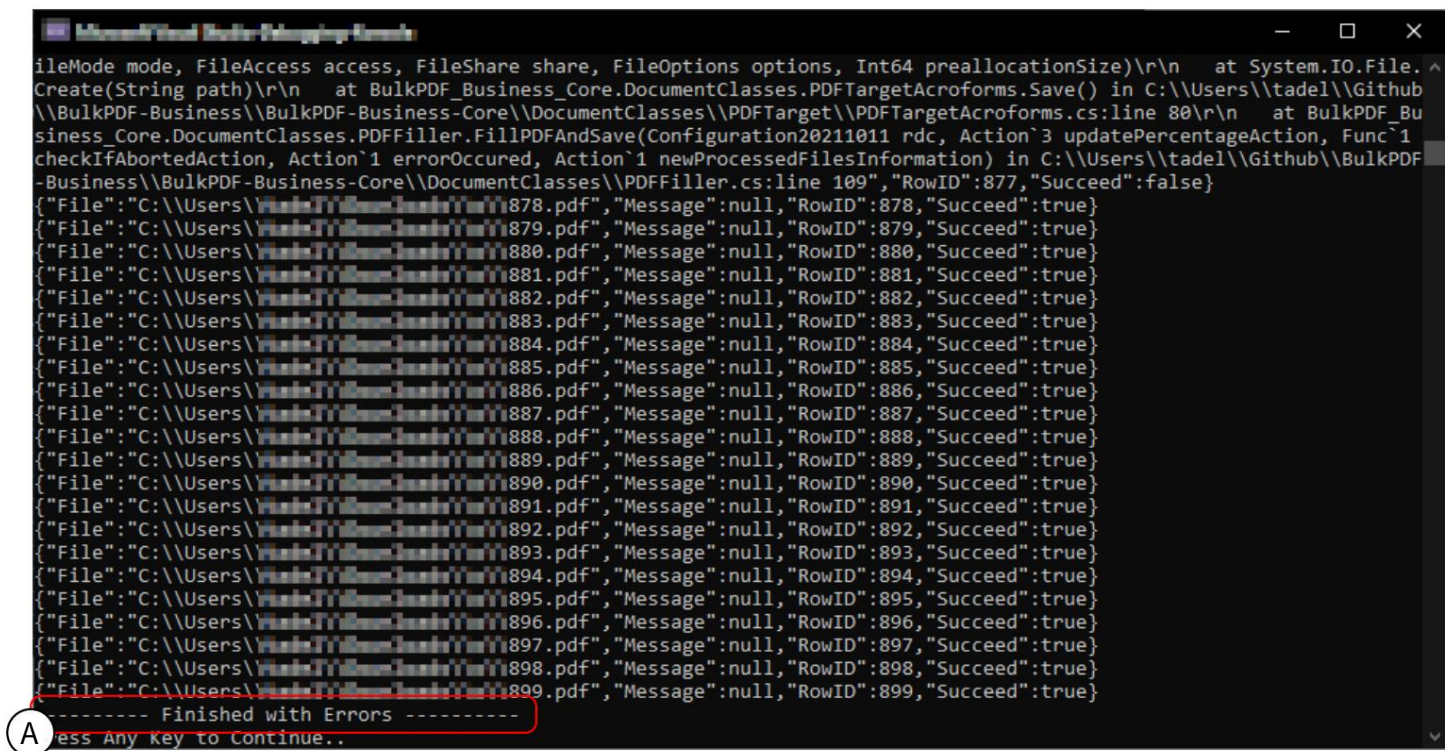

在A处,您可以看到消息("已完成,但有错误"),如果未能成功创建所有 PDF,则会出现该消 息。然后必须在上面的行中查找错误。还值得一提的是,如果没有错误,控制台应用程序的退出代 码为 0;如果至少发生一个错误,则控制台应用程序的退出代码为 1,因此无法创建至少 1 个 PDF ⽂件。

例如,您可以检查批处理⽂件中的%errorlevel%以查看是否存在错误。

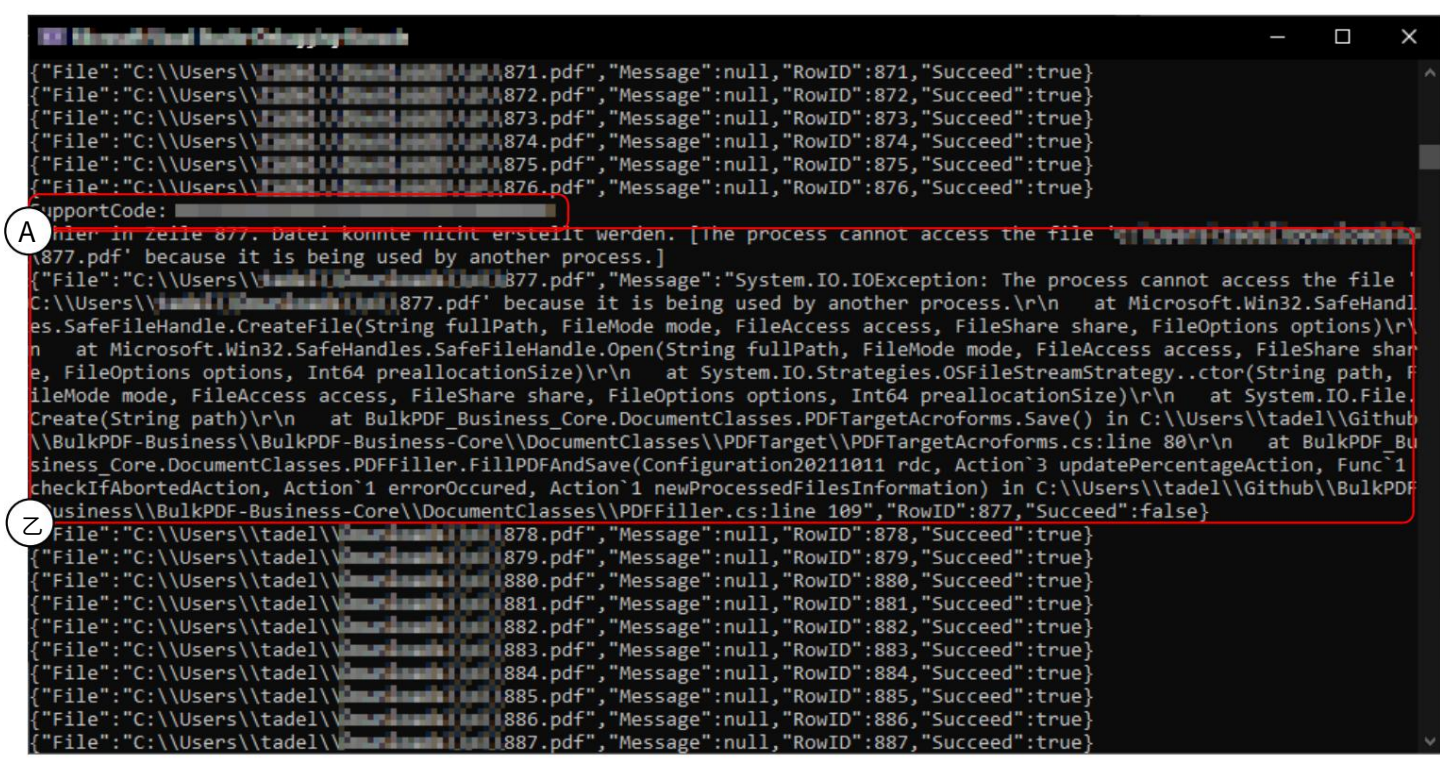

支持代码:请将代码添加到支持电子邮件的主题中。

B此处您可以在"消息"中看到错误文本,如有必要,可以将其作为副本发送给支持人员。

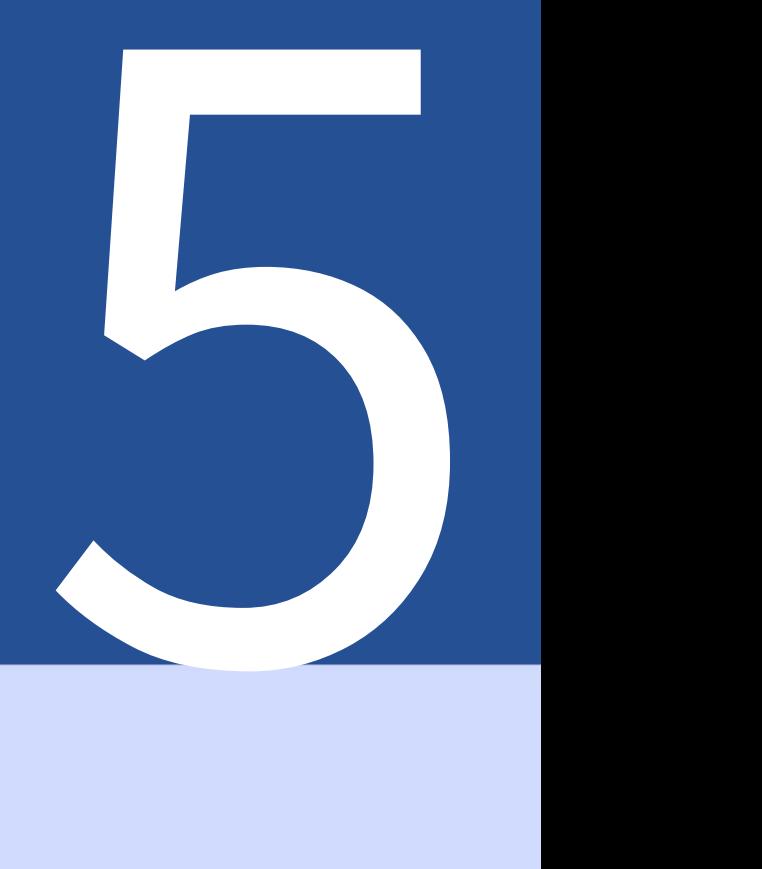

# 配置⽂件

该文件以 JSON 格式编码 5],具有合理的人类可读性和 如有必要,可以使用任何文本编辑器手动编辑。为了分析功能和可能性,示例配置(参见

可以使⽤第 2.1节) 。

5.1 相对路径

配置文件中可以使用相对路径[6] 。 %USERPROFILE% 等环境变量由 BulkPDF Business 解析。 根据示例配置(参见第2.1 节),用于

使用数据源、PDF表格和输出目录:

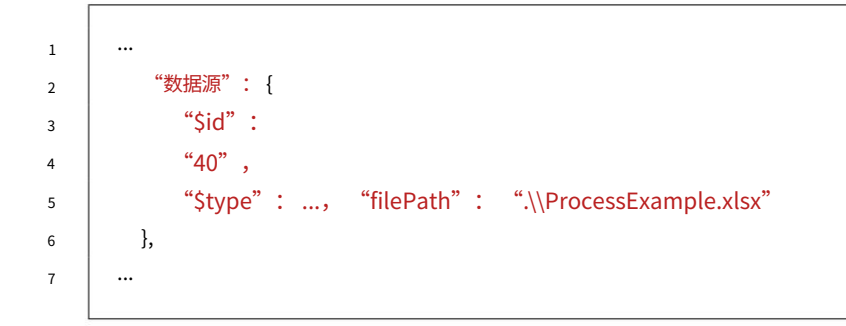

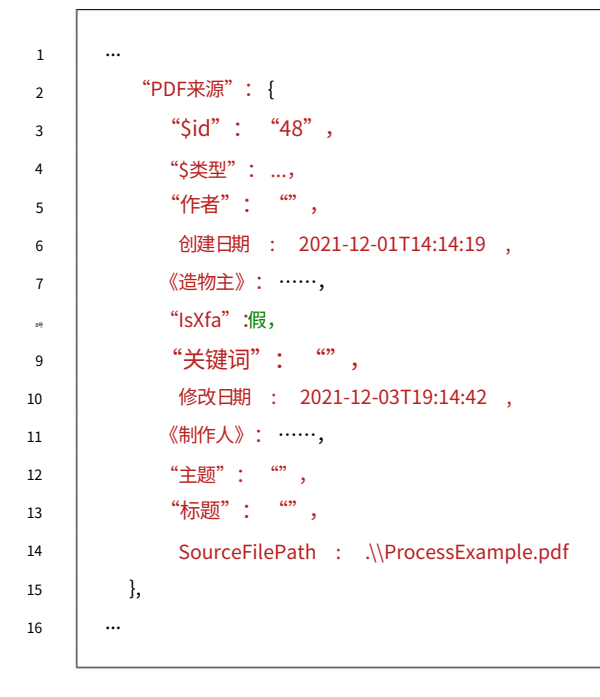

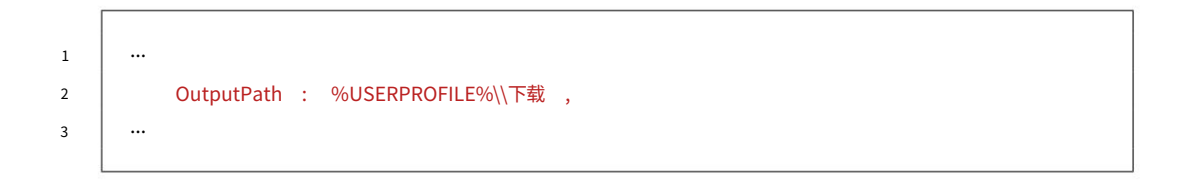

# 5.2 配置文件的示例摘录

以下是一些示例摘录,除了"DataSource"和"PDFSource"之外, 因为这些都已经处理过了。

5.2.1 普通字段

```
5
12
17 号
16
3
4
20
15
2
21
14
11
10
19
9
18
1
8号
23
7
13
6
22
              "$id": "2",
                  "$类型": ...,
                  "$id": "4",
          },
                "价值来源": {
                "$类型": ...,
              "预览": "名字"
          {
         "法线场": [
                "$id": "3",
                "写保护":假
              姓名: 名字,
      ...
              "字段可设置选项": {
                  "数据源": "名字"
              },
      ...
              "当前值": "",
                  "常数": "",
              "HasBeenEdited":正确,
              FieldType : 文本框,
              "$类型": ...,
            },
```
#### 5.2.2 特殊字段

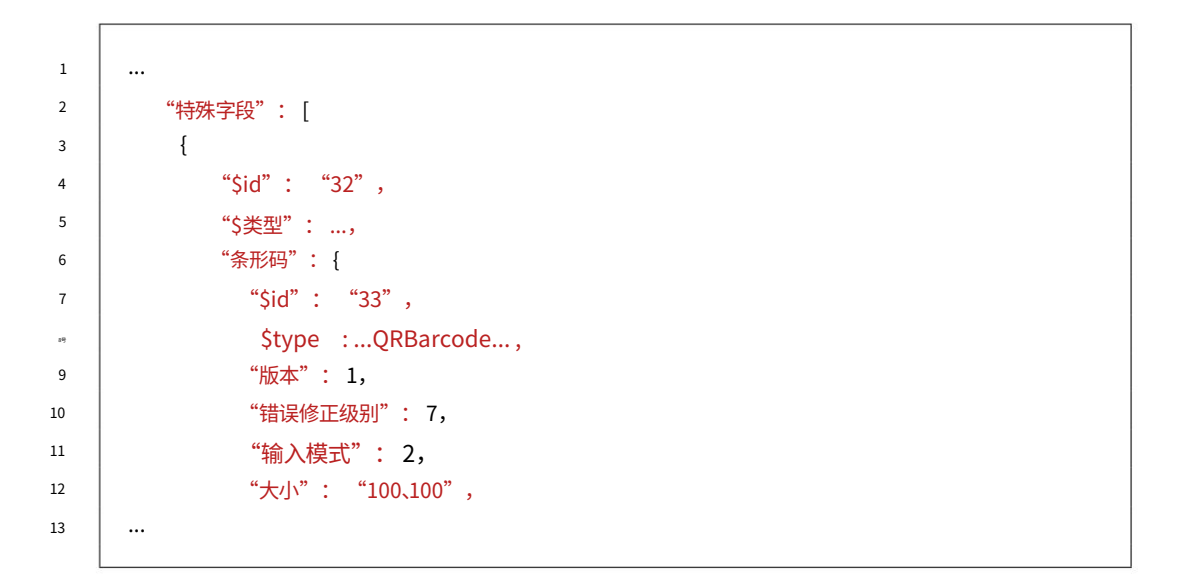

### 5.2.3 全局选项

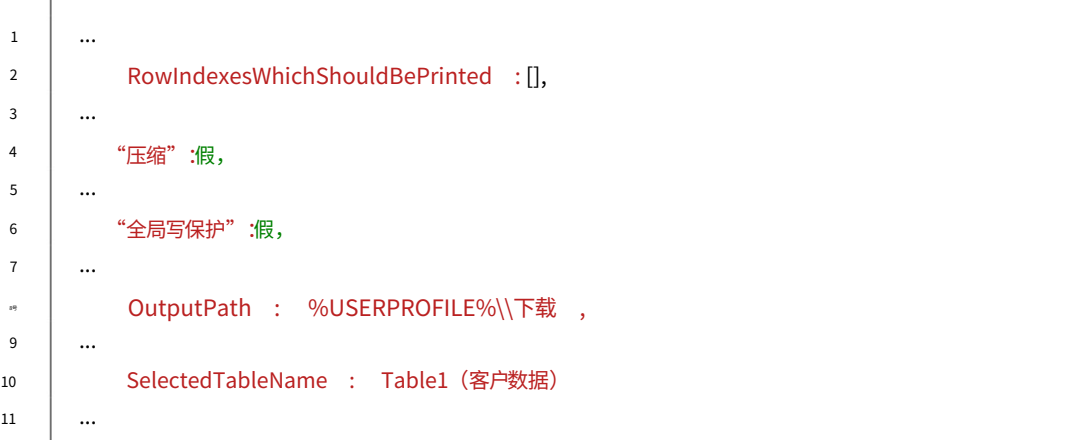

5.2.4 ⽂件名⽣成器

```
6
8号
13
14
7
12
1
5
9
4
11
2
3
10
        "⽂件名⽣成器": {
           "⽂件名部分": [
            \left\{ \right....
           "$类型": ...,
                数据: dd.MM.yyyy,
               "类型":    "日期/时间"  ,
               "标识符": 8
           "$id": "41",
               "$类型": ...,
           },
                "$id": "42",
      ...
               "预览": "2021年12⽉17⽇",
```
Machine Translated by Google

5.2.5 电⼦邮件

```
21
15
25
 5
44
23
34
18
27
 7
36
39
29
31
 9
20
38
2
41
43
16
22
30
11
33
24
35
4
13
45
40
14
26
 1
 6
19
28
37
 8号
42
 3
12
17 号
32
10
            "收件⼈抄送": {
            《草稿》:真实,
             我认为{place}当前的事态发展非常极端
              "$类型": ...,
             亲切的问候"
          },
              "$类型": ...,
            "LetterImportanceValueSource": {
          },
          },
       ...
            "收件⼈": {
          },
              "$类型": ...,
              "$类型": ...
          }
      ...
              "Constant": "support@bulkpdf.de<⽀持团队>"
              "$类型": ...,
               "$类型": ...
            "附件附加⽂件路径": {
            "正⽂": {
            "$类型": ...,
          },
              "常量": ".\\ProcessExample.pdf"
            "BodyHTML": {
               Constant: 亲爱的先生{姓氏(文本框) },\r\n\r\n
            "发件⼈": {
          },
              "常数": "2"
             积极的。附相关文件。\r\n\r\n
               "$类型": ...
              "常量": "julien.bartels@bulkpdf.de<朱利安·巴特尔斯>"
          },
            "$id": "52",
               Constant: {location} 目前的积极进展
              "$类型": ...,
              "$类型": ...,
         "字⺟": {
            "主题": {
            "⽂件类型": 0,
            "收件⼈密件抄送": {
        }
            "AddAttachmentsGeneratePDFFilePath": true,
          },
```
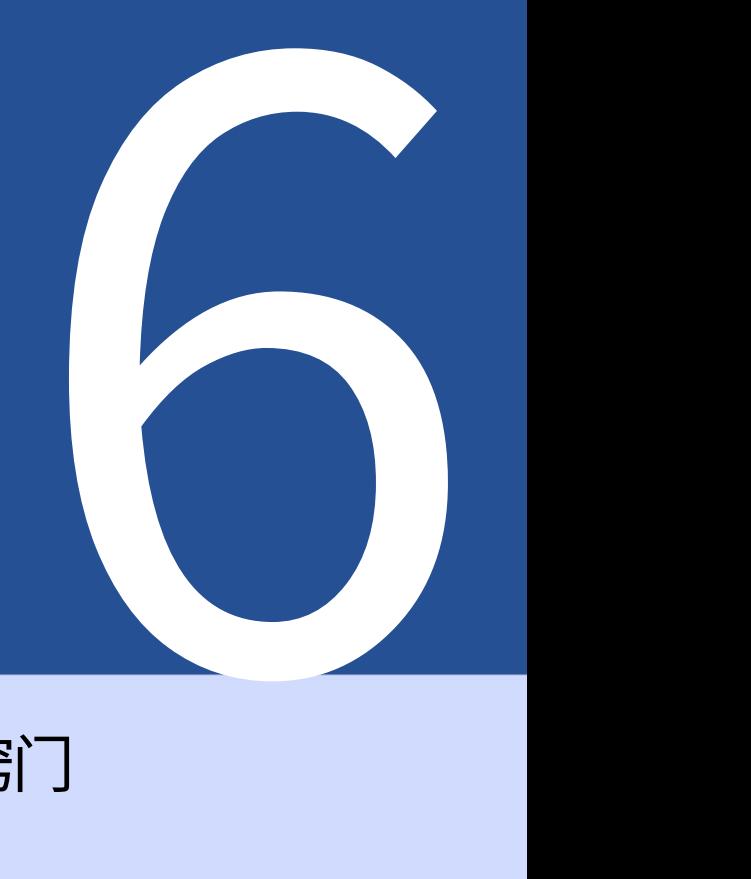

# 技巧和窍门

帮助您创建 PDF 的一小部分提示和技巧 ⽂档可以提供帮助。

## 6.1 使⽤ PDFescape 创建或修复 PDF 表单

要创建和修复公共 PDF 表单,我们建议使用[https://www.pdfescape.com/。](https://www.pdfescape.com/)对于某些 PDF 表单,上传 PDF 一 次并立即再次下载可能会有所帮助,以便 PDF 再次与最常见的 PDF 阅读器兼容。[4]

## 6.2 使⽤ LibreOffice / OpenOffice Writer 创建 PDF 表单

LibreOffice 是一个办公软件集合。该软件完全免费,与 Microsoft Office 兼容,可从<http://www.libreoffice.org/> 获取。可供下载。该软件提供了创建 PDF 表单的可能性。[3]下面举例说明了其在实践中的工作原理。

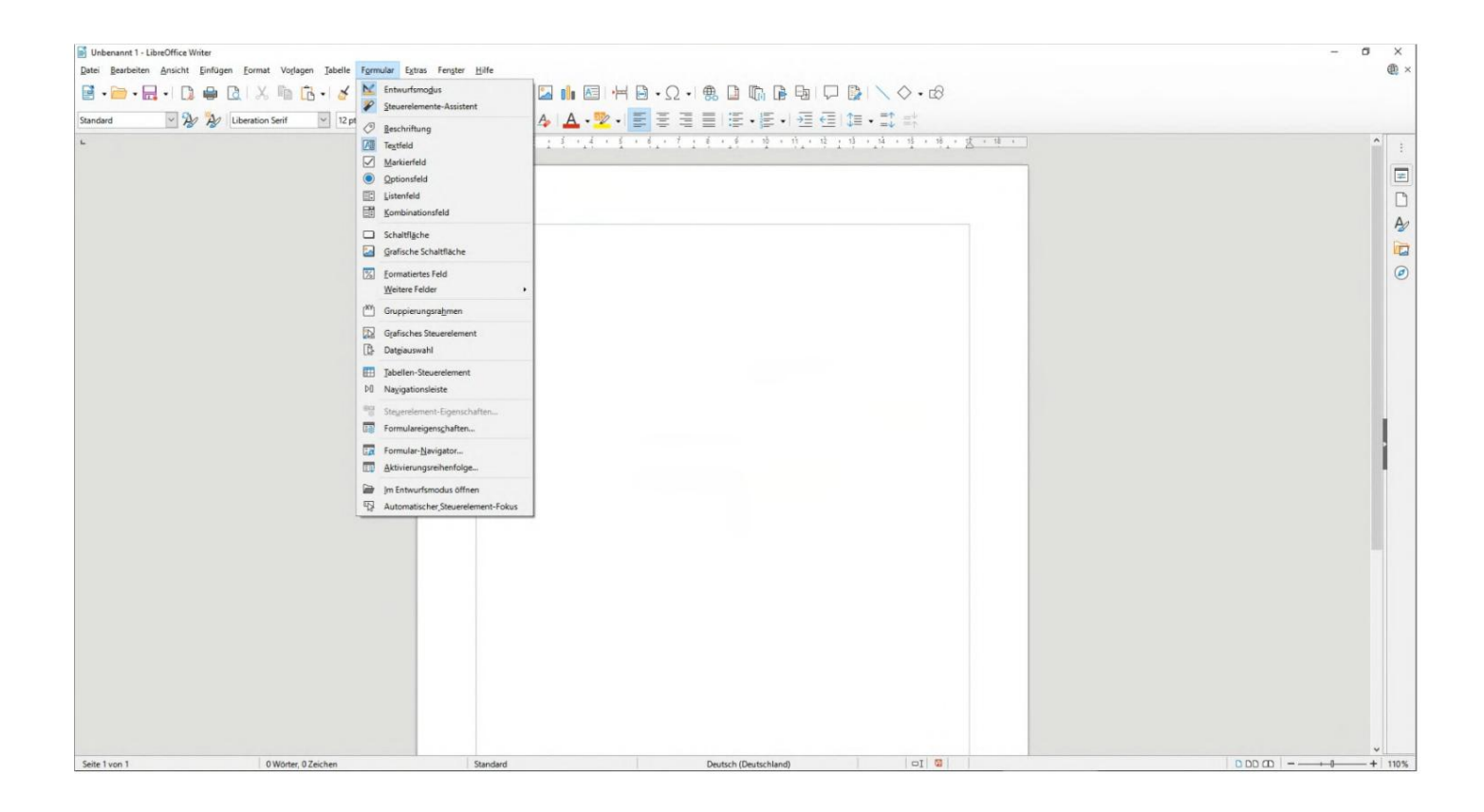

#### 6.2.1 ⽂本字段⽰例(⽂本框)

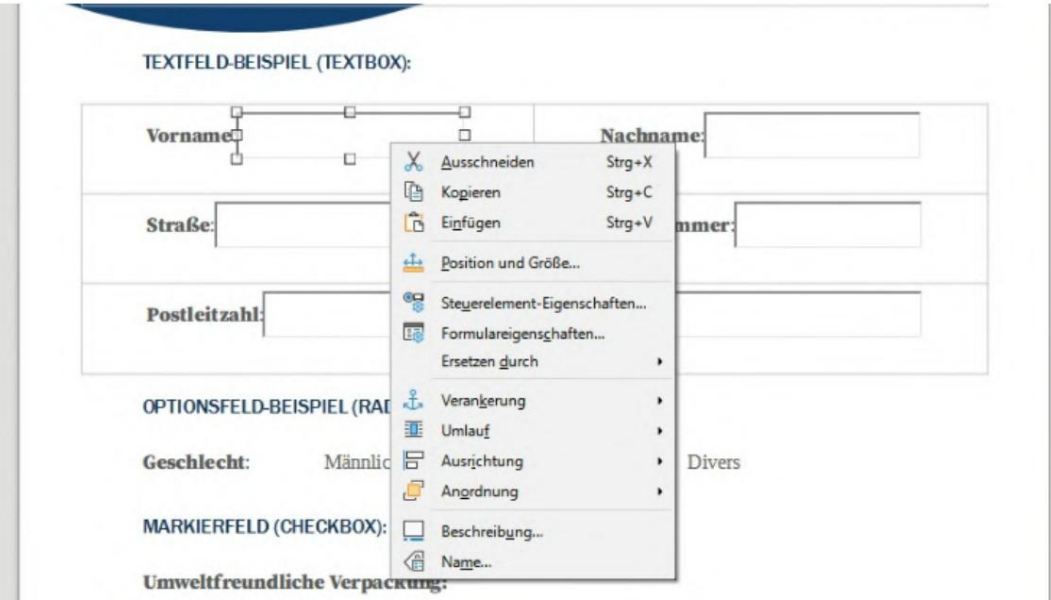

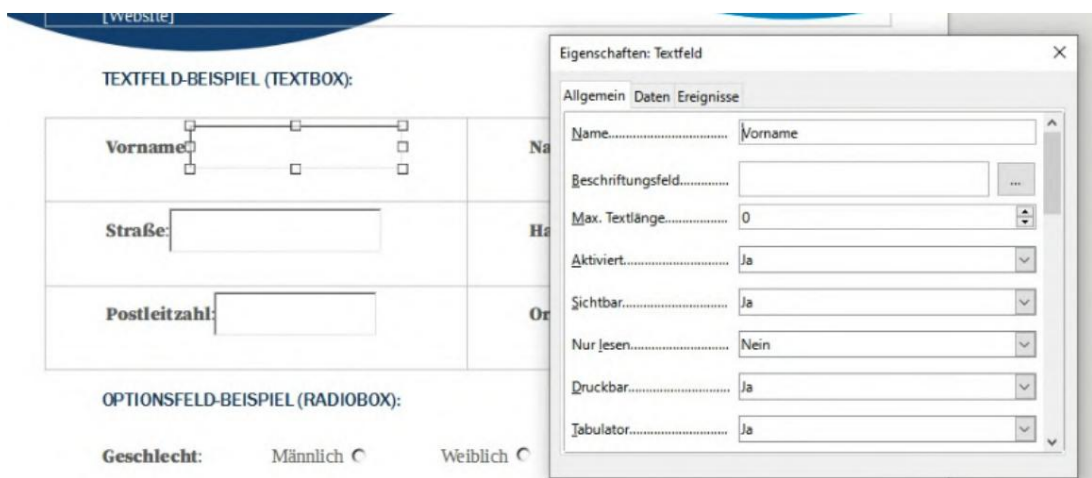

## 6.2.2 选项字段⽰例(单选按钮)

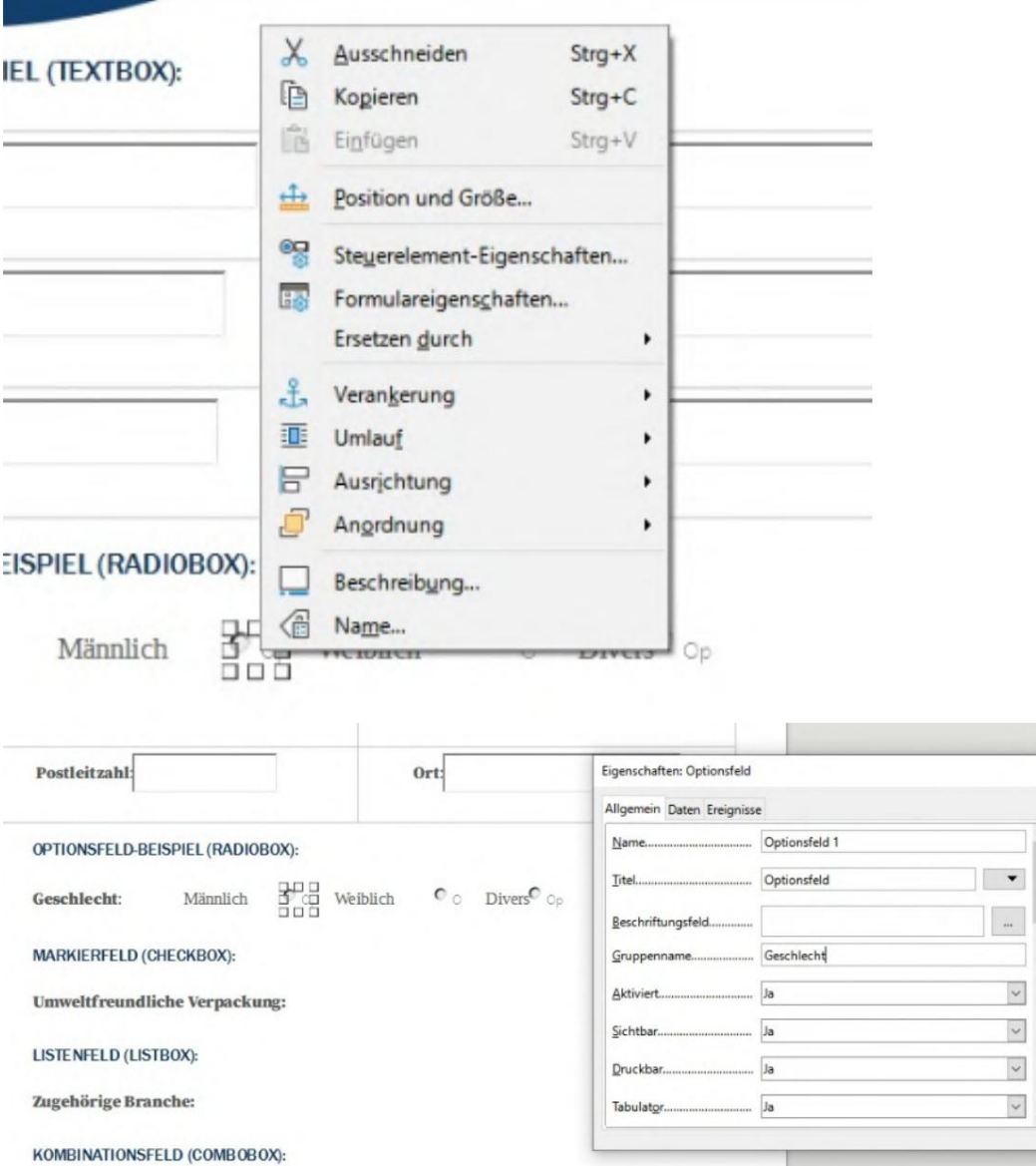

 $\times$ 

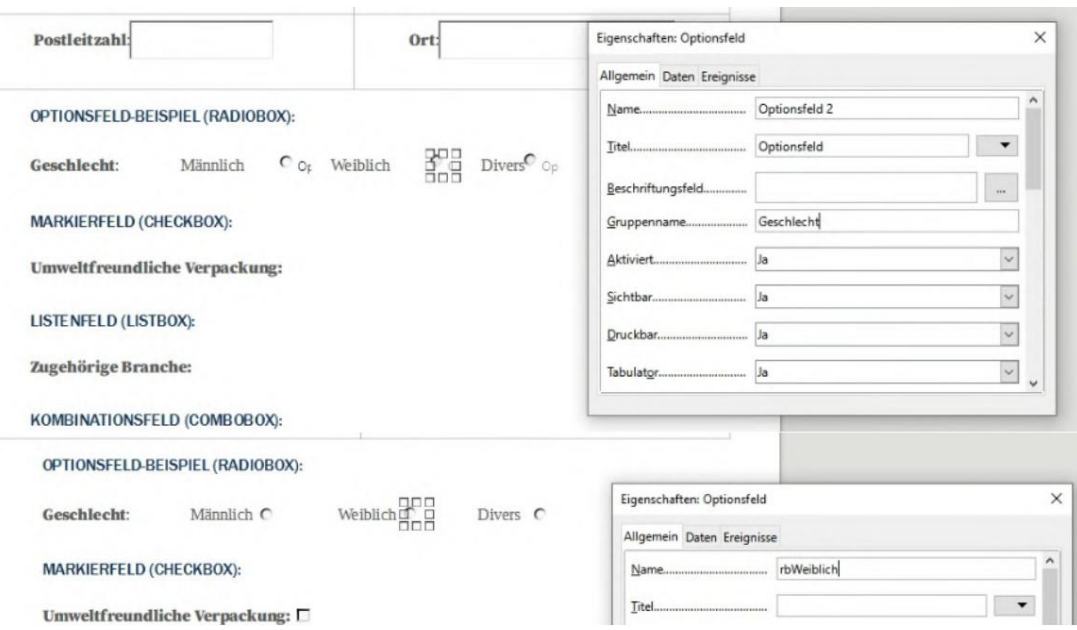

### 6.2.3 标记字段(复选框)

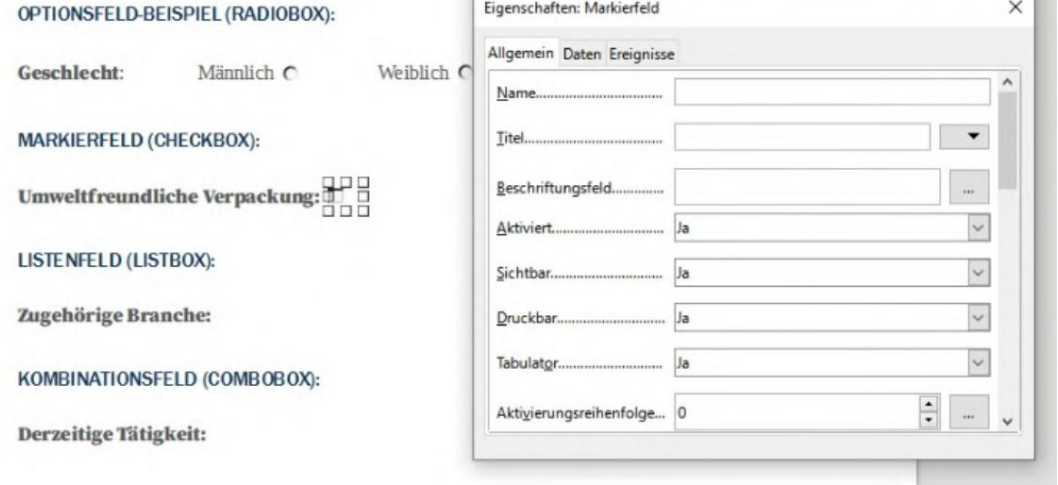

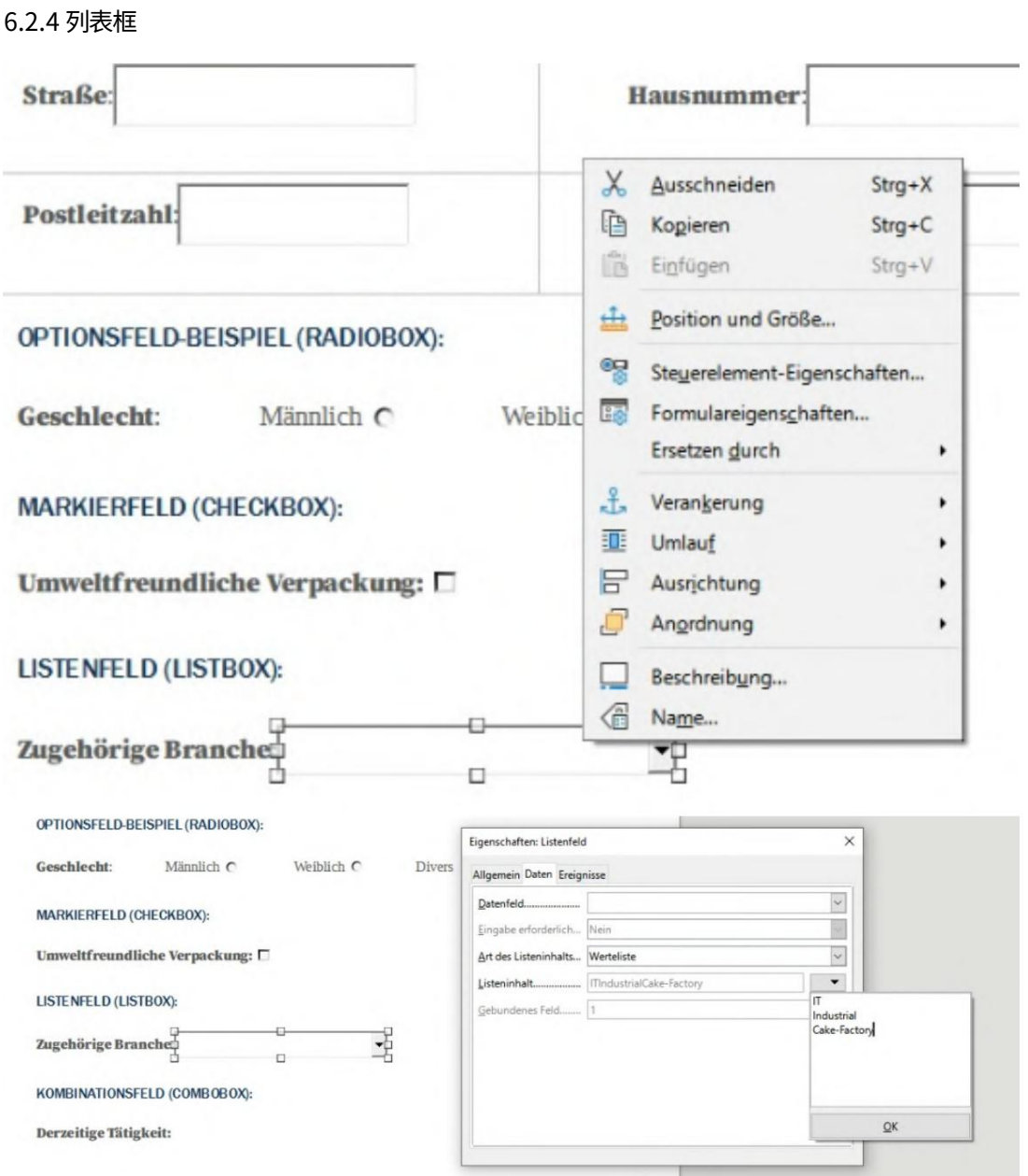
#### Machine Translated by Google

#### 6.2.5 组合框

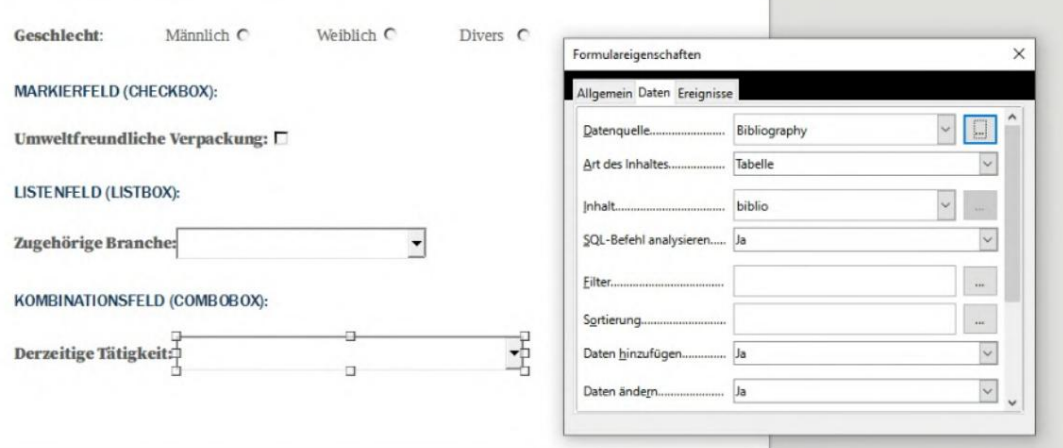

# 6.3 创建签名

您可以在 Acrobat Reader 中创建签名。有关如何执行此操作的信息,请参阅https:// helpx.adobe.com/sign/using/create-electronic-signature。 [html/.](https://helpx.adobe.com/sign/using/create-electronic-signature.html/)使用 Acrobat 创建签名后,您可 以在路径%appdata%\Adobe\Acrobat\DC\ Security下以 .pfx 文件形式找到此签名。然后可以在 BulkPDF 中使用该 .pfx 文件。 (注意密码输入。)

# 6.4 ⽇期格式

格式化字符串用于日期格式化。该字符串由几个定义格式的字符组成。 dd.mm.yyyy格式是有效的日 期格式,例如,输出日、月和年 (例如:11/25/2021)。

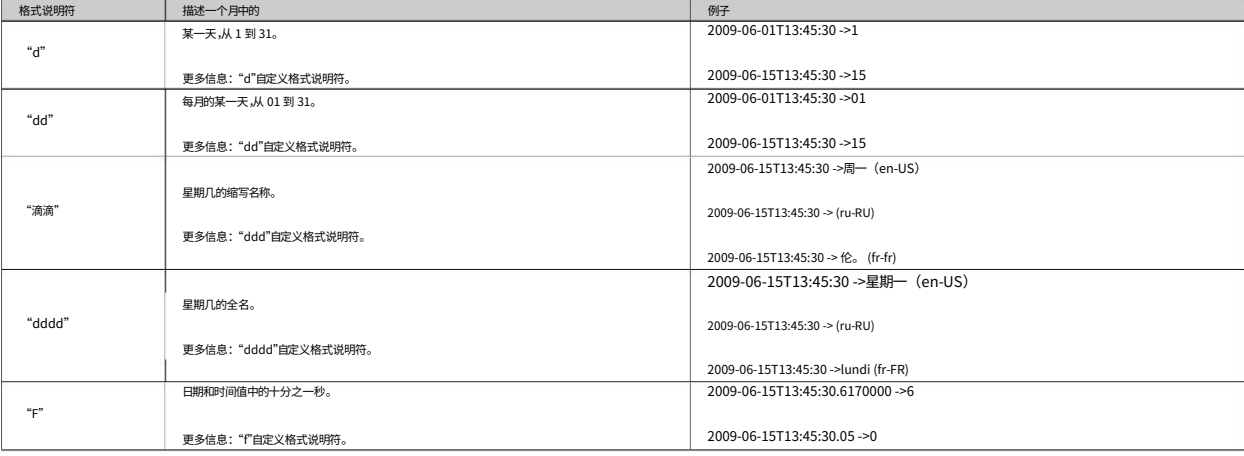

请参阅 Microsoft .NET 文档 [2] 中的下表:

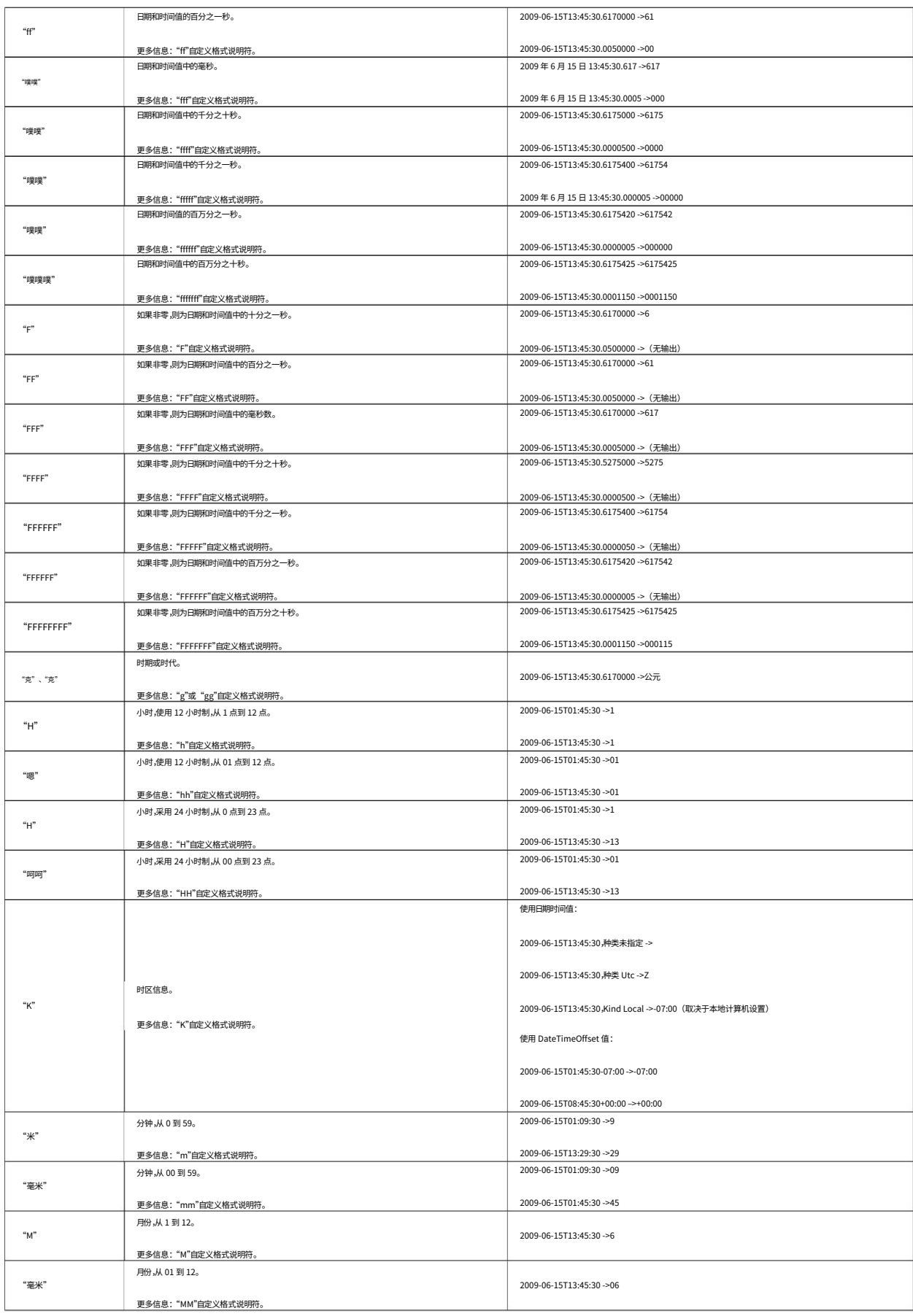

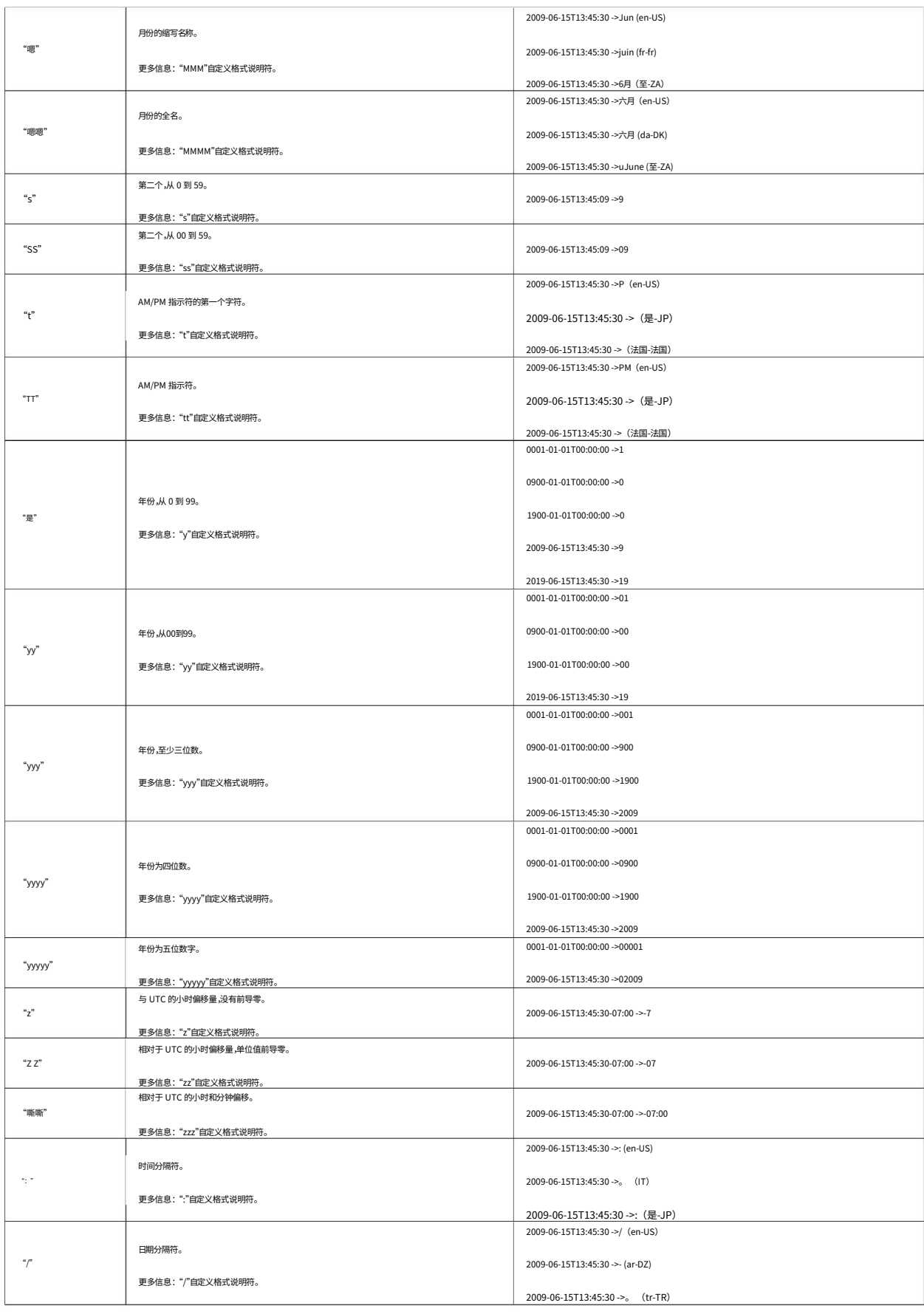

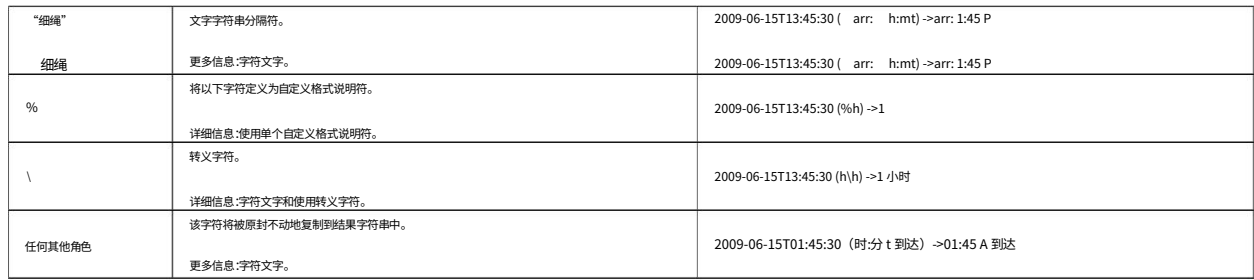

## 6.5 连接字符串

用户名和密码连接的有效连接字符串示例如下

1 | 服务器=myServer;数据库=myDataBase;用户ID=myUser;密码=myPassword;

对于使用 Active Directory 登录的"可信连接":

服务器=myServer;数据库=myDataBase;Trusted\_Connection=True;

有关更多示例,请查看以下网站[https://www.connectionstrings.com/sql-server/ 。](https://www.connectionstrings.com/sql-server/)

## 6.6 同时打印文档

1

如果要立即物理打印所有创建的文档,则可以在最后一个程序页面上使用"合并所有文档并打开标准 PDF 查看器(例如用于批量打印) "按钮。进一步确认后,它会重新创建所有文档并将它们组合成一个 整体的 PDF 文档。然后,创建的文档将在标准 PDF 查看器中打开,并可以立即从那里打印。

您还可以在其中使用打印选项来设置不应打印的页面。

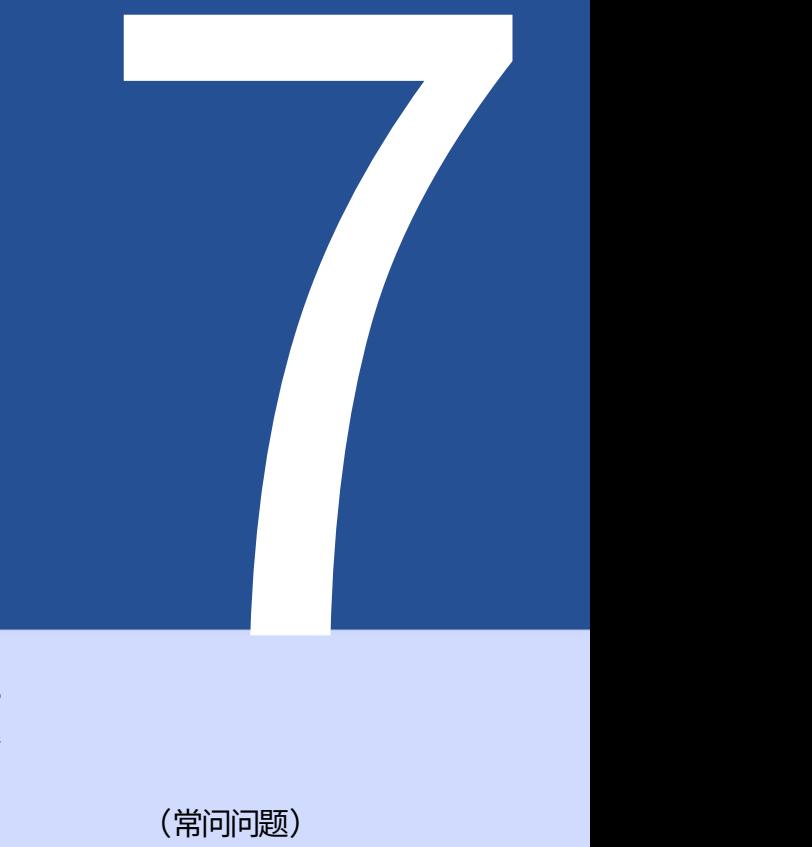

# 经常问的问题

(常问问题)

7.1 BulkPDF Business 有哪些系统要求?

与 Windows 7、Windows 8、Windows 10 和 Windows 11 兼容。将会有 安装需要大约 500 MB 磁盘空间。该程序需要一次性互联网连接才能激活许可证。

7.2 BulkPDF 将无法安装。 [Windows智慧屏]

如果双击下载的安装⽂件,会出现 必须返回"计算机受 Windows 保护"或"Windows 智能屏幕阻止未知应用程序启动"等消息

然后单击"仍然运行"。 当可执行程序最近创建且 Microsoft 还不知道时, Microsoft 会显示此类消息。微软 单击窗口中的"更多信息"文本进行安装

如果该程序版本已在许多计算机上使用了一段时间,请勿向其他人显示此消息。因此可以 后台会⾃动上传并分析exe⽂件

不幸的是,该程序的每个新版本都会再次出现该问题。

7.3 我的文件或数据是否会被上传或放弃

我的电脑有什么办法吗?

不!您的数据单独保留在您的计算机上。 BulkPDF 不会加载您的任何内容 将数据上传到任何服务器。该程序仅在少数情况下建立与 BulkPDF 服务器的连接。这些情况包括一次性许可证 激活、搜索程序更新以及检查许可证当前是否正在多台计算机上同时使用。

## 7.4 该程序适⽤于 Mac 操作系统吗?

不可以,但使用 Parallels Desktop for Mac,您可以在 Mac 上运行该程序。 (请参阅https:// www.parallels.com/)

变得? 7.5 一个许可证可以同时有多少用户使用

这取决于所选的报价。单个许可证一次只能由一名用户使用,而终端服务器许可证则可由多个用户同时使用,具体 取决于优惠

或许。

7.6 一个许可证可以在多少台计算机上使用?

许可证可以安装在多台计算机上,但一次只能在其中一台计算机上使用。启动应用程序和使用过程中,会检查许可 证是否已在多于一台计算机上使用。如果是这样,程序将返回演示模式,直到该计算机再次成为唯一使用该软件 许可证的计算机。在此之前,不会丢失任何进度,并且程序不会自动关闭或类似的情况。唯一的区别是创建的 PDF 文档上会出现水印,并且可以同时创建的 PDF 文档的数量再次受到限制。

# 7.7 我收到以下消息"许可证密钥当前正在使用

已被多种设备使用"。这意味着什么?

这意味着该许可证在过去 15 分钟内已在多台计算机上使用,并且不能同时在另一台计算机上使用。如果您在过 去 15 年内在多台计算机上使用过该许可证

分钟,并且该程序现已再次关闭,最迟 15 分钟后可以在当前计算机上再次运行 BulkPDF Business。如果情况并非如此,并且您不知道当前正在运行该程序的任何其他计算机,则不 能排除许可证代码被盗的可能性。在这种情况下,请联系⽀持⼈员,以便我们共同找到解决 方案,让您恢复工作。

7.8 在 PDF 预览中,表单字段不显示在

#### 正确位置或移动

在这种情况下,请使用"在系统PDF查看器中打开"按钮并检查文档是否正确显示。在极少 数情况下,预览处理 PDF ⽂件的⽅式可能与 Acrobat Reader 或 Web 浏览器等不同。

7.9 BulkPDF Business 中没有 PDF 表单字段

显示的

BulkPDF 需要 PDF 文档中的 PDF 表单元素。例如,如果 PDF 文档被打印然后再次扫描, 则它不再是 PDF 格式⽂档。 PDF ⽂档

那么只是一个多页图像,没有 PDF 表单文档包含的技术背景数据。如果没有这些背景数 据,BulkPDF Business 就⽆法再填写字段。

解决方案 1您可以使用 BulkPDF Business 专用字段覆盖图像。 例如,您可以将文本框、复选框或单选按钮作为自定义字段覆盖在图像上,然后使用您的数 据源填充⾃定义字段。您可以在第 1.5.4 节中找到更多相关信息。

解决方案 2您可以使用合适的软件创建新的 PDF 表单元素并将其放置在显示的字段上。然 后,它会找到 BulkPDF Business 并再次允许⾃动填写字段。

7.10 Acrobat Reader 中的 Unicode 字符显示不正确

(中文、西里尔文、阿拉伯文等)

为了在 Acrobat Reader 中正确显示 Unicode 字符,需要额外的字体包。

对于 64 位安装,可以从[https://helpx.adobe.com/](https://helpx.adobe.com/acrobat/kb/font-pack-spelling-dictionary-64-bit-windows.html)获取字体包 下载。 对于 32 位安装,可从[https://helpx.adobe.com/acrobat/](https://helpx.adobe.com/acrobat/kb/windows-font-packs-32-bit-reader.html)获取字体包 [acrobat/kb/font-pack-spelling-dictionary-64-bit-windows.html](https://helpx.adobe.com/acrobat/kb/font-pack-spelling-dictionary-64-bit-windows.html)准备好 [kb/windows-font-packs-32-bit-reader.html去](https://helpx.adobe.com/acrobat/kb/windows-font-packs-32-bit-reader.html)寻找。

7.11 Windows 总是打开错误的 PDF 查看器 或用于查看 PDF 文件的网络浏览器 (Chrome、Edge)

例如,如果始终使⽤ Edge 浏览器或其他不需要的浏览器 双击 PDF 文件时打开程序,默认 PDF 查看器设置不正确。这可以通过单击来更改

PDF 文件,右键单击并在出现的菜单中单击"属性"。在打开的窗口中,您可以在"更改"按钮上的"打开方 式: "项下打开用于设置默认 PDF 查看器的菜单。在最有可能的情况下,您会选择

"Adobe Acrobat"程序(如果已安装)。

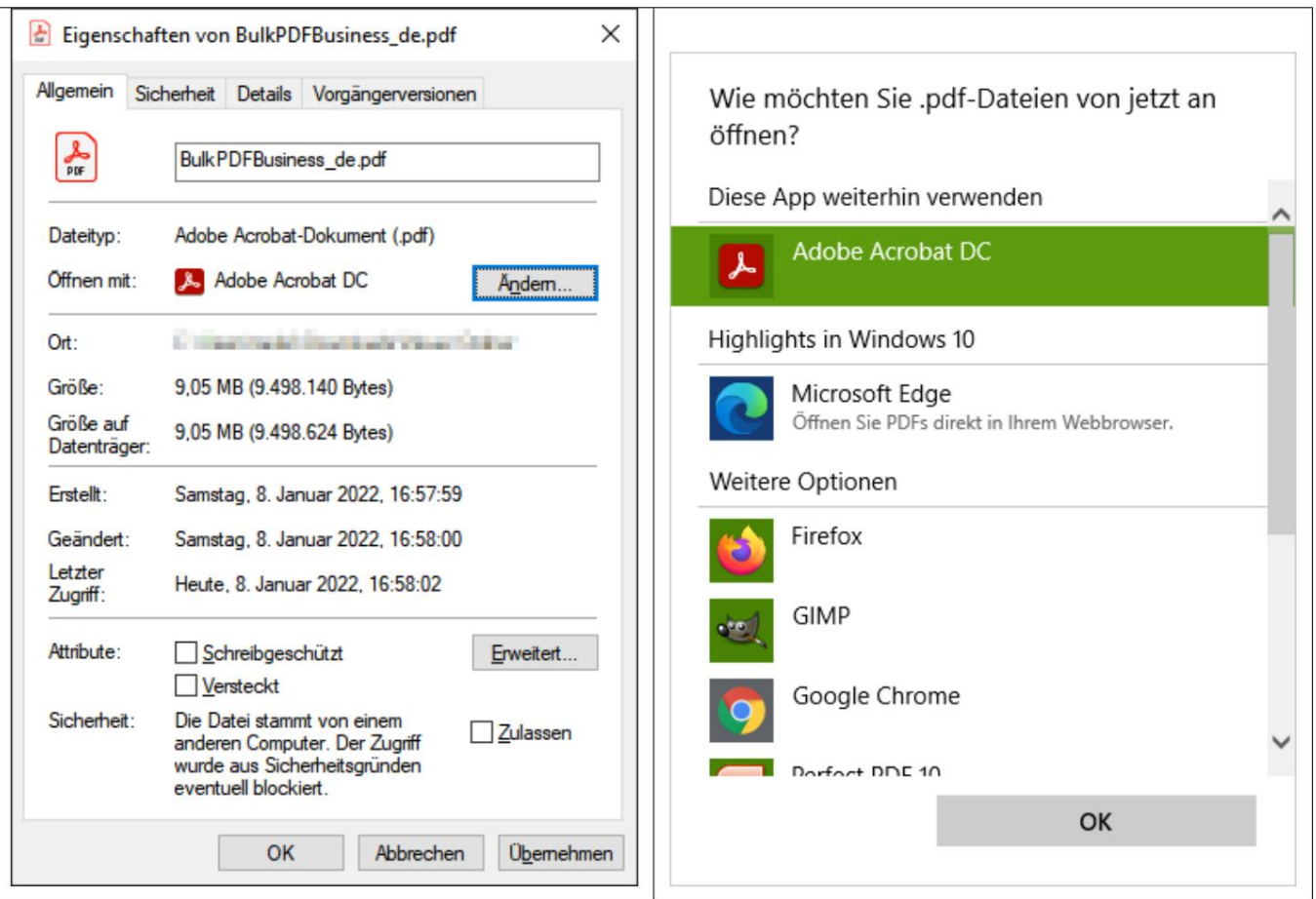

### 7.12 System.InvalidCastException:无法将数据转换为布尔值

当尝试将非布尔值(是或否)写入"复选框"时,会发生此错误。请再次阅读第 1.4.2章以了解可接受的值。

7.13 System.IndexOutOfRangeException:"只有 X 个单选按钮

发现的组。选择的索引是Y。"

当"单选按钮"中使用的数字大于

总共有。例如,当"单选按钮"组中只有 3 个"单选按钮"并且您尝试在该字段中写入 4 时,就会发生错误。 1 到 3 都是有效值,因为该索引有一个单选按钮。另一方面,对于 4,没有"单选按钮",这就是显示错误的原因。

# 7.14 System.InvalidOperationException:"Microsoft.ACE.OLEDB.12.0"提供程序未在本 地计算机上注册。

Microsoft Access Database Engine 2010 Redis 时会出现此错误 计算机上未安装 tributable 64 位版本。这可以从周三开始

克罗软件: [http://www.microsoft.com/en-us/download/details.aspx?](http://www.microsoft.com/en-us/download/details.aspx?id=13255) id=13255

#### 7.15 Excel ⽂件中⽆法识别任何数据。

在这种情况下,可能不遵守必要的数据结构,例如在表的开头有空列或空行。如果第一行中没有将列名称指定为文 本,则该列也被视为空。请再看一下例子

在第 1.3.2节中。

7.16 ⽇期字段也指定为 00:00:00。如何 这个可以删除吗?

为了从日期中删除时间,必须在字段中激活时间/日期格式,并且必须插入相应的格式字符串(请参见第6.4 节)。 例如,格式化字符串"dd.MM.yyyy"(区分大小写)将生成"16.06.2022"。例如,格式化字符串"MM-dd-yyyy" 会导致

"06-16-2022"和"dd/MM/yyyy",例如"16/06/2022"。详细信息请参⻅第 3.3.8 节。

7.17 我有我的数据源⽂件(Excel、CSV 等)或

#### 移动了我的 PDF 文件。我的 BulkPDF 还能用吗

#### 业务配置文件?

是的,但前提是它再次包含数据源或 PDF 文件的有效文件路径。打开配置文件后,BulkPDF Business 将指出未 找到该文件,并允许您为该文件选择一个新路径。然后配置再次正常加载。

7.18 通过批处理脚本调用控制台应用程序时,无法正确传输德语变音符号等字符

在这种情况下,需要在批处理脚本中定义"代码页"。

例如,对于德语元音变音,这将与命令"chcp 1252"一起使用,该命令应位于脚本的开头。有关"代 码⻚"的更多信息,请参阅[https://ss64.com/nt/chcp.html 。](https://ss64.com/nt/chcp.html)

7.19 ⼀个字段的多列组合

在 BulkPDF Business 中,无法直接使用合并数据字段的功能。但是,您可以在 XLSX 文件中使用 Excel 函数。例 如,要合并数据,可以使用Excel函数CONCAT,它将多个单元格合并为一个

单细胞在一起。但需要注意的是,函数名称可能因系统而异。将所需数据合并到新列后,可以将其用作 BulkPDF Business 中的源

对于 PDF 表单字段。

# 可以在 XFA PDF 中选择视图,但在 Acrobat 中选择 读者 7.20 "复选框"或"单选按钮"应根据数据和预定义

这与 XFA 的兼容性有限有关。但是,可以通过对所有元素应用"写保护"来保护元素

使其与其他 PDF 查看器兼容。此次调整后

如果元素选择正确,则不能再更改它们。目前我们不知道有什么方法可以预编译这些 XFA 元素

如果是 XFA ⽂档,则为特定值。

7.21 如何更改⽣成的 PDF 中的数字格式

正确的?它不保留表中设置的格式。例如,如何输入保留两位小数的数 字

最后有欧元符号吗?

Excel 将数字存储为纯值,并将欧元符号等其他详细信息视为元数据。一种您想要的格式

钻研这可以通过 Excel 函数=TEXT(A1; #.##0.00 )来实现。 有关 Excel 函数和格式选项的更多信息,请参阅[https://](https://support.microsoft.com/en-gb/office/text-function-20d5ac4d-7b94-49fd-bb38-93d29371225c) BulkPDF Business 中的功能是将您的号码转换为文本字段 [support.microsoft.com/en-gb/office/text-function-20d5ac4d-7b94-49fd-bb38-93d29371](https://support.microsoft.com/en-gb/office/text-function-20d5ac4d-7b94-49fd-bb38-93d29371225c)

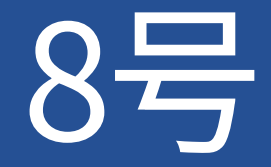

# 参考⽂献 参考⽂献

<https://bulkpdf.de/>

#### [1]批量PDF⽹站

[2] .NET 日[期格式](https://docs.microsoft.com/en-us/dotnet/standard/base-types/custom-date-and-time-format-strings)https://

[docs.microsoft.com/en-us/dotnet/standard/base-types/custom-date-and-time-format](https://docs.microsoft.com/en-us/dotnet/standard/base-types/custom-date-and-time-format-strings)strings

[3] 如何使用 LibreOffice Writer 创建可填写的 PDF 表单

[html](https://www.linuxuprising.com/2019/02/how-to-create-fillable-pdf-forms-with.html) [https://www.linuxuprising.com/2019/02/how-to-create-fillable-pdf-forms-with。](https://www.linuxuprising.com/2019/02/how-to-create-fillable-pdf-forms-with.html)

- [4] 原创在线免费 PDF 编辑器和表单填写器。 <https://www.pdfescape.com/>
- [5] JavaScript 对象表示法

<https://en.wikipedia.org/wiki/JSON>

## [\[ 6\]](https://en.wikipedia.org/wiki/Path_(computing)#Absolute_and_relative_paths) 绝对路径和相对路径 - 维基百科https://

[en.wikipedia.org/wiki/Path\\_\(computing\)#Absolute\\_and\\_relative\\_paths](https://en.wikipedia.org/wiki/Path_(computing)#Absolute_and_relative_paths)

## [7]Excel数据阅读器

<https://github.com/ExcelDataReader/ExcelDataReader>